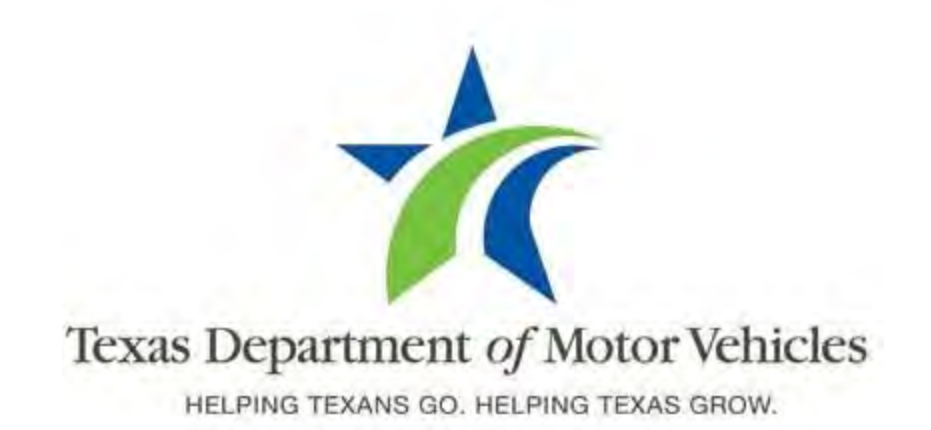

# **eLICENSING User Guide for Salvage Dealer Licenses**

**December 2020**

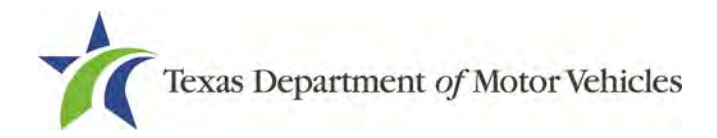

# **Table of Contents**

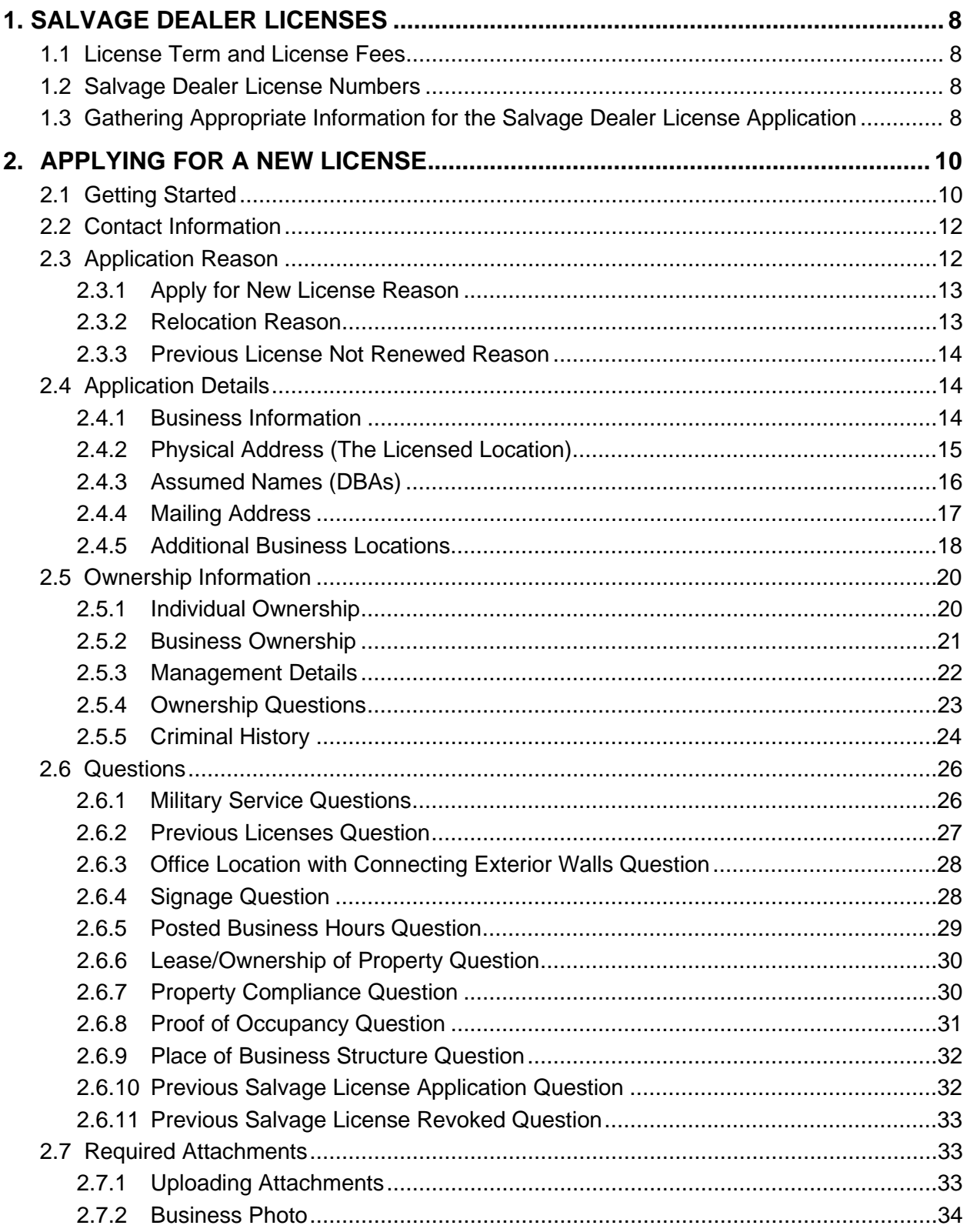

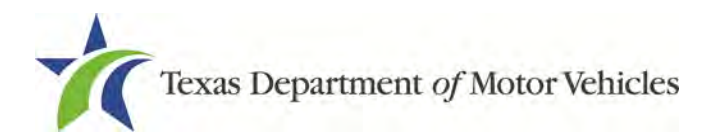

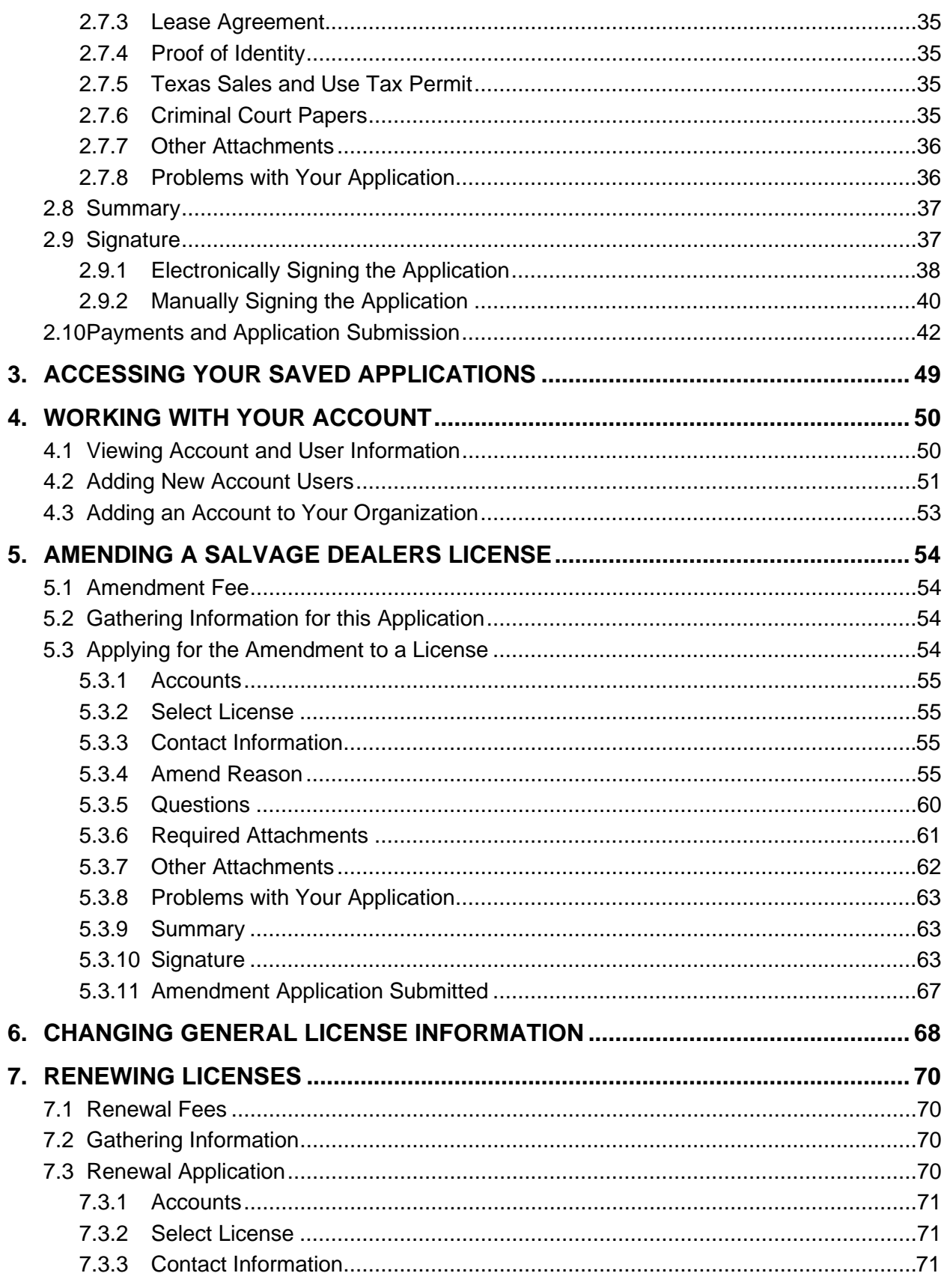

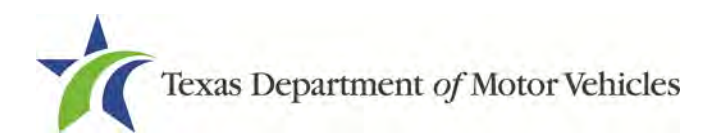

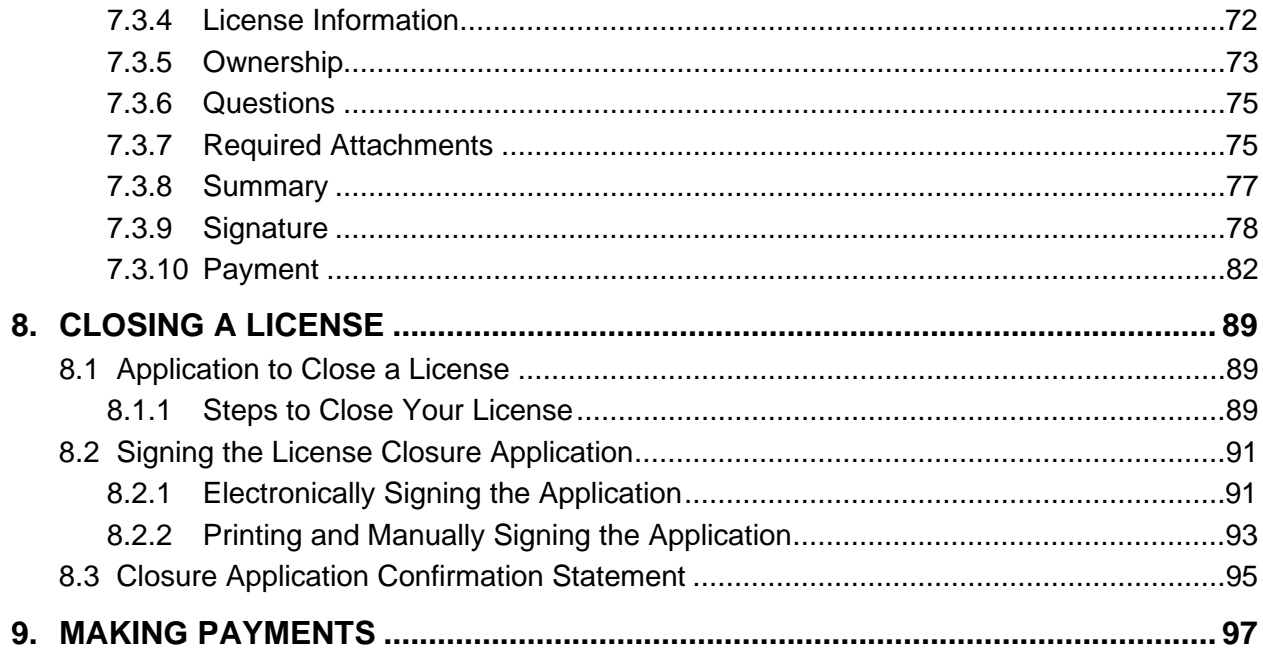

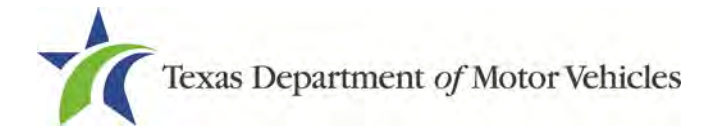

# **Table of Figures**

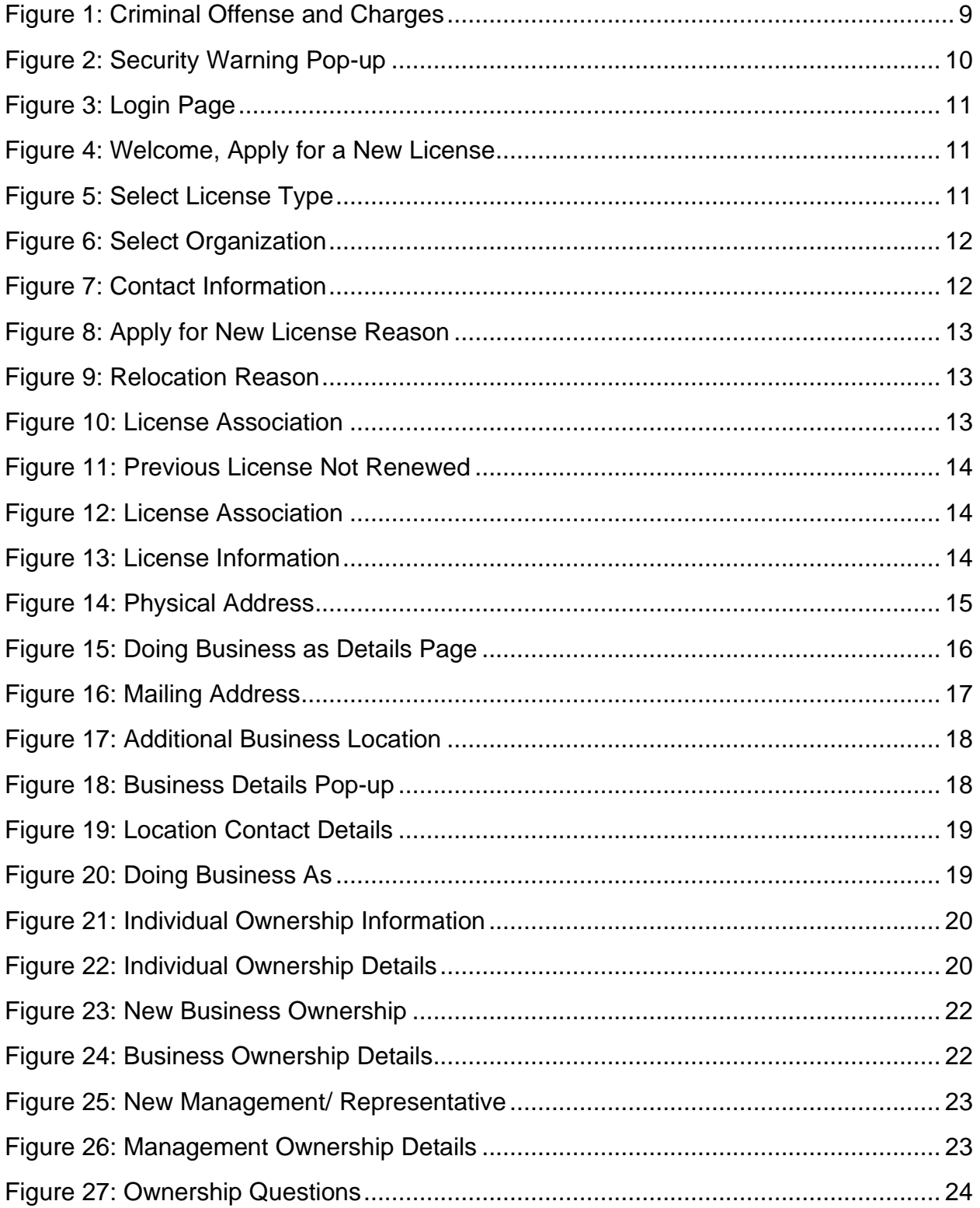

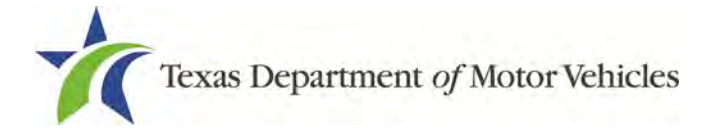

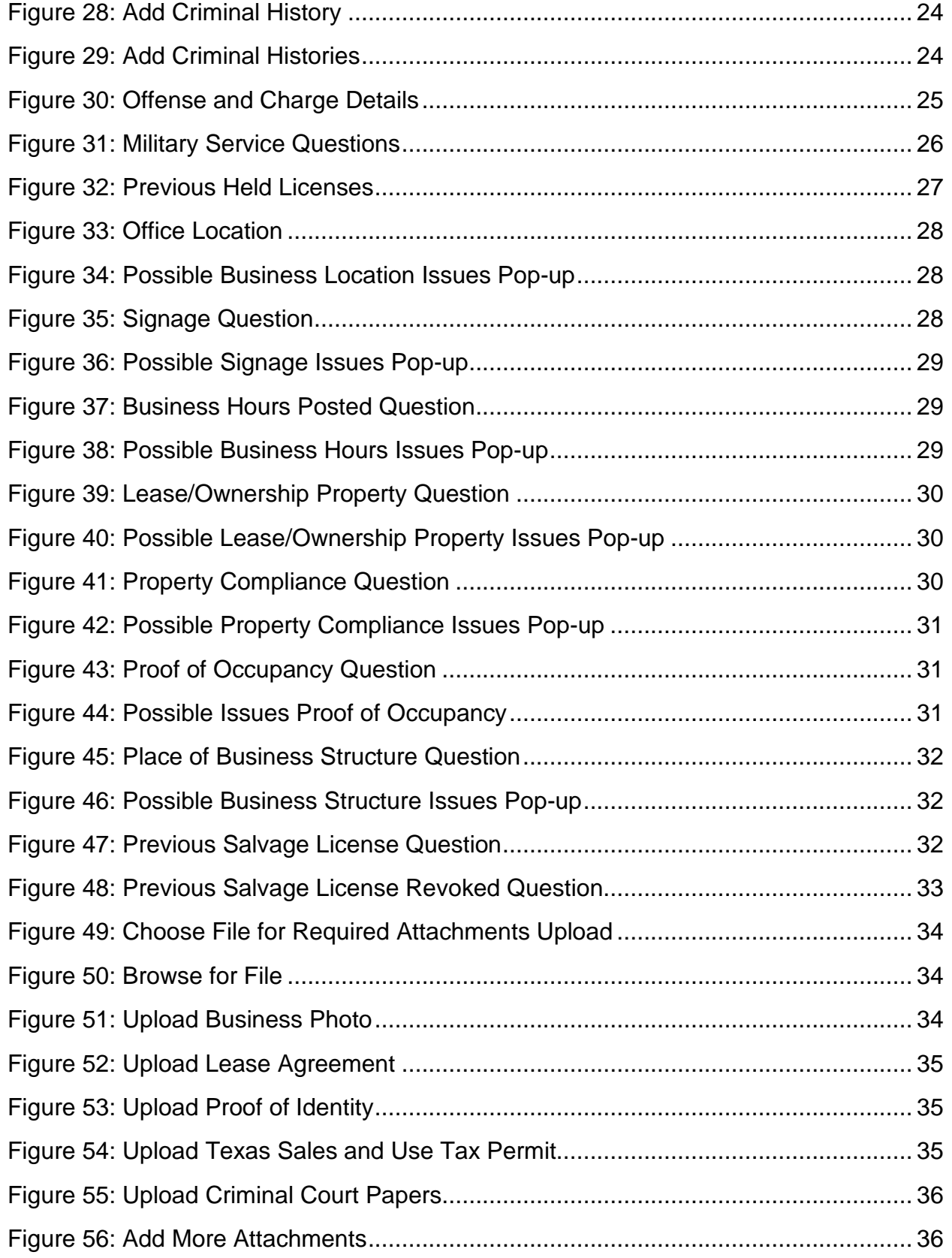

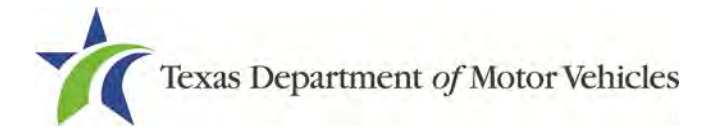

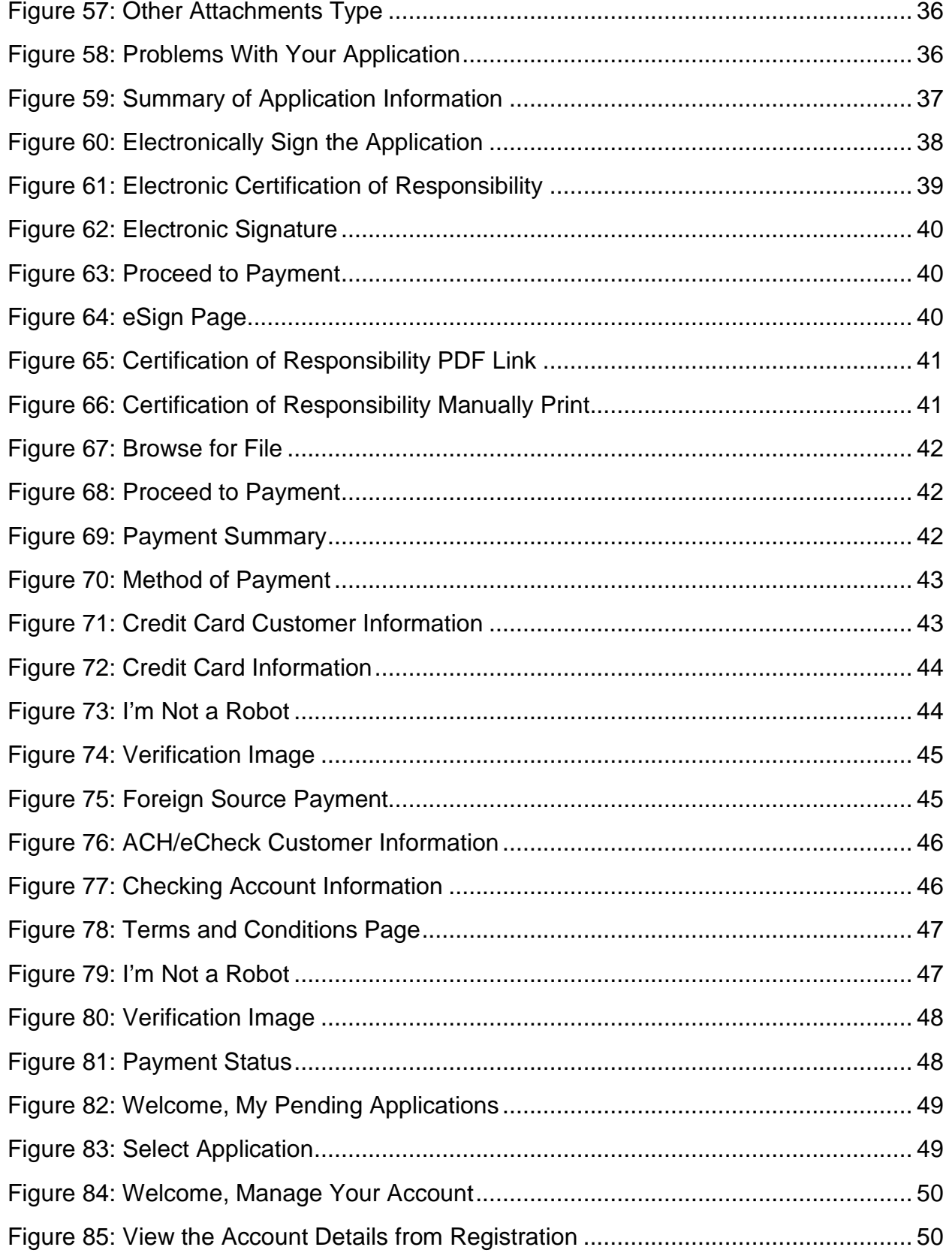

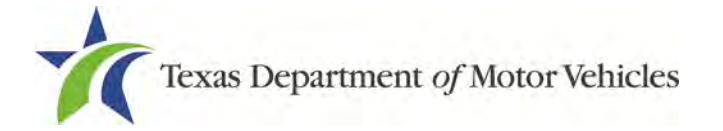

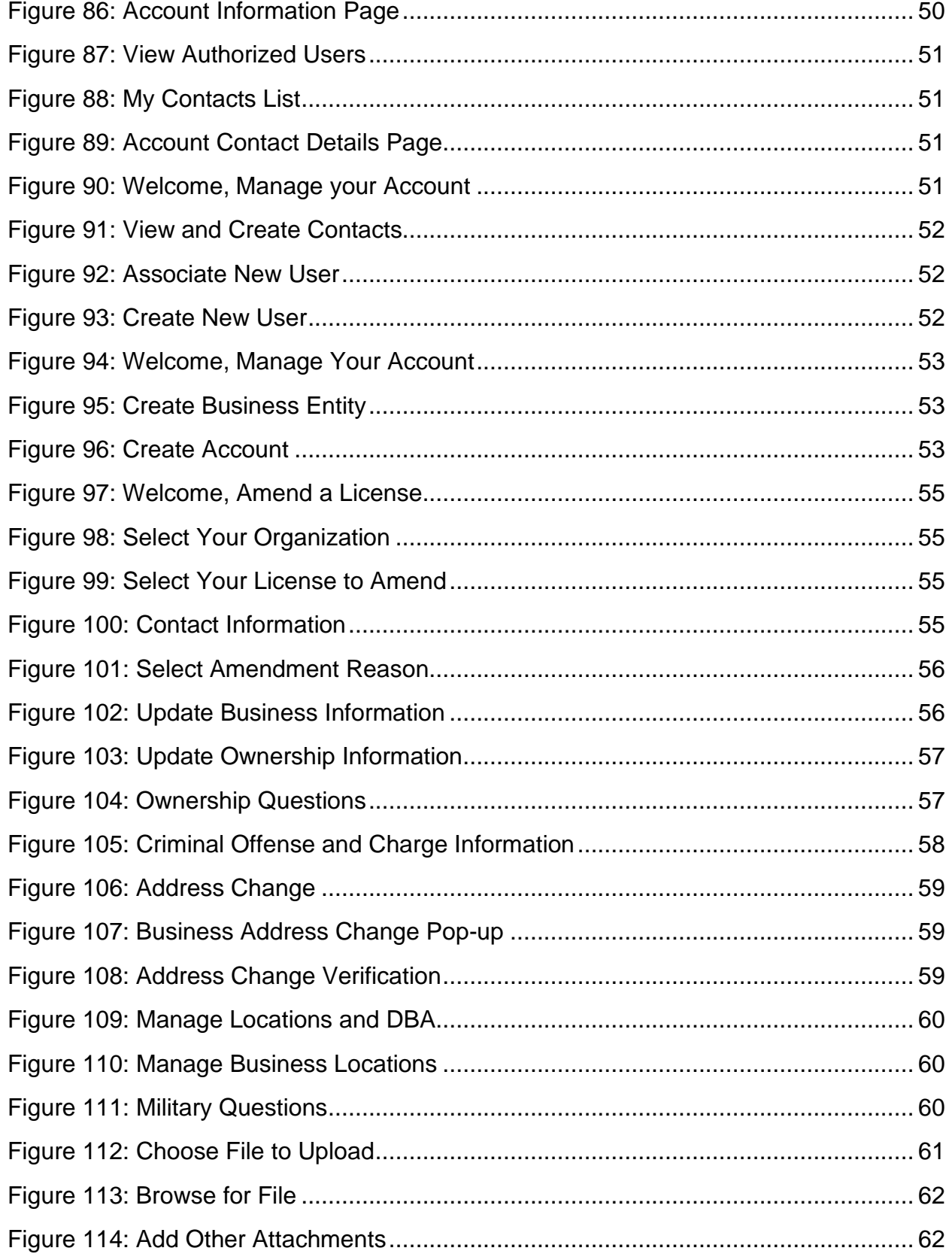

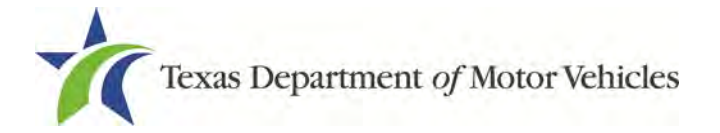

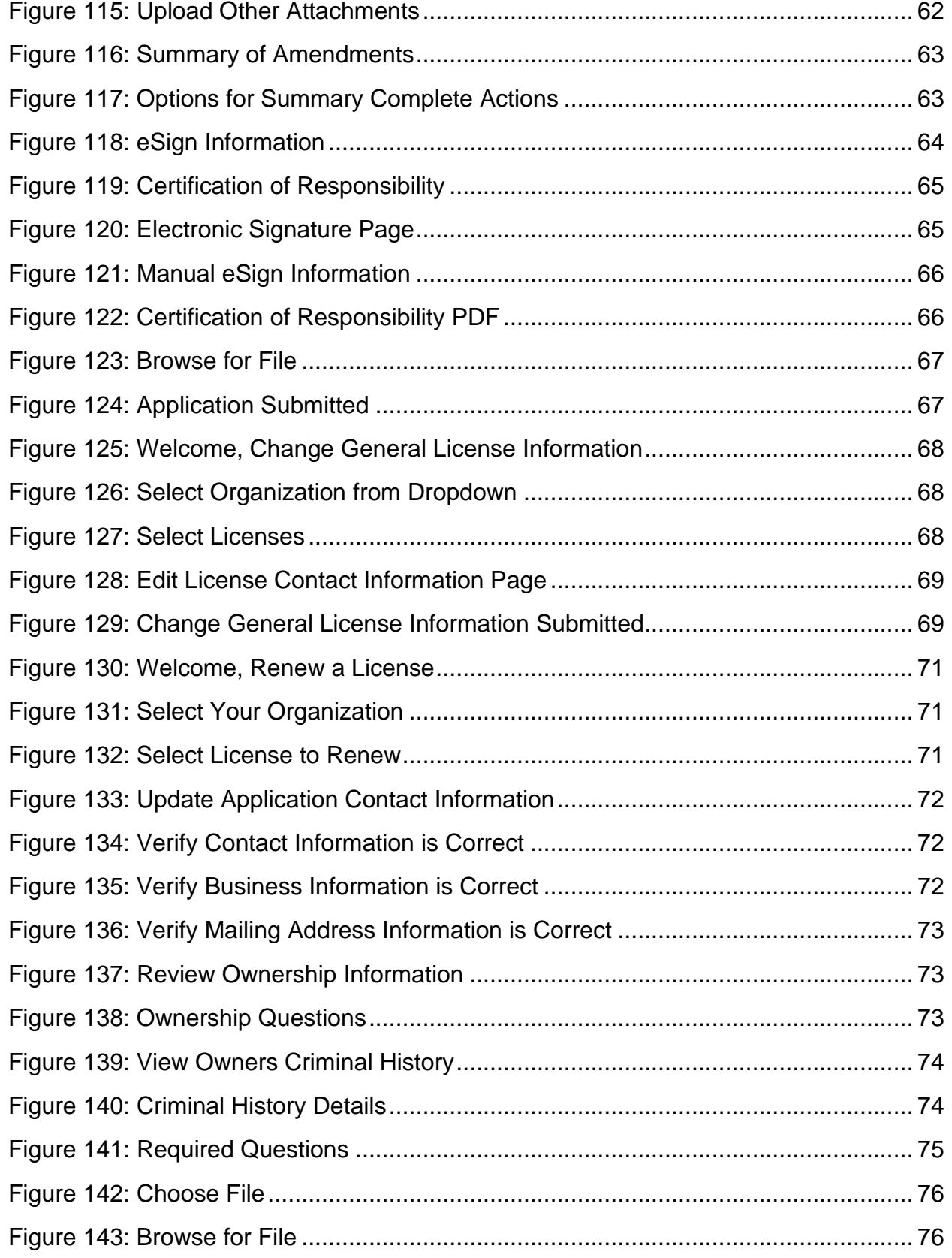

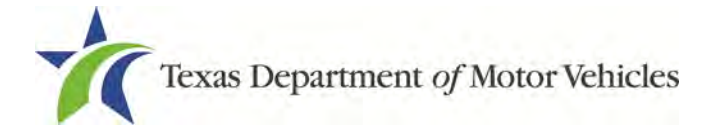

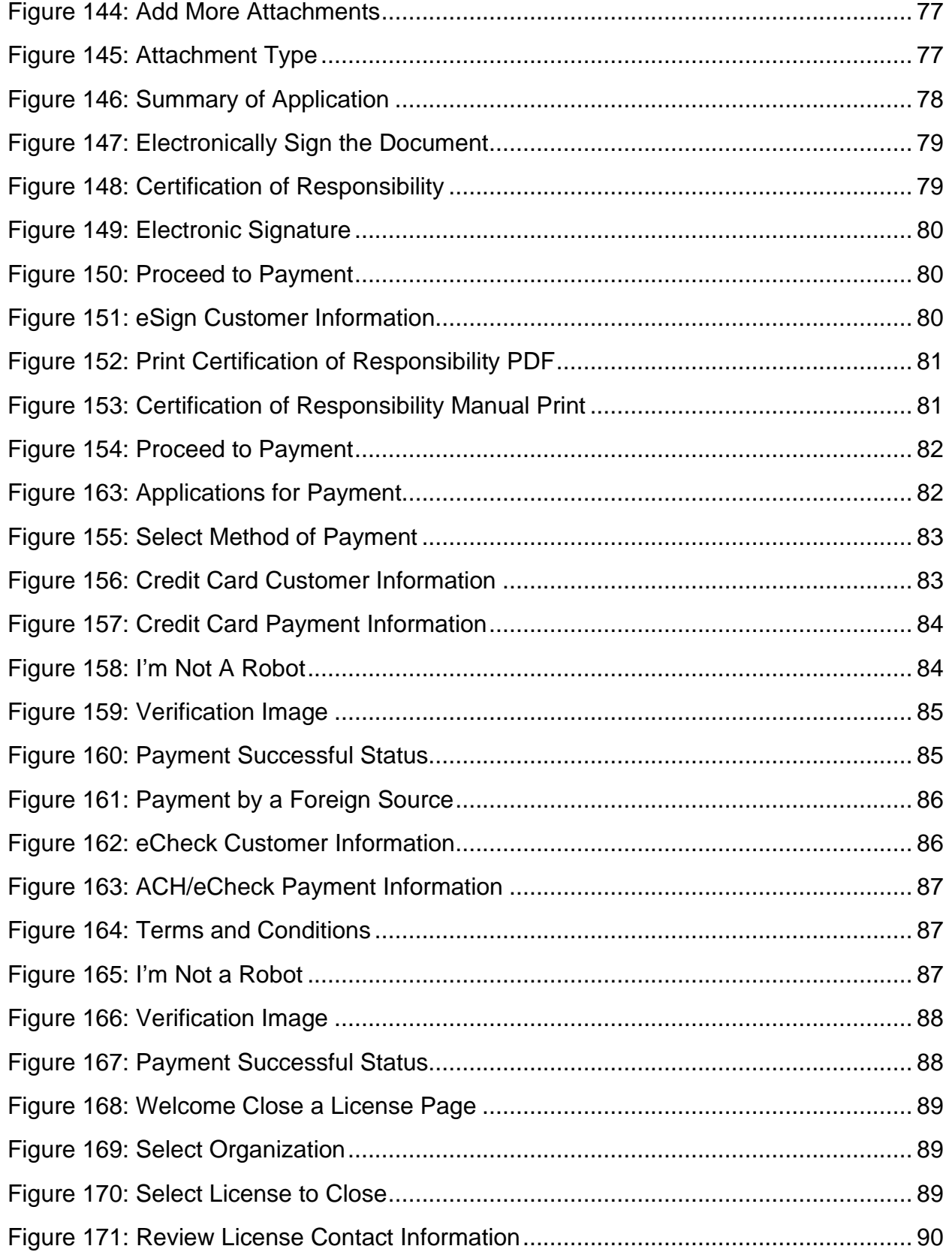

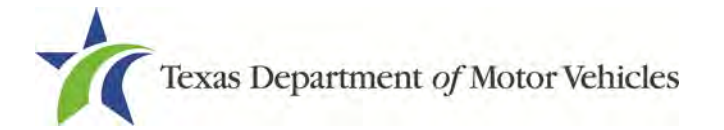

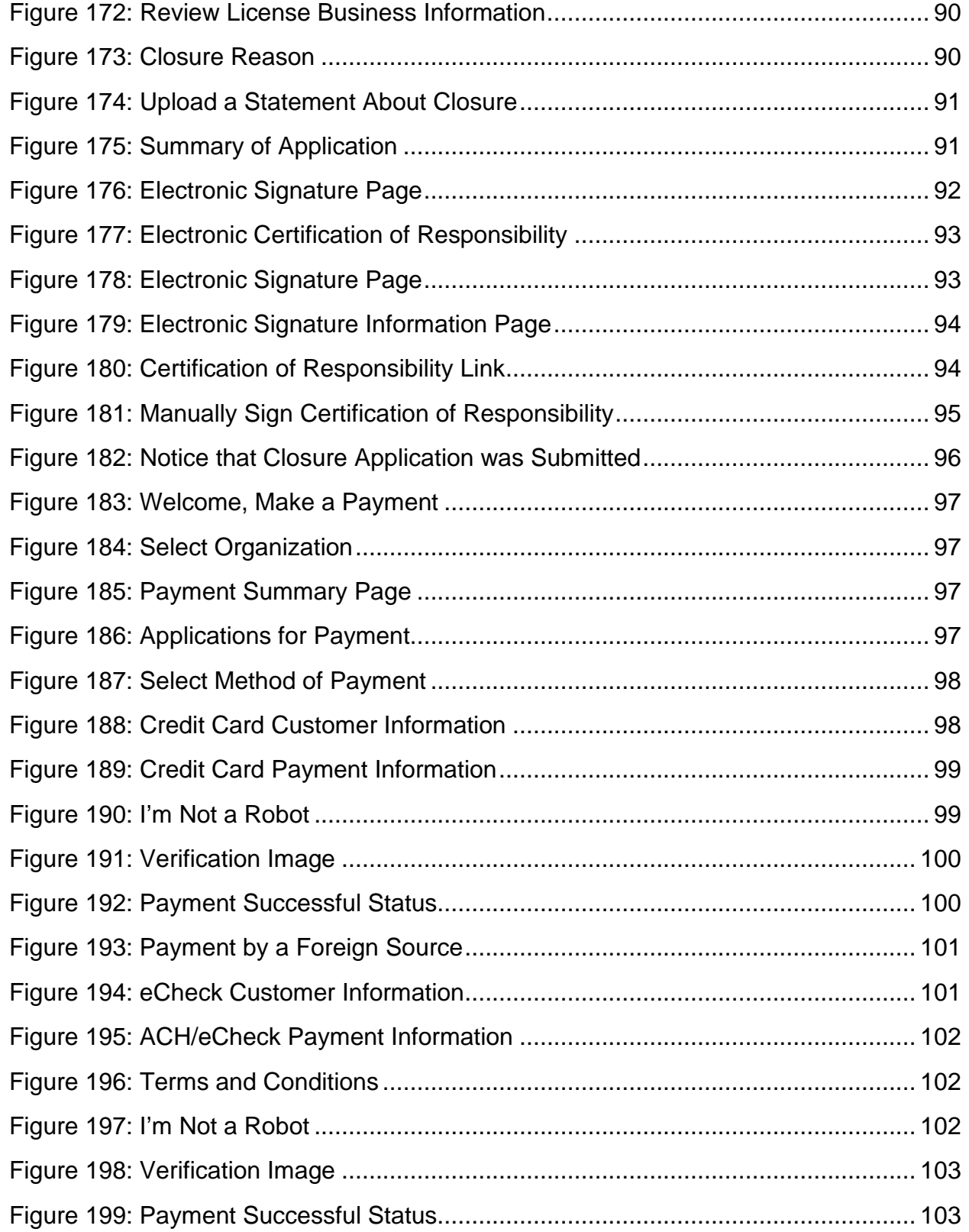

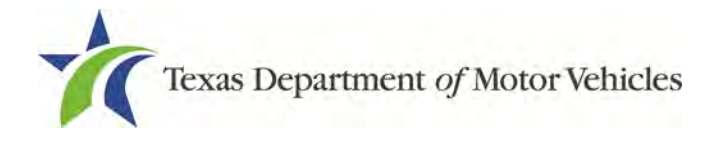

# <span id="page-11-0"></span>**1. Salvage Dealer Licenses**

A person or business entity must have a Salvage Dealer or GDN license to buy, sell, repair, or rebuild salvage motor vehicles or dismantle non-repairable motor vehicles. You may also store or display a motor vehicle as an agent or escrow agent of an insurance company.

Note: If you operate a used automotive parts recycling business in Texas, you must have a license issued by the Texas Department of Licensing and Regulation (TDLR).

# <span id="page-11-1"></span>**1.1 License Term and License Fees**

Salvage Dealer licenses are issued for a term of two years.

The fee for a Salvage Dealer license is \$190.

You can use a credit card or electronic check (eCheck) to pay your fees in eLICENSING. In addition to the application fees, different convenience processing fees are charged when paying by credit or debit card or when paying by electronic check (eCheck) transactions. These fees are based on the amount of purchase and are displayed on the payment page in eLICENSING.

# <span id="page-11-2"></span>**1.2 Salvage Dealer License Numbers**

In eLICENSING, new Salvage Dealer license numbers assigned are 10 digits with the first 3 digits representing the county of operation.

# <span id="page-11-3"></span>**1.3 Gathering Appropriate Information for the Salvage Dealer License Application**

You must have the following information to complete your Salvage Dealer license application:

- The filing number with the Texas Secretary of State when the business entity registered (SOS number).
- The employer identification number (EIN) of the business or the owner's social security number.
- NMVTIS identification number.
- The numbers of licenses the individuals or business entity may possess or have possessed in the past.

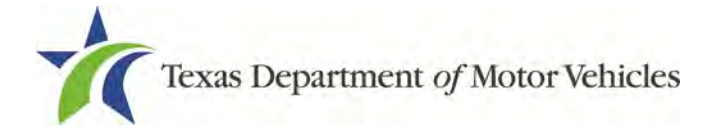

• Facts of the criminal history of anyone (officer, partner, trustee, or in other representative capacity) associated with the salvage business that was arrested, has been convicted, has received deferred adjudication, or has been court martialed. This information is required for the application, as shown below, for each person and each offense.

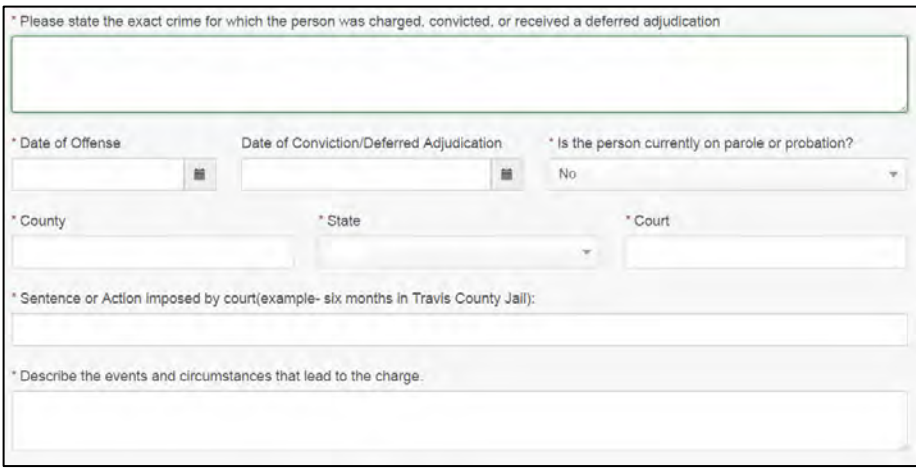

<span id="page-12-0"></span>**Figure 1: Criminal Offense and Charges**

Files containing scanned copies of official documents, including:

- Driver license (or official ID) of owners or officers of the corporation (if applicable)
- Assumed Name Certificates issued by the County Clerk (individual owners) or Secretary of State (all others)
- Current Sales and Use Tax Permit issued by the Texas Comptroller of Public **Accounts**
- The Certificate of Incorporation, Registration, Formation, or Partnership filed with the Texas Secretary of State (Corporations, LP, LLP, or LLC only)
- Franchise Tax Account permit issued by the Texas Comptroller of Public Accounts (Corporations, LP, LLP, or LLC only)

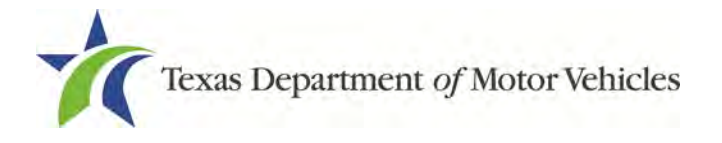

# <span id="page-13-0"></span>**2. Applying for a New License**

The salvage dealer application has several web pages that require applicants to type in information and make selections. Depending on the information entered and the selections made, you may be required to upload files containing the related documents when prompted on the *Attachments* page.

Important: All of the requirements to obtain the salvage dealer license must be kept in place for the entire term of the license.

# <span id="page-13-1"></span>**2.1 Getting Started**

Before you can begin, you must be registered in eLICENSING with an organization account and at least one user account who is referred to as the eLICENSING Administrator. For registration and account information, refer to the eLICENSING Quick Start Guide, available at TxDMV Dealers.

**Note:** If you or your company are existing TxDMV license holders and you are the eLICENSING Administrator, you may already be registered. If you are already registered, you should have received 3 emails with your user name, password, and link to the eLICENSING login page.

To get started, follow these steps:

1. Access eLICENSING using the link sent to you by email from TxDMV with your eLICENSING login credentials.

Note: You can also go to the TxDMV Dealers page and click **to** to access eLICENSING.

2. On the *Security Warning* pop-up, click **I ACCEPT**.

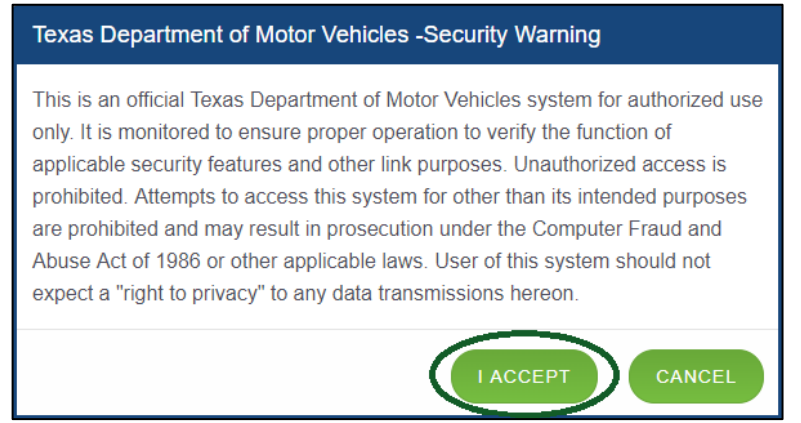

**Figure 2: Security Warning Pop-up**

<span id="page-13-2"></span>3. On the *Login* page, type in your **Username**.

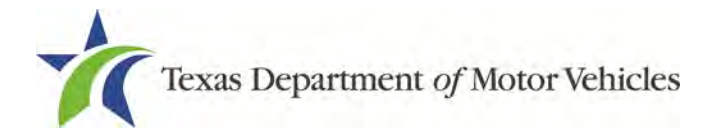

- 4. Type in your **Password**.
- 5. Click **LOGIN**.

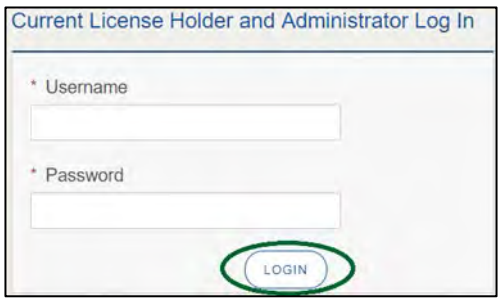

<span id="page-14-0"></span>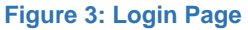

6. On the *Welcome* page, displayed after logging into the account, locate **Apply for a New License** area and click **APPLY**.

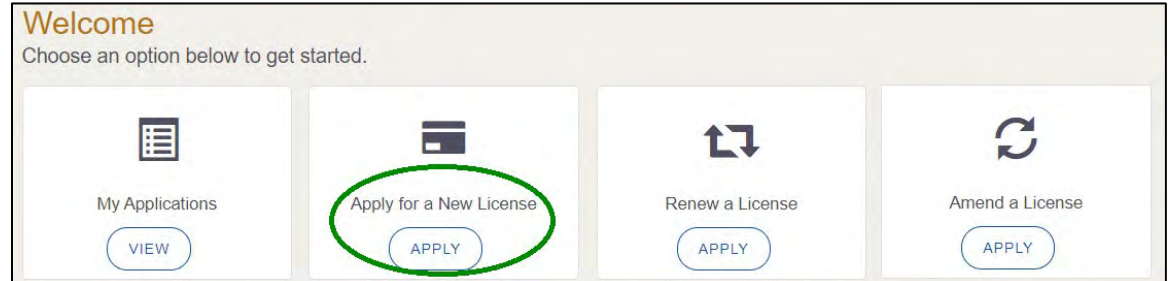

**Figure 4: Welcome, Apply for a New License**

<span id="page-14-1"></span>7. On the *License Type* page, locate the **Salvage Dealer License** area and click **SELECT**.

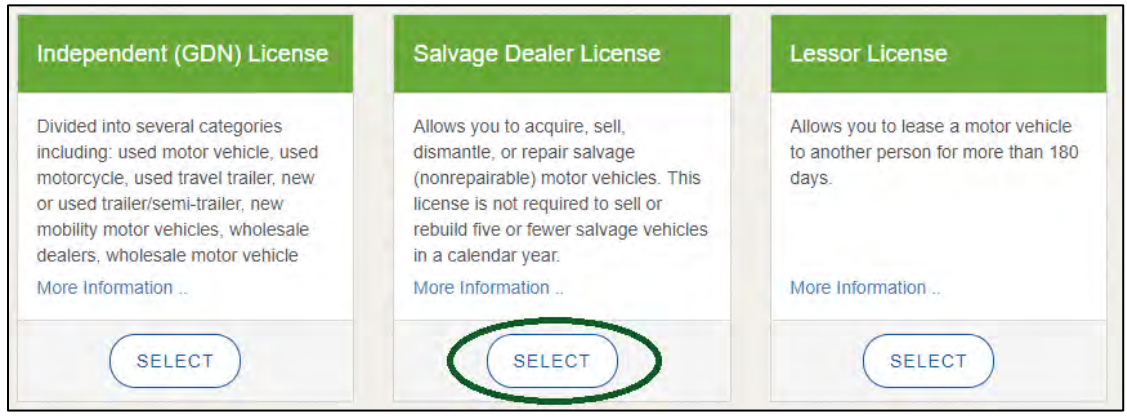

**Figure 5: Select License Type**

<span id="page-14-2"></span>8. On the *Organizations* page, select the organization name used to register the company or this license holder and then click **SAVE AND NEXT**.

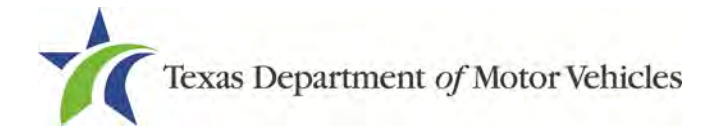

**Select Organization** Salvage Dealer, LLC

<span id="page-15-2"></span>**Figure 6: Select Organization**

# <span id="page-15-0"></span>**2.2 Contact Information**

On the *Contacts* page, you will identify the people that MVD can contact for information about your license status, and daily operations.

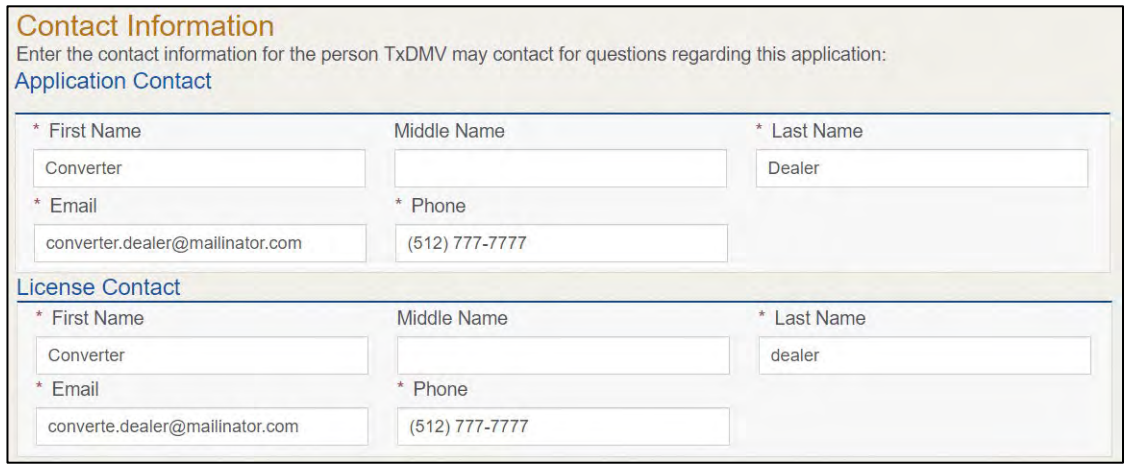

**Figure 7: Contact Information**

<span id="page-15-3"></span>For **Application Contact,** eLICENSING automatically enters the information for the person who is logged in and who initiates the new application. The application contact is the person TxDMV can speak with regarding application details.

**Note:** You have the ability to change the contact through the **Manage my Account** area of eLICENSING. See Chapter 4, Working with Your eLICENSING Account.

1. For **License Contact**, type in the name, email address, and phone number for the license contact. The license contact is the person TxDMV can speak with about the licensing file and daily operations of the business. This person can also speak about the status of the application.

**Note:** The license contact may be a different person than the application contact who is handling the application details through the approval of the license.

2. Click **SAVE AND NEXT**.

# <span id="page-15-1"></span>**2.3 Application Reason**

You are required to select a reason for this application from the following options:

• Apply for new license.

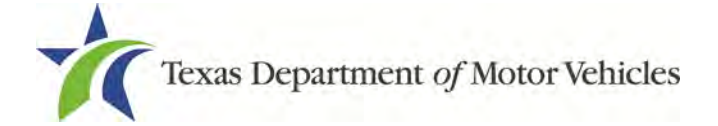

- Relocation (if the business is moving to a new address in another county).
- Previous license was not renewed.

# <span id="page-16-0"></span>**2.3.1 Apply for New License Reason**

On the *Application Reason* page:

1. From the dropdown, select **Apply for New License**.

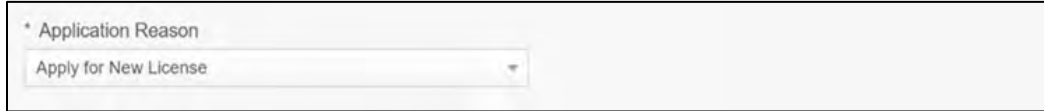

**Figure 8: Apply for New License Reason**

<span id="page-16-2"></span><span id="page-16-1"></span>2. Click **SAVE AND NEXT**.

# **2.3.2 Relocation Reason**

On the *Application Reason* page:

1. From the dropdown, select **Relocation**.

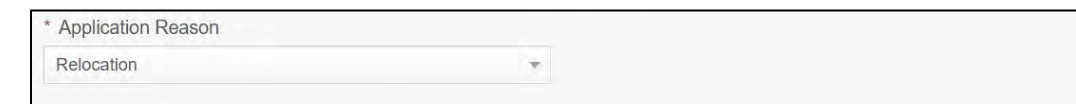

**Figure 9: Relocation Reason**

<span id="page-16-3"></span>2. Type the existing license number into the license association field.

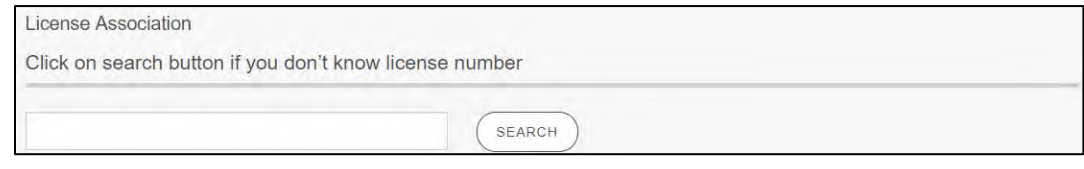

**Figure 10: License Association**

<span id="page-16-4"></span>If you do not know this information:

- In the **License Association** area on the *Application Reason* page, click **SEARCH**.
- On the *License Search* pop-up, you can fill in the known information and click **SEARCH**.
- 3. From the search results, carefully copy the License Number, close the pop-up, and paste it into the field on the *Application Reason* page.
- 4. Click **SAVE AND NEXT**.

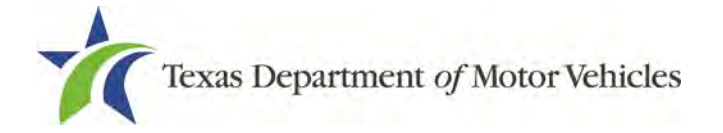

### <span id="page-17-0"></span>**2.3.3 Previous License Not Renewed Reason**

On the Application Reason page:

1. From the dropdown, select **Previous License Not Renewed.**

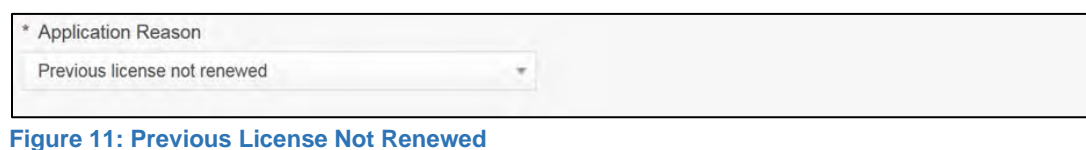

<span id="page-17-3"></span>2. Type the existing license number into the license association field.

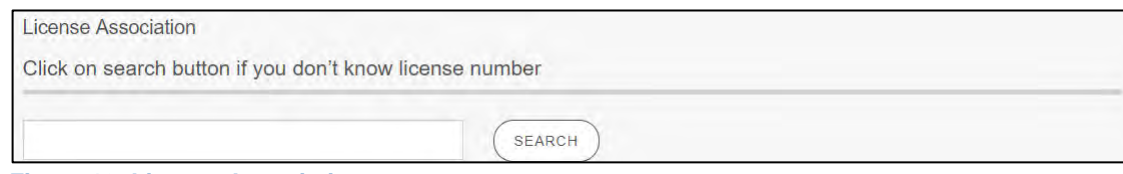

<span id="page-17-4"></span>**Figure 12: License Association**

If you do not know this information:

- In the **License Association** area on the *Application Reason* page, click **SEARCH**.
- On the *License Search* pop-up, you can fill in the known information and click **SEARCH**.
- 3. From the search results, carefully copy the License Number, close the pop-up, and paste it into the field on the *Application Reason* page.
- 4. Click **SAVE AND NEXT**.

# <span id="page-17-1"></span>**2.4 Application Details**

The Application Details are spread across several pages.

### <span id="page-17-2"></span>**2.4.1 Business Information**

1. In the **License Information** section on the *Applications Detail* page:

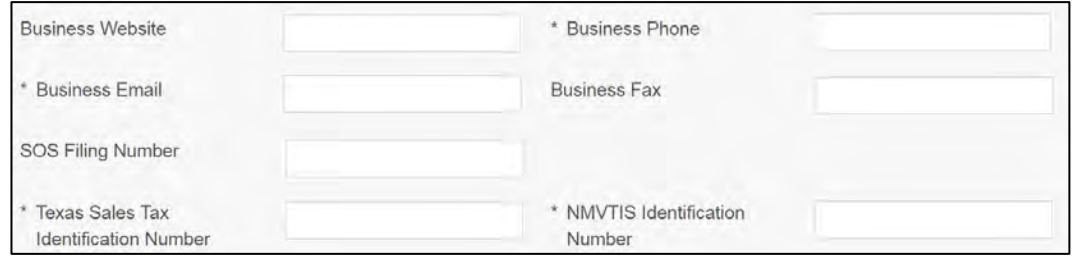

<span id="page-17-5"></span>**Figure 13: License Information** 

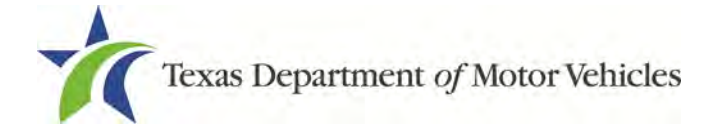

- For **Business Website** (optional), enter the web address (URL) of the business website.
- For **Business Phone Number**, type the business phone number where calls will be answered.
- For **Business Email Address**, type the email address at which the business will receive emails.
- For **Business Fax** (optional), type the business fax number.
- For **Secretary of State Filing Number**, type in the filing number issued by the Secretary of State when the business was established.
- For **Texas Sales Tax Identification Number**, type in the appropriate number.
- For **NMVTIS Identification Number**, type in the appropriate number. Visit [vehiclehistory.gov](http://www.vehiclehistory.gov/) for more information on this requirement.

If you do not know this information:

- 1. Go to the bottom of the page, click **PREVIOUS** and then click **SAVE AND EXIT** to save all information entered so far.
- 2. After retrieving this information, return to the *Welcome* page, locate the **My Pending Applications** section, and click **VIEW**.
- 3. On the *My Accounts* page, locate this application in the list and click it.
- 4. Click **SAVE AND NEXT** to display the page where you left off and then enter the appropriate information.

### <span id="page-18-0"></span>**2.4.2 Physical Address (The Licensed Location)**

1. On the next section of the *Application Details* page, type in the physical address information for the business.

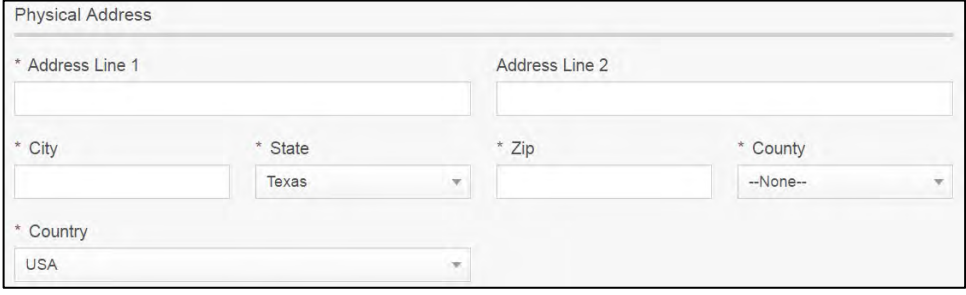

<span id="page-18-1"></span>**Figure 14: Physical Address**

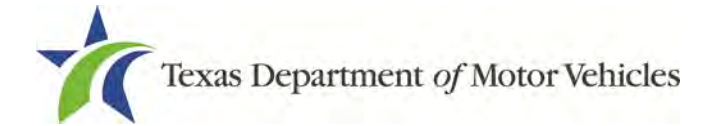

- For **Address Line 1**, type in the street number and name where the business will be located.
- For **Address Line 2** (optional), type in the additional street information, such as a suite number.
- For **City**, type in the name of the city.
- For **State**, select Texas from the dropdown.
- For **Zip**, type in the five number ZIP code (or the nine numbers of the extended code).
- For **County**, select the name of the county from the dropdown.
- For **Country**, select USA from the dropdown.
- 2. After entering the components of the address, click **VALIDATE ADDRESS** to be sure the address entered is recognized by the United States Postal Service (USPS) or capable of receiving US mail. Select the correct address option and click **SAVE**.

# <span id="page-19-0"></span>**2.4.3 Assumed Names (DBAs)**

On the next section of the *Application Details* page, enter the assumed name under which you will conduct business, if any. After entering the first Assumed Name, you can click **ADD ANOTHER DBA** to enter the next one.

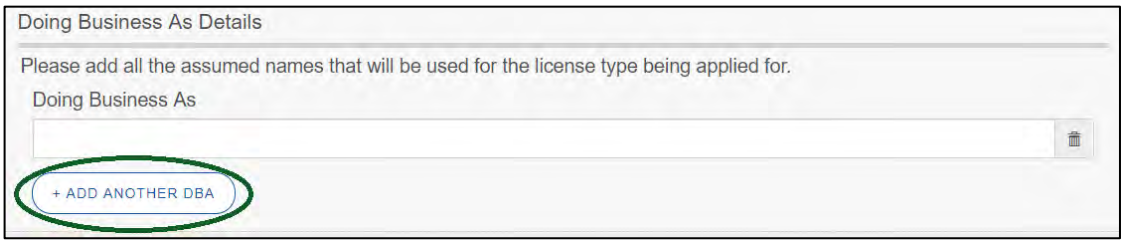

**Figure 15: Doing Business as Details Page**

<span id="page-19-1"></span>The term **assumed name** is a name the business uses to operate in addition to the legal business name. This is also referred to as a DBA, which stands for "doing business as."

The assumed name entered must exactly match the DBA as registered with the appropriate filing authority.

If the business is a sole proprietorship or a general partnership that conducts business under an assumed name, you will provide proof of the Assumed Name Certificate by uploading (on the *Attachments* page) a file-stamped copy of the assumed name

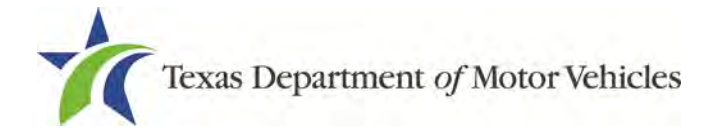

certificate filed with the office of the county clerk in the county where the dealership will be located.

For other business entities, you will provide proof of Assumed Name Certificates by uploading (on the *Attachments* page) a file-stamped copy of the assumed name certificate filed with the Texas Secretary of State.

# <span id="page-20-0"></span>**2.4.4 Mailing Address**

On the last section of the page, you must identify the address where the US Postal Service can deliver mail.

**Note:** If the mailing address is out of state, any metal dealer license plates will be mailed to the physical address in Texas or an alternate in-state mailing address, if one is provided

- 1. To either:
	- Use the same address as entered above for the physical address, click **Same as Physical** checkbox to have the system automatically fill in the information.
	- Type in a different address:

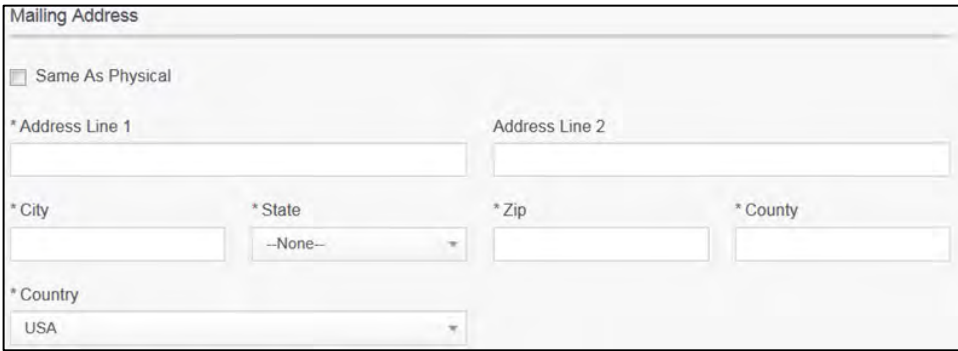

<span id="page-20-1"></span>**Figure 16: Mailing Address**

- For **Address Line 1**, type in the street number and name where mail can be delivered.
- For **Address Line 2** (optional), type in any additional street information, such as the suite number.
- For **City**, type in the name of the city.
- For **State**, select the name of the state from the dropdown.
- For **Zip**, type in the five number ZIP code (or the nine numbers of the extended code).
- For **County**, select the name of the county from the dropdown.

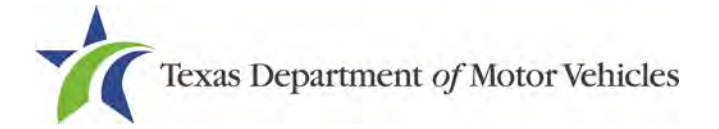

- For **Country**, select the name of the country from the dropdown.
- Click **Validate Address** to be sure the address entered is recognized by United States Postal Service (USPS) and capable of receiving US mail.
- <span id="page-21-0"></span>2. Click **SAVE AND NEXT**.

## **2.4.5 Additional Business Locations**

You are required to answer a question about do you want to add an additional business location? Additional business locations must be located in the same county as the original physical location.

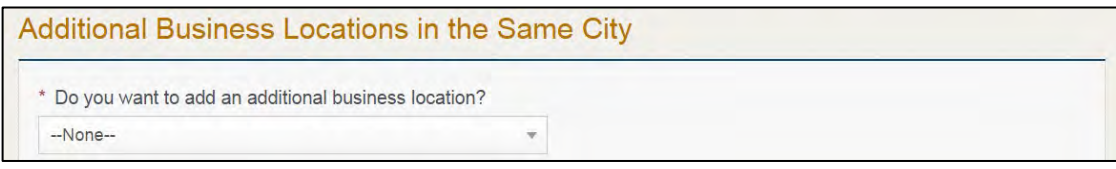

<span id="page-21-1"></span>**Figure 17: Additional Business Location**

- 1. If you select:
	- **No**, click **SAVE AND NEXT**.
	- **Yes**, in the Business Details section:

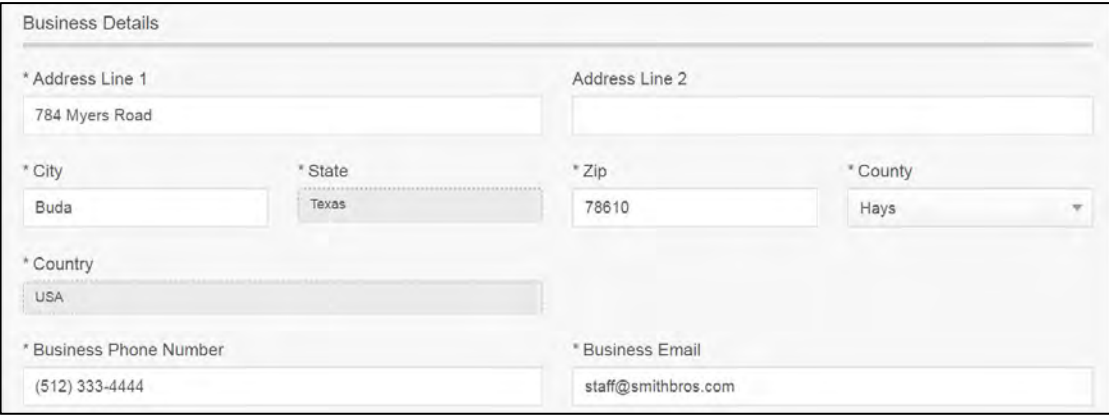

<span id="page-21-2"></span>**Figure 18: Business Details Pop-up** 

- For **Address Line 1**, type in the number and name of the street where mail can be delivered.
- For **Address Line 2** (optional), type in any additional street information, such as the suite number**.**
- **For City**, type in the name of the city.
- For **State**, select Texas from the dropdown.

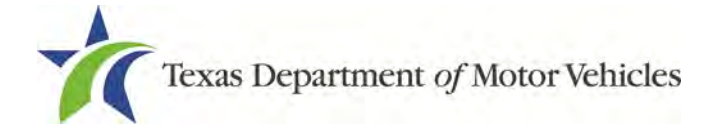

- For **Zip**, type in the five number ZIP code (or the nine numbers of the extended code).
- For **County**, select the name of the county from the dropdown.
- For **Business Phone Number**, type the phone number where business calls will be answered.
- For **Business Email**, type the email address where email messages will be accepted and answered.
- Click **Validate Address** to be sure the address entered is recognized by the United States Postal Service (USPS) or capable of receiving US mail.
- 2. In the **Location Contact Details** section:

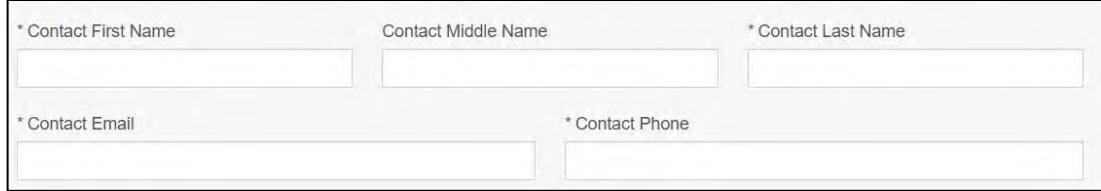

<span id="page-22-0"></span>**Figure 19: Location Contact Details**

- For **Contact First Name**, type the first name of the contact for this location.
- For **Contact Middle Name** (optional), type the middle name of the contact for this location.
- For **Contact Last Name**, type the last name of the contact for this location.
- For **Contact Email**, type the email address at which contact for this location will receive and respond to email messages.
- For **Contact Phone**, type the phone number at which the contact for this location will receive and respond to calls.
- 3. In the **Doing Business As** section, enter the assumed name under which the company also operates (if any).

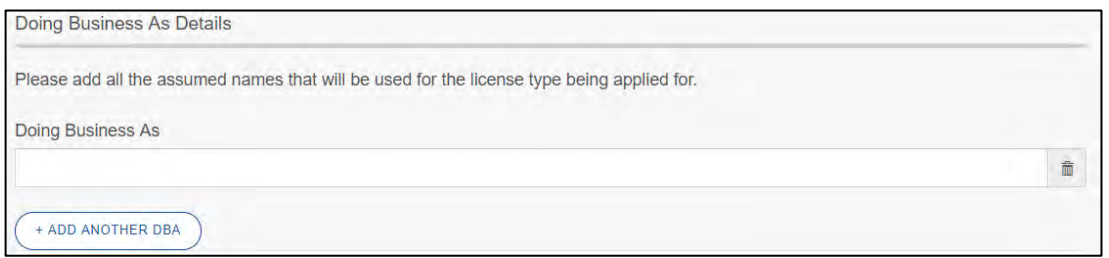

<span id="page-22-1"></span>**Figure 20: Doing Business As**

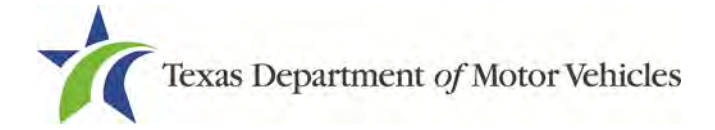

**Note:** Click +**ADD ANOTHER DBA** for each additional assumed name.

- 4. Click **SAVE** to continue.
- 5. Back on the *Additional Business Locations* page, click **SAVE AND NEXT** to continue.

# <span id="page-23-0"></span>**2.5 Ownership Information**

The ownership information is spread across several pages.

# <span id="page-23-1"></span>**2.5.1 Individual Ownership**

1. On the *Ownership* page, click +**ADD OWNER** under the **Individual Ownership** section.

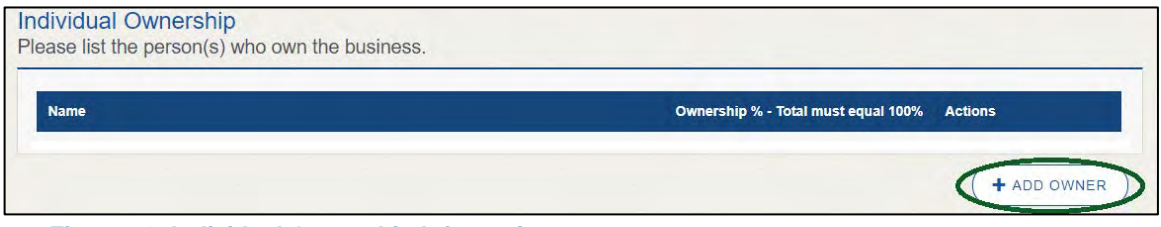

<span id="page-23-2"></span>**Figure 21: Individual Ownership Information**

2. On the *Individual Ownership* pop-up:

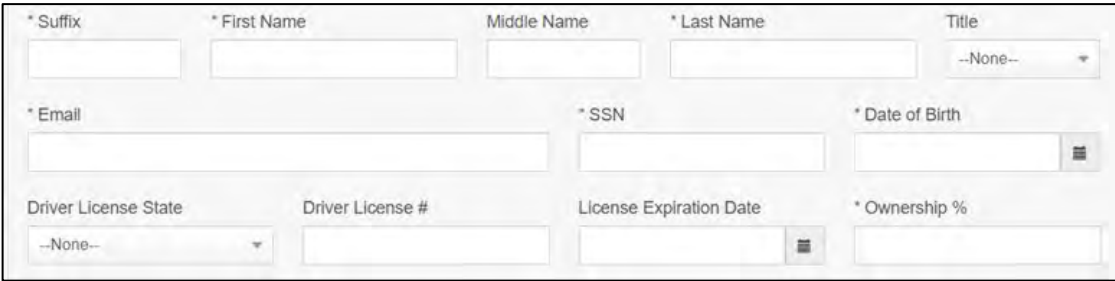

<span id="page-23-3"></span>**Figure 22: Individual Ownership Details**

#### Sole proprietorship

- 1. For **First Name** and **Last Name**, type in the legal name of the proprietor.
- 2. For **Title**, select the job title the proprietor prefers from the dropdown.
- 3. For **Email**, type in the email address where the proprietor receives and responds to email messages.
- 4. For **SSN**, type in the nine number social security number issued to the proprietor.

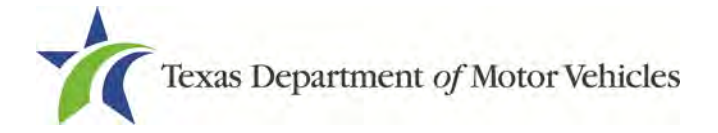

- 5. For **Date of Birth**, type in the mm/dd/yyyy (or select it from the calendar).
- 6. For **Driver License State**, select the appropriate state from the dropdown.
- 7. For **Driver License Number**, type in the numbers on the driver license.
- 8. For **Driver License Expiration Date**, type in the mm/dd/yyyy (or select it from the calendar).

**Note:** A copy of the driver license is requested on the *Attachments* page, later in the application process.

9. For **Ownership** %, type in 100%.

10.Click **ADD** and continue to the **Ownership Questions** section on the page.

#### General partnership

1. Click **+ADD OWNER**.

For the first partner, type in the information and repeat steps a-h, from the sole proprietorship section (see section above).

- 2. For **Ownership** %, type in the appropriate amount.
- 3. Click **Add**.
- 4. Click +**ADD OWNER** again (under the **Individual Ownership** section).

For the additional partners, type in the information and repeat steps a-h from the sole proprietorship section.

- 5. For **Ownership %**, type in the appropriate amount to make the total 100%.
- <span id="page-24-0"></span>6. Click **Add** and continue to the **Ownership Questions** section on the page.

# **2.5.2 Business Ownership**

If a business entity (LP, LLP, LLC, or Corporations) owns the business, you must enter the legal business details and disclose whether the business is a non-profit or publicly traded entity.

Only direct ownership of the business entity is required. If direct ownership is held by another business entity, you do not need to list that other business entity's ownership.

1. On the *Ownership* page, click +**ADD BUISNESS** under the **Business Ownership** section.

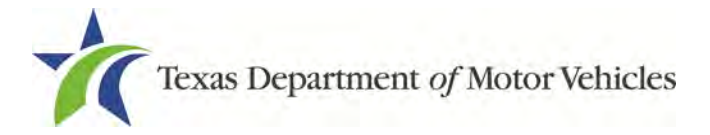

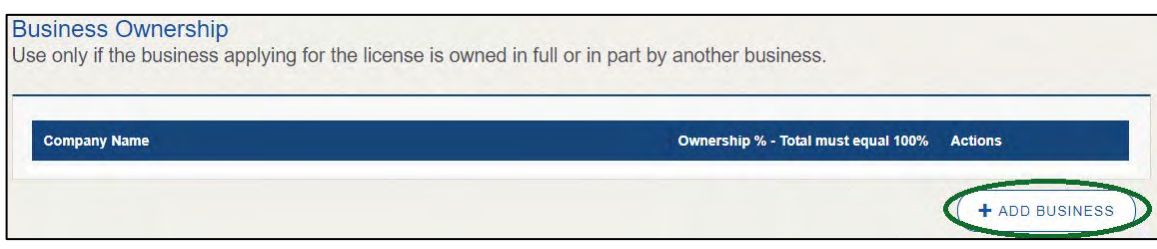

<span id="page-25-1"></span>**Figure 23: New Business Ownership**

#### 2. On the *Business Ownership* pop-up:

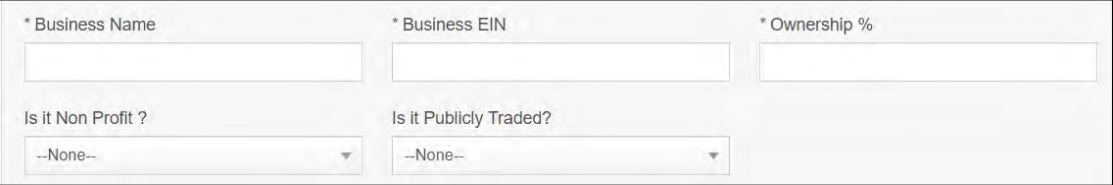

<span id="page-25-2"></span>**Figure 24: Business Ownership Details**

- For **Business Name**, type in the legal name of the business entity.
- For **Business EIN**, type in the employee identification number issued by the Internal Revenue Service for the business.
- For **Ownership %**, type in the percentage that this company owns.
- For **Is It Non-Profit**, select the appropriate option.
- For **Is It Publicly Traded**, select the appropriate option.
- <span id="page-25-0"></span>Click **Add**.

To add another business entity, repeat steps 1 and 2 above.

### **2.5.3 Management Details**

If the business is a corporate entity that is owned by another corporate entity or if the entity is publicly traded in the stock market, you must complete information in the business management section.

1. On the *Ownership* page, click +**NEW MANAGEMENT/ REPRESENTATIVE** under the **Management Ownership** section.

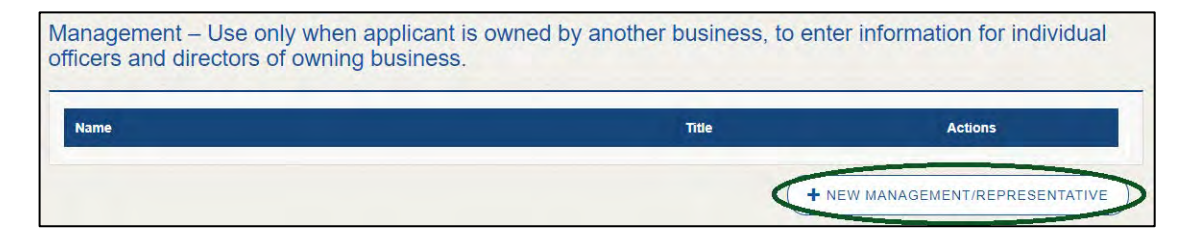

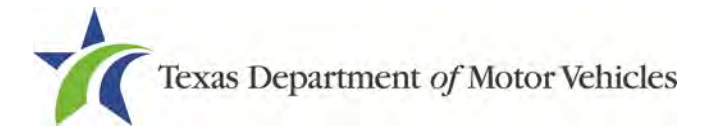

<span id="page-26-1"></span>**Figure 25: New Management/ Representative**

#### 2. On the *Management Details* pop-up:

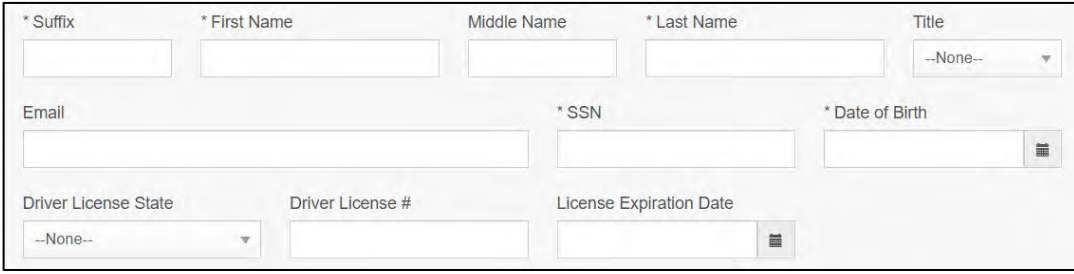

<span id="page-26-2"></span>**Figure 26: Management Ownership Details**

- For **First Name** and **Last Name**, type in the legal name of the manager or corporation officer.
- For **Title**, select the job title of this management person from the dropdown.
- For **Email**, type in the email address where the management person receives and responds to email messages.
- For **SSN**, type in the nine numbers Social Security Number issued to the man.
- For **Driver License State**, select the state where the license was issued.
- For **Driver License Number**, type in the number for the license.
- For **Driver License Expiration Date**, type in the mm/dd/yyyy (or select it from the calendar) when the license will expire.
- <span id="page-26-0"></span>3. Click **ADD** to continue with the **Ownership Questions** section.

### **2.5.4 Ownership Questions**

On the lower half of the *Ownership* page, answer a series of questions about the past or present criminal history of anyone listed as an owner, officer, director, partner, trustee, or other person acting in a representative capacity for the license holder.

A warning displays to alert you that submitting an application containing false, misleading, or incomplete information may be grounds for denial or license cancellation, revocation, or suspension, and that a person who knowingly makes a false statement in connection with applying for or renewing a license may be subject to criminal prosecution.

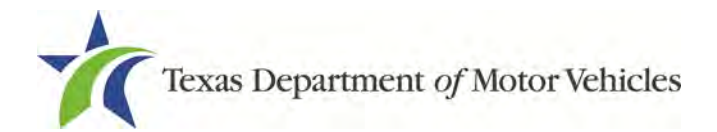

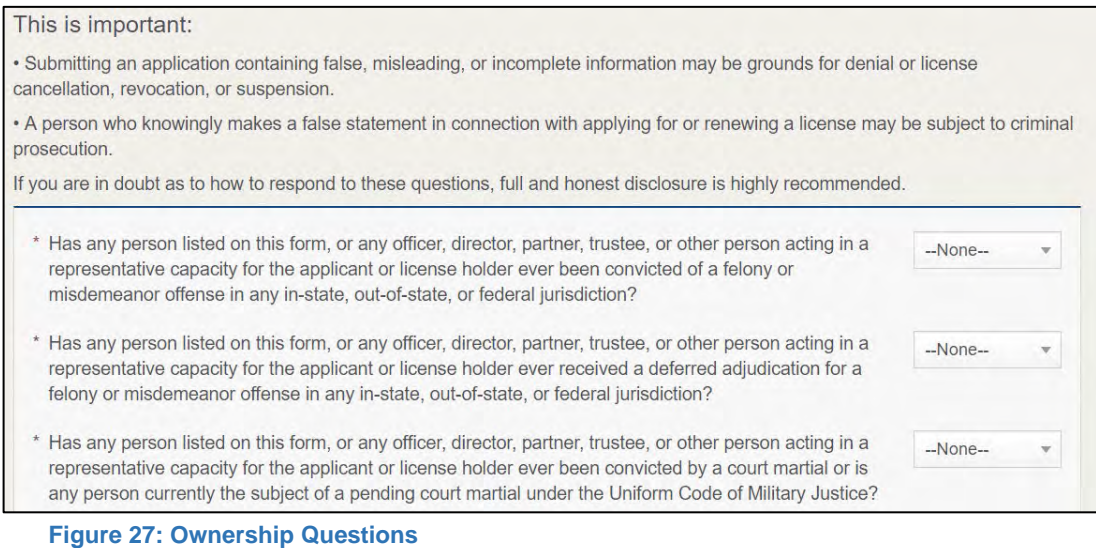

<span id="page-27-1"></span>If you answer:

- **No,** click **SAVE AND NEXT** to continue to the *Questions* page**.**
- **Yes,** to any of the questions, the *Criminal History* page displays.

### <span id="page-27-0"></span>**2.5.5 Criminal History**

If the *Criminal History* page displays, supply information about each offense and for each owner listed.

1. For each name shown, click **VIEW/ADD CRIMINAL HISTORIES** for the name shown that has a criminal history**.** 

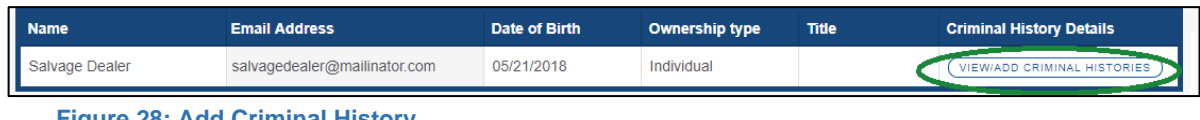

<span id="page-27-2"></span>**Figure 28: Add Criminal History**

#### 2. Click **ADD CRIMINAL HISTORY.**

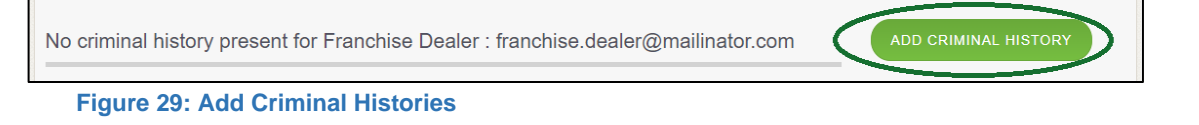

<span id="page-27-3"></span>3. On the *Criminal History Details* pop-up:

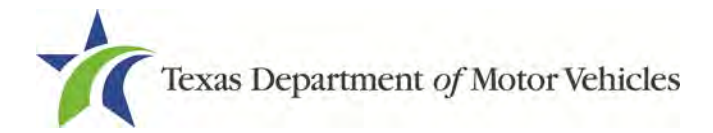

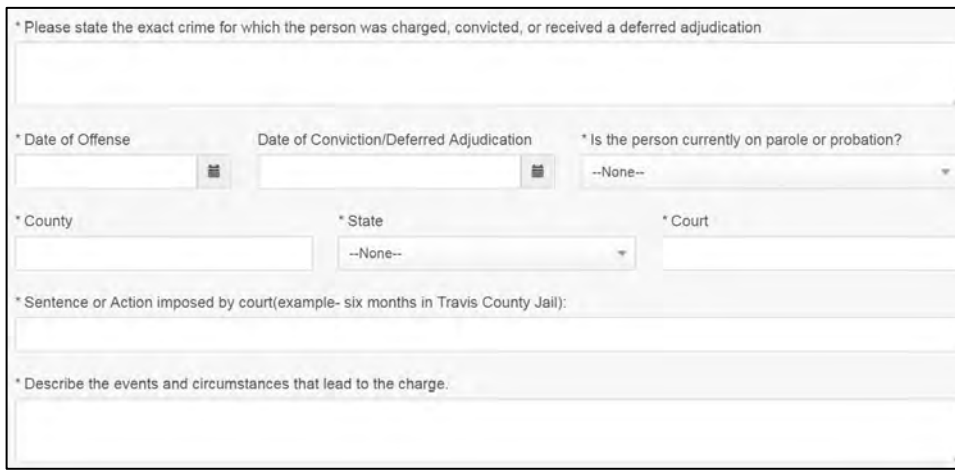

<span id="page-28-0"></span>**Figure 30: Offense and Charge Details**

- a. In the **State the Exact Crime Section**, type in a short description of the charges/crime committed.
- For **Date of Offense**, type in the mm/dd/yyyy (or select it from the calendar) when the crime occurred.
- For **Date of Conviction/Deferred Adjudication**, type in the mm/dd/yyyy (or select it from the calendar).
- For **Is person currently on parole or probation**, select the appropriate response.
- For **County**, type in the name of the county in which the offense occurred.
- For **State**, select the name of the state from the dropdown in which the offense occurred.
- For **Court**, type in the type of court in which the offense was adjudicated.
- For **Sentence or Action Imposed by court**, type in a brief description of the court decision.
- For **Describe the events**, type in a brief explanation of the incident leading up to the arrest for the offense.
- Click **APPLY**.
- After the pop-up closes, repeat the steps above for each entry in the table on the *Criminal History* page.

**Note:** On the *Attachments* page displayed later, you will be required to upload documents related to the offense and charges.

4. Click **SAVE AND NEXT**.

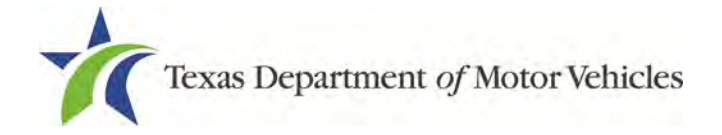

# <span id="page-29-0"></span>**2.6 Questions**

You must answer a series of question about military service, ownership, previous licensing, and the premises of your business. All questions require a "Yes" or "No" answer.

If you do not know the answer or have to leave the application to find it:

- 1. Go to the bottom of the page and click **Previous** and then click **SAVE AND EXIT** on the *Ownership Details* page to save all information entered to so far.
- 2. After retrieving this information, display the *Welcome* page, locate the **My Applications** section, click **View**.
- 3. On the *My Accounts* page, locate this application in the list and click it.
- 4. On the *Ownership Details* page, click **SAVE AND NEXT** to display the *Questions*  page again.

### <span id="page-29-1"></span>**2.6.1 Military Service Questions**

You are required to answer the question about your military service or if you are the spouse of a military service member to determine if you are eligible for expedited processing of the application.

If your response is Yes, additional questions display to determine if you currently have a license, which may mean the licensing fee will be waived.

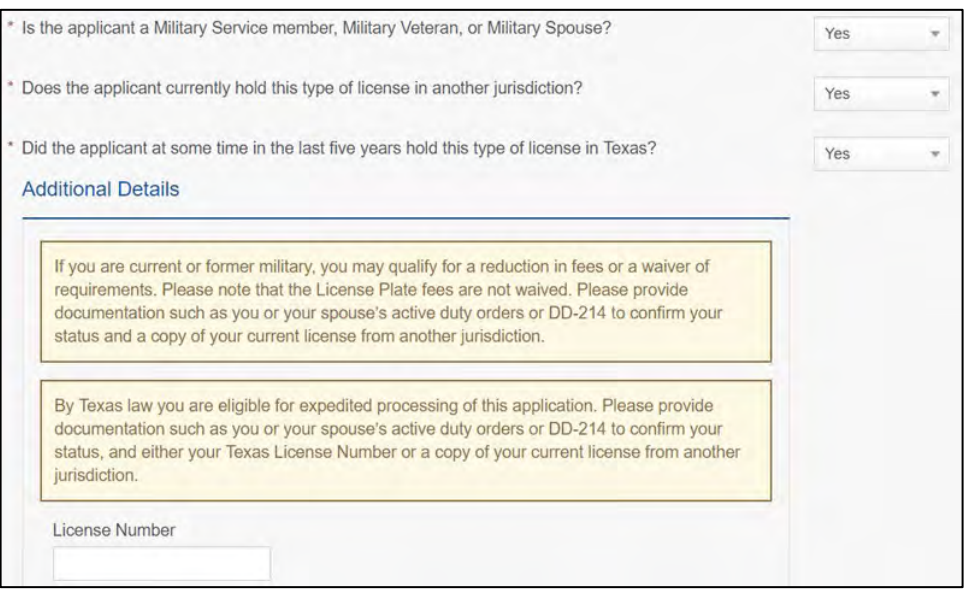

<span id="page-29-2"></span>**Figure 31: Military Service Questions**

If you select:

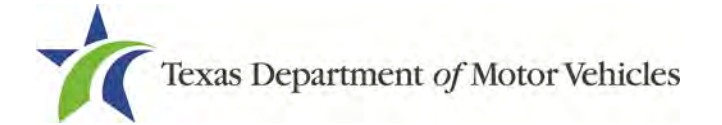

- **No**, continue to the next question.
- **Yes**, additional questions display and if you answer **Yes** to either condition, type in the License Number of the current license.

**Note:** On the *Attachments* page displayed later, you are required to upload supporting documentation (such as active duty orders for you or your spouse or DD-214) to confirm the status with either your Texas license number or a copy of the current license from the other jurisdiction.

# <span id="page-30-0"></span>**2.6.2 Previous Licenses Question**

You are required to answer the question about if you (or any partners, LLC member or manager, director, officer or owner, not including stock holders of a publicly traded company) have ever been issued a license to act in any capacity in Texas by the TxDMV (which includes the TxDMV Board, department agency, or a predecessor).

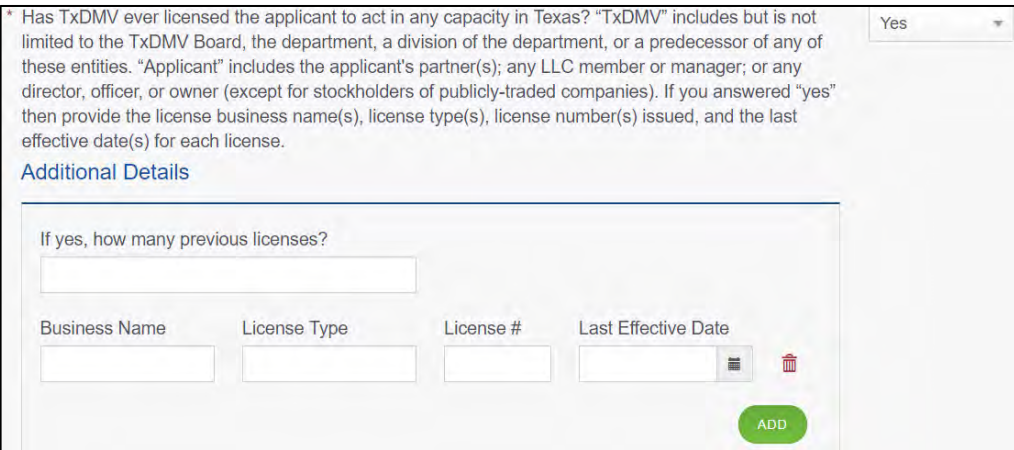

<span id="page-30-1"></span>**Figure 32: Previous Held Licenses**

If you select:

- **No**, continue to the next question.
- **Yes**, type in the number of licenses received and then for the first license:
	- For the **Business Name**, type in the name of the business that is licensed.
	- For the **License Type**, type in the appropriate type.
	- For the **License #**, type in the number issued for the license.
	- For **Last Effective Date**, type in the mm/dd/yyyy (or select it from the calendar) when the license expired or will expire.
	- Click **ADD**.

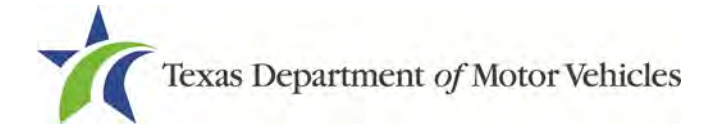

f. Repeat the steps above for each license.

# <span id="page-31-0"></span>**2.6.3 Office Location with Connecting Exterior Walls Question**

You are required to answer whether you have an office location at the Licensed Location in a building with connecting exterior wall on all sides.

```
Does the applicant have an office located at the licensed location in a building with connecting exterior
                                                                                                                No
walls on all sides?
```
<span id="page-31-2"></span>**Figure 33: Office Location**

If you select:

- **Yes**, continue to the next question.
- **No**, the *Possible Issues* pop-up will display and the application will not be approved by the licensing specialist until you can provide proof that you have an office that meets the requirements. Click **CONTINUE ANYWAY** to proceed to the Required Attachments page.

```
The following items should be corrected before proceeding. If you
would like, you can still continue but your application might take
longer to process.
  · Please review your answers. This application cannot be
   approved until you meet the requirement of having a location
   that complies with all applicable state and local government
  occupancy laws, ordinances, and deed restrictions.
```
<span id="page-31-1"></span>**Figure 34: Possible Business Location Issues Pop-up**

# <span id="page-31-3"></span>**2.6.4 Signage Question**

You are required to answer a question about whether the licensed location has a permanent sign with the business name or DBA in letters at least 6 inches in height that is clearly visible to the public.

```
* Does the applicant have a sign that is clearly visible to the public, permanently posted, with letters at
                                                                                                                  Yes
  least 6 inches high?
```
<span id="page-31-4"></span>**Figure 35: Signage Question**

If you select:

• **Yes**, continue to the next question.

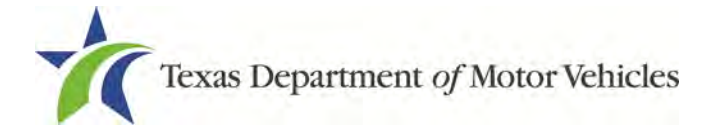

• **No**, the *Possible Issues* pop-up will display and the application will not be approved by the licensing specialist until you can provide proof that you have a sign that meets requirements. Click **CONTINUE ANYWAY**, to proceed to the *Required Attachments* page.

The following items should be corrected before proceeding. If you would like, you can still continue but your application might take longer to process.

• Please review your answers. This application cannot be approved until you meet the requirement of having a sign that is visible to the public.

<span id="page-32-1"></span>**Figure 36: Possible Signage Issues Pop-up**

## <span id="page-32-0"></span>**2.6.5 Posted Business Hours Question**

On the *Questions* page, you are required to answer a question about whether you have appropriate business hours posted that meet all TxDMV licensing requirements.

Business hours for each day of the week must be posted at the main entrance of the office. The owner or an employee of the vehicle lessor must be at the location during the posted business hours. In the event the owner or an employee is not available to conduct business during the posted business hours, a separate sign must be posted indicating the date and time the owner or employee will resume operations.

```
Does the applicant have appropriate business hours posted that meet all TxDMV licensing
                                                                                                       Yes
requirements?
```
<span id="page-32-2"></span>**Figure 37: Business Hours Posted Question**

If you select:

- **Yes**, continue to the next question.
- **No**, the *Possible Issues* pop-up will display and the application will not be approved until you provide proof that you have permanently posted business hours. Click **CONTINUE ANYWAY**, to proceed to the *Required Attachments*  page.

The following items should be corrected before proceeding. If you would like, you can still continue but your application might take longer to process.

· Please review your answers. This application cannot be approved until you meet the requirement of having appropriate business hours posted that meet licensing requirements.

<span id="page-32-3"></span>**Figure 38: Possible Business Hours Issues Pop-up**

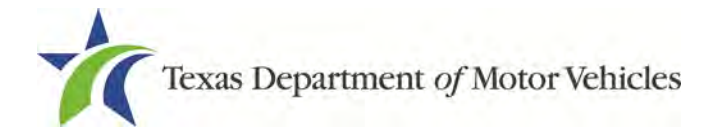

# <span id="page-33-0"></span>**2.6.6 Lease/Ownership of Property Question**

You are required to answer a question about if the dealership has a lease or ownership document for the property. This will confirm the dealership meets all TxDMV licensing requirements, including the term of one year if the property is leased.

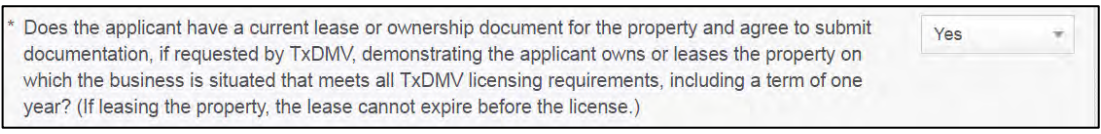

<span id="page-33-2"></span>**Figure 39: Lease/Ownership Property Question**

If you select:

- **Yes**, continue to the next question.
- **No**, the *Possible Issues* pop-up will display and the application will not be approved by the licensing specialist until you can provide proof that this situation is corrected. Select **CONTINUE ANYWAY** to proceed with the application or click **CLOSE AND CORRECT** to fix the issues with the application.

The following items should be corrected before proceeding. If you would like, you can still continue but your application might take longer to process. Please review your answers. This application cannot be approved until you meet the requirement of having a lease term that meets the minimum license requirement. The lease

cannot expire before the license.

<span id="page-33-3"></span>**Figure 40: Possible Lease/Ownership Property Issues Pop-up**

### <span id="page-33-1"></span>**2.6.7 Property Compliance Question**

You are required to answer a question about if the proposed place of business complies with the applicable state and local government occupancy laws, ordinances, and deed restrictions.

```
Does the applicant's proposed place of business comply with all applicable state and local government
                                                                                                          Yes
occupancy laws, ordinances, and deed restrictions?
```
<span id="page-33-4"></span>**Figure 41: Property Compliance Question**

If you select:

• **Yes**, continue to the next question.

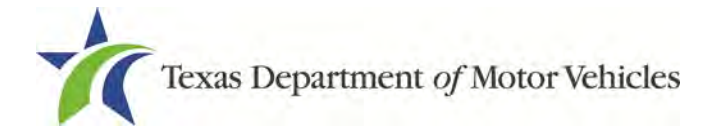

• **No**, the *Possible Issues* pop-up will display and the application will not be approved by the licensing specialist until you can provide proof that this situation is corrected. Click **CONTINUE ANYWAY**, to proceed to the *Required Attachments* page.

The following items should be corrected before proceeding. If you would like, you can still continue but your application might take longer to process.

· Please review your answers. This application cannot be approved until you meet the requirement of having a location that complies with all applicable state and local government occupancy laws, ordinances, and deed restrictions.

<span id="page-34-1"></span>**Figure 42: Possible Property Compliance Issues Pop-up**

# <span id="page-34-0"></span>**2.6.8 Proof of Occupancy Question**

You are required to answer whether you have obtained all mandatory certificates of occupancy or similar authority to operate a business at the proposed location.

```
Has the applicant obtained all mandatory certificate(s) of occupancy or similar authority to operate a
                                                                                                             Yes
business at the proposed location?
```

```
Figure 43: Proof of Occupancy Question
```
If you select:

- **Yes**, continue to the next question.
- **No**, the *Possible Issues* pop-up will display and the application will not be approved by the licensing specialist until you can provide proof that this situation is corrected. Click **CONTINUE ANYWAY**, to proceed to the *Required Attachments* page.

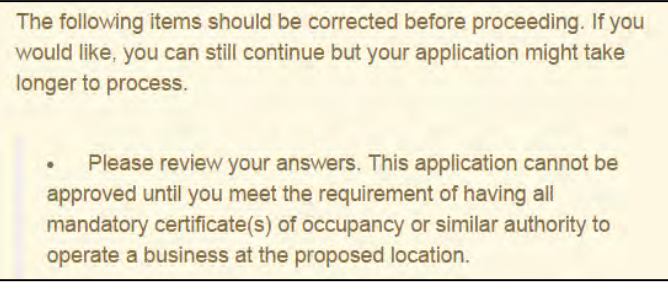

<span id="page-34-3"></span>**Figure 44: Possible Issues Proof of Occupancy**

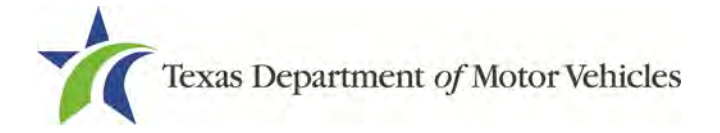

# <span id="page-35-0"></span>**2.6.9 Place of Business Structure Question**

You are required to answer a question about whether the proposed place of business is located within a residence, apartment house, motel, or rooming house (which is prohibited).

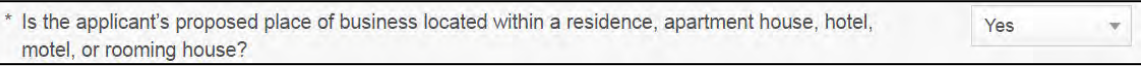

<span id="page-35-2"></span>**Figure 45: Place of Business Structure Question**

If you select:

- **No**, continue to the next question.
- **Yes**, the *Possible Issues* pop-up will display and the application will not be approved by the licensing specialist until you can provide proof that this situation is corrected. Click **CONTINUE ANYWAY**, to proceed to the *Required Attachments* page.

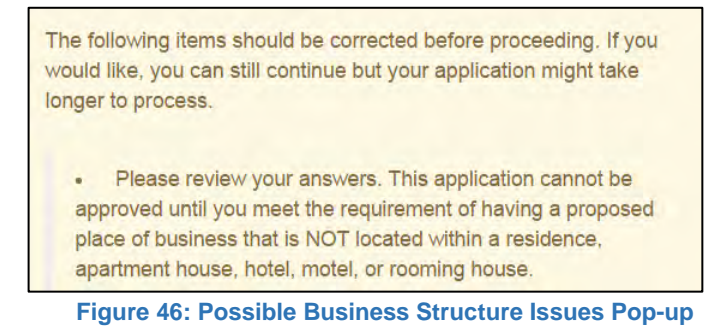

### <span id="page-35-3"></span><span id="page-35-1"></span>**2.6.10 Previous Salvage License Application Question**

You are required to answer a question about whether you have previously applied for a Salvage License.

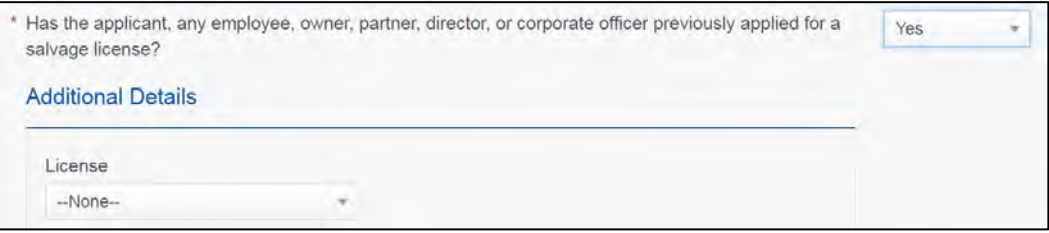

<span id="page-35-4"></span>**Figure 47: Previous Salvage License Question**

If you select:

• **No**, continue to the next question.
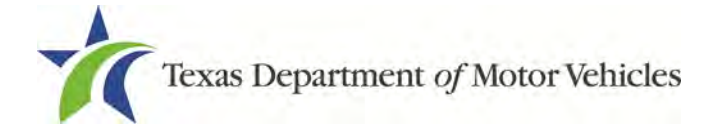

• **Yes**, from the dropdown select whether the license was **Approved** or **Denied**.

### **2.6.11 Previous Salvage License Revoked Question**

You are required to answer a question about whether you have ever had a salvage license revoked or suspended.

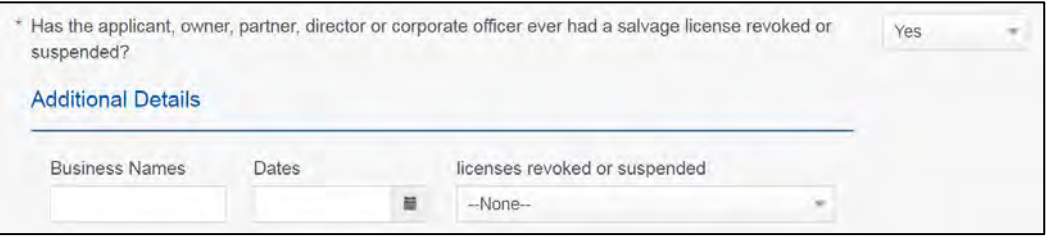

**Figure 48: Previous Salvage License Revoked Question**

If you select:

- **No**, continue to the next question.
- **Yes**, enter the required information on the Additional Details question.
	- For **Business Name**, type in the name of the business licensed.
	- For **Dates**, type in the date the license was revoked or suspended.
	- From the **Licenses revoked or suspended** dropdown, select the appropriate answer.
	- Click **ADD** to enter another business.
	- Click **SAVE AND NEXT**.

## **2.7 Required Attachments**

On the *Required Attachments* page, you will be required to upload files containing scanned copies of certain documents. Although the exact files requested depend on the answers and selections made during the application process, Business Photo, Lease Agreement, Proof of Owner Identity, Texas Sales and Use Tax Permit statements are typically requested. If any criminal history has been reported, the resolution, adjudication or court papers may also be requested.

Be sure the files to upload are on your computer or a shared network resource you can access.

## **2.7.1 Uploading Attachments**

To upload each file:

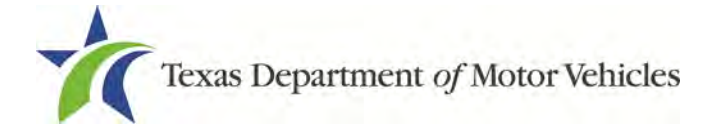

1. For each file requested on the *Required Attachments* page, click **CHOOSE FILE**.

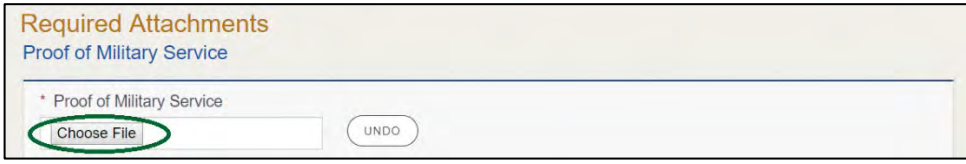

**Figure 49: Choose File for Required Attachments Upload**

- 2. On the *Open* pop-up:
- 3. Navigate to the file.

 $\overline{ }$ 

4. Select the file and click **Open**.

| $\leftarrow$<br>$\rightarrow$      | This PC $\rightarrow$ Desktop $\rightarrow$ SalesForce doc<br>$\sim$ 0<br>Search SalesForce doc<br>$\rightarrow$ |                                               |                    |                  |              |                  |        |              |
|------------------------------------|----------------------------------------------------------------------------------------------------|-----------------------------------------------|--------------------|------------------|--------------|------------------|--------|--------------|
| Organize $\blacktriangledown$      | New folder                                                                                                    |                                               |                    |                  |              | EE T             | m      | ℯ            |
| <b>This PC</b>                     |                                                                                                    | $\overline{\phantom{a}}$<br>Name              | Date modified      | Type             | Size         |                  |        |              |
| $\Box$ Desktop                     |                                                                                                    | ■ Assumed Name Certificate.docx               | 8/23/2018 4:04 PM  | Microsoft Word D | <b>12 KB</b> |                  |        |              |
| <b>Documents</b>                   |                                                                                                    | Certificate of Filing issued by Secretary of  | 10/18/2018 2:23 PM | Microsoft Word D | <b>12 KB</b> |                  |        |              |
| Downloads                          |                                                                                                    | & Certification of Responsibility I agree.pdf | 8/28/2018 8:36 AM  | Adobe Acrobat D  | 112 KB       |                  |        |              |
| Music                              |                                                                                                    | Photo of business.pdf                         | 6/12/2018 3:43 PM  | Adobe Acrobat D  | 82 KB        |                  |        |              |
|                                    |                                                                                                    | <b>DBA.docx</b>                               | 8/9/2018 2:13 PM   | Microsoft Word D | <b>12 KB</b> |                  |        |              |
| <b>Pictures</b><br><b>图 Videos</b> |                                                                                                    | Proof of ID.docx                              | 10/4/2018 9:08 AM  | Microsoft Word D | <b>12 KB</b> |                  |        |              |
| <b>Local Disk (C:)</b>             |                                                                                                    |                                               |                    |                  |              |                  |        |              |
|                                    |                                                                                                    | File name: Photo of business.pdf              |                    |                  | $\checkmark$ | <b>All Files</b> |        | $\checkmark$ |
|                                    |                                                                                                    |                                               |                    |                  |              | Open<br>v        | Cancel |              |

**Figure 50: Browse for File**

5. When the name of the file displays on the appropriate *Required Attachments* page area, scroll to the bottom of the page and click **UPLOAD**.

**Note:** The name of the file displays to the far right of the of the uploaded file field. To upload a different file, you can click **UNDO,** or the red trash can.

### **2.7.2 Business Photo**

You may be required to upload a file containing images of your business.

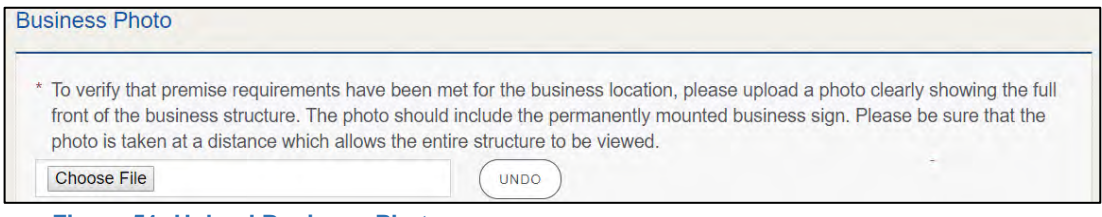

**Figure 51: Upload Business Photo**

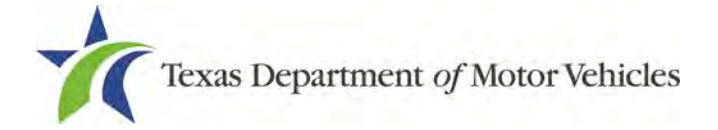

**Note:** If you need to upload more than one image of your business, upload the images in the **Other Attachments** section.

## **2.7.3 Lease Agreement**

You may be required to upload a file containing a scanned copy of your lease agreement.

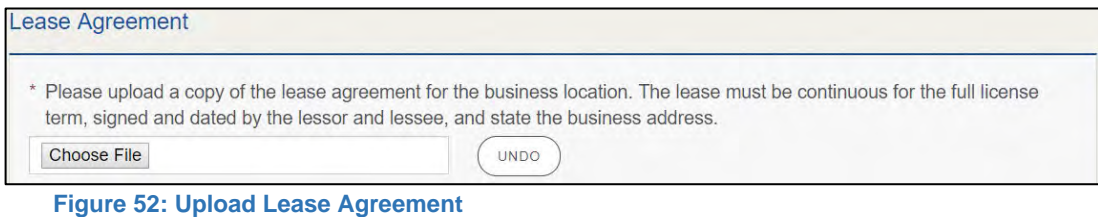

## **2.7.4 Proof of Identity**

You may be required to upload a file containing scanned copies of driver licenses, passports (U.S. or foreign), official state or government issued picture identification cards, or U.S. Armed Forces Identification cards for the owners, officers, and other people listed in the application.

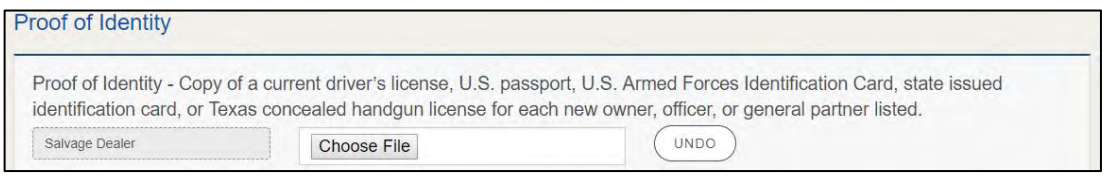

**Figure 53: Upload Proof of Identity**

## **2.7.5 Texas Sales and Use Tax Permit**

You may be required to upload a file containing a scanned copy of the Texas Sales and Use Tax Permit.

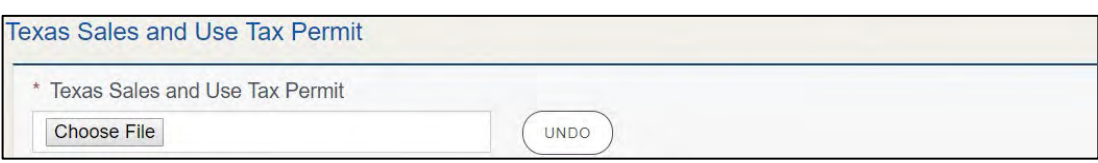

**Figure 54: Upload Texas Sales and Use Tax Permit**

## **2.7.6 Criminal Court Papers**

If you responded **Yes** to the Ownership or other Questions about criminal history, you are required to upload a file containing the scanned court document about the offense and adjudication details.

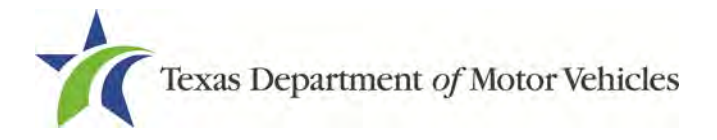

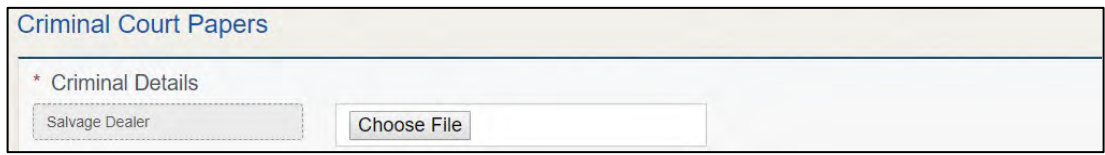

**Figure 55: Upload Criminal Court Papers**

## **2.7.7 Other Attachments**

You can add other files to explain other circumstances relevant to the application.

1. Click +**ADD MORE ATTACHMENTS**.

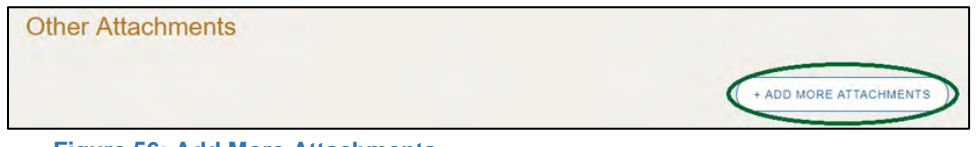

- **Figure 56: Add More Attachments**
- 2. For **Attachment Type**, type in a short phrase that identifies the content of the file before selecting and uploading it.

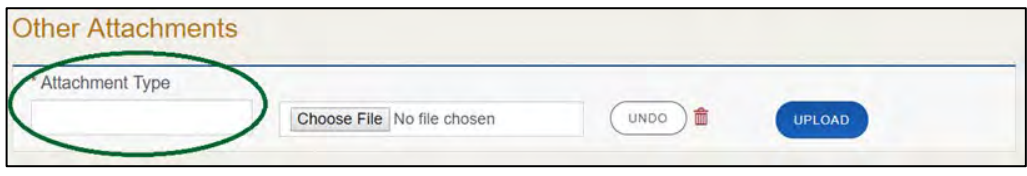

**Figure 57: Other Attachments Type**

3. When the name of the file displays on the appropriate *Required Attachments* page area, scroll to the bottom of the page and click **UPLOAD**

## **2.7.8 Problems with Your Application**

If the application has issues that need to be resolved, the *Problems with Your Application* page displays.

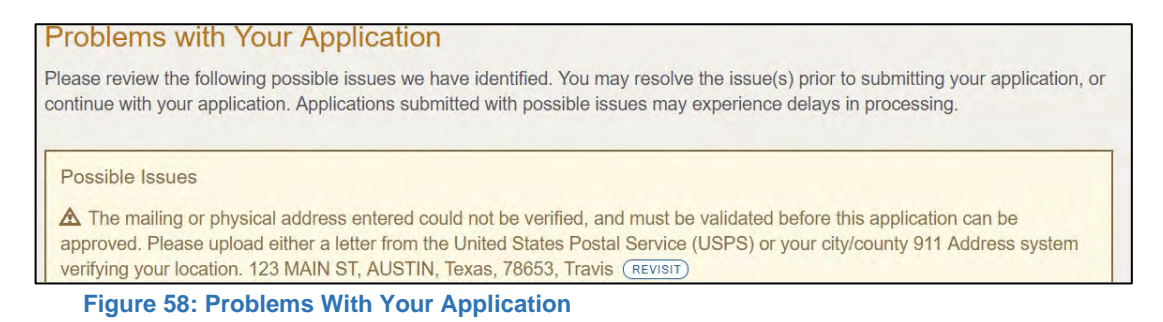

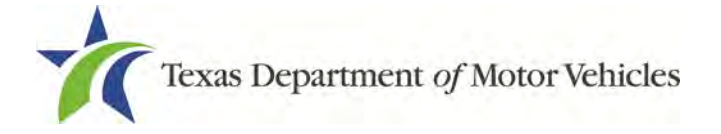

- **REVISIT** to return to the issue and make the correction, and then click **SAVE AND NEXT** as many times as it takes to return to this page.
- **NEXT** to skip making fixes at this time and display the *Summary* page. In many instances, the problems may cause the application approval to be delayed.

## **2.8 Summary**

1. Scroll through the *Summary* page and review the entries and selections you have made.

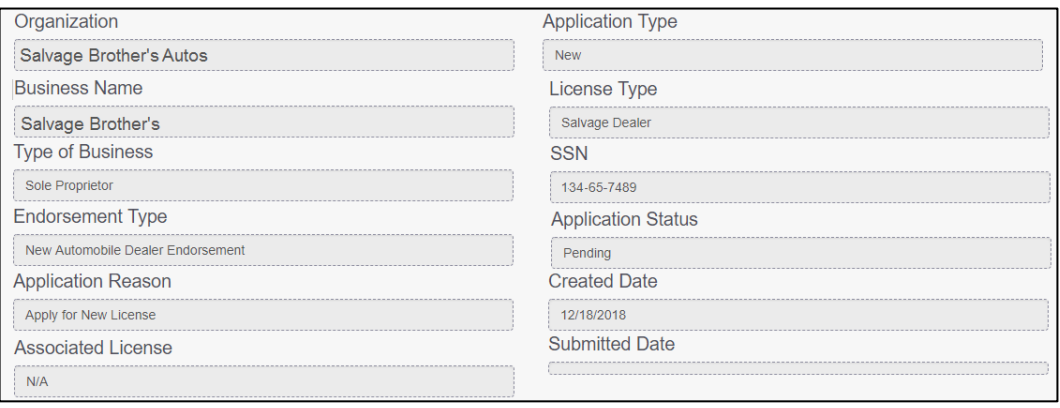

**Figure 59: Summary of Application Information**

- 2. At the bottom of the page, choose one of the following:
	- **PRINT** to send the summary to print on your local printer.
	- **PREVIOUS** to return to the page where adjustments need to be made.
	- **SAVE AND EXIT** to store all the information without submitting the application.
	- **SAVE AND NEXT** to continue to the next page.

## **2.9 Signature**

After saving the summary, you will be prompted for your social security number and driver license information in order to electronically verify who you are and then are enabled to electronically agree to the Certification of Responsibility and submit your signature for this application.

If you cannot provide this information (for example, your driver license is from a state other than Texas, you do not currently hold a driver license and use alternate identification, or you prefer to submit a manual signature), then you need only provide your first and last name and then print the Certification of Responsibility and sign it. See section 2.9.2, for instructions.

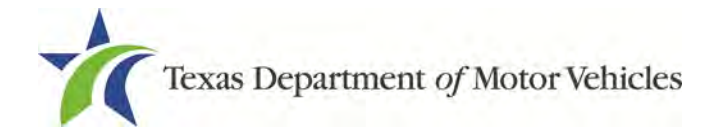

## **2.9.1 Electronically Signing the Application**

#### 1. On the *eSign* page displayed:

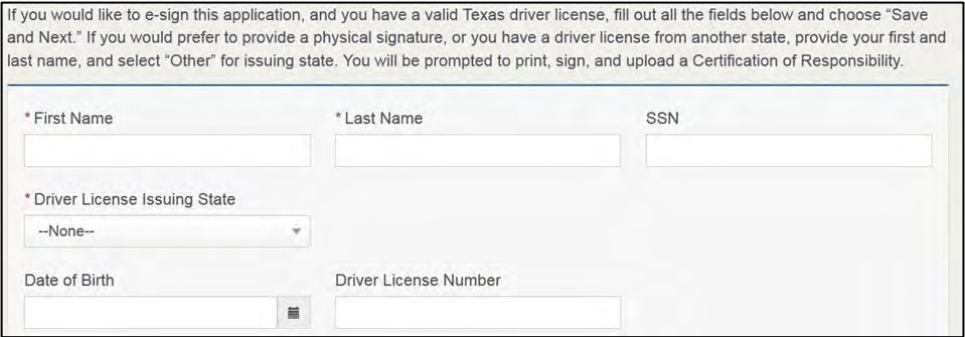

**Figure 60: Electronically Sign the Application**

- For **First Name**, type it in exactly as it appears on your driver license.
- For **Last Name**, type it in as it appears on your driver license.
- For **SSN**, type in the numbers of your social security number.
- From the **Driver License Issuing State** dropdown, select Texas.
- For **Date of Birth**, type in the mm/dd/yyyy (or select it from the calendar).
- For **Driver License Number**, type in the numbers.
- If the **Audit Number** field displays, type in the numbers that display on the side of your license (or along the bottom).
- Click **SAVE AND NEXT**.
- 2. On the *Certification of Responsibility* page:

If the system cannot verify your information, continue with the section about printing and signing the Certification of Responsibility in section 2.9.2.

# Certification of Responsibility

- The applicant or an authorized agent hereby certifies that statements made on this application and on attachments and documents submitted are true, complete, and correct.
- Applicant acknowledges that the department may deny an application for a license or revoke or cancel a license if the applicant submits false or misleading information, makes a false statement, or refuses or fails to provide information requested by the department.
- Applicant further acknowledges that making a false statement in an application for a license may subject applicant to criminal prosecution. See Texas Occupations Code §2301.651, Texas Transportation Code §503.034 and §503.038, Texas Government Code §2005.052 and §2005.053, Texas Penal Code §37.10, and department rules.
- Applicant agrees to allow the Department to examine during working hours the ownership papers for each registered or unregistered vehicle in the applicant's possession or control.
- Applicant agrees to notify the TxDMV of a material change (including but not limited to a change in criminal history) within a reasonable time.
- Applicant swears they are not at this time delinquent in any court-ordered obligation to pay child support.
- Applicant has complied with all applicable state laws and municipal ordinances.

**Figure 61: Electronic Certification of Responsibility**

- 3. Carefully read the terms and conditions for the license:
	- The applicant or an authorized agent hereby certifies that statements made on this application and on attachments and documents submitted are true, complete, and correct.
	- Applicant acknowledges that the department may deny an application for a license or revoke or cancel a license if the applicant submits false or misleading information, makes a false statement, or refuses or fails to provide information requested by the department.
	- Applicant further acknowledges that making a false statement in an application for a license may subject applicant to criminal prosecution. See Texas Government Code §2005.052 and §2005.053, Texas Penal Code §37.10, and department rules.
	- Applicant agrees to allow the Department to examine during working hours the ownership papers for each registered or unregistered vehicle in the applicant's possession or control.
	- Applicant agrees to notify the TxDMV of a material change (including but not limited to a change in criminal history) within a reasonable time.
	- Applicant swears they are not at this time delinquent in any court-ordered obligation to pay child support.
	- Applicant has complied with all applicable state laws and municipal ordinances.
- 4. Click **I Agree**.
- 5. Scroll down to the **Sign Here** field and type in your full legal name.

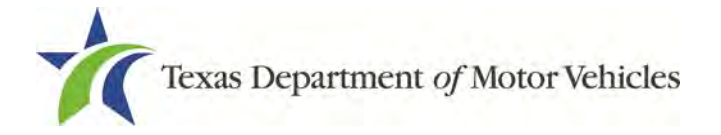

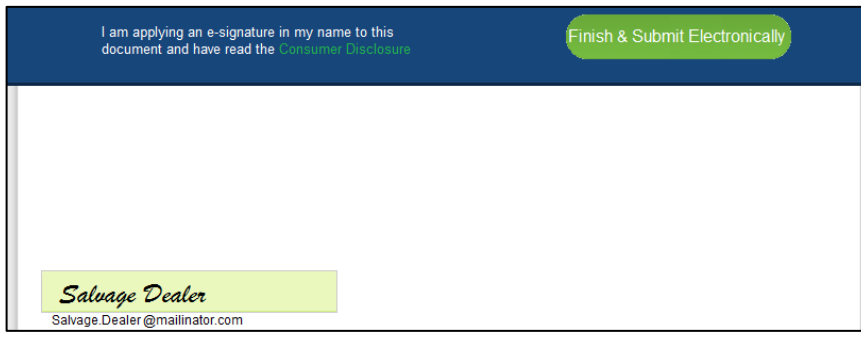

**Figure 62: Electronic Signature**

- 6. Click **Finish & Submit Electronically**.
- 7. On the *Thank You* page of the pop-up, click **CLOSE**.
- 8. Back on the *Certification of Responsibility* page, click **SAVE AND NEXT**.
- 9. On the *Please ensure you have the terms and conditions* pop-up, you can click **OK** to go back and read the certificate again or click the **PROCEED TO PAYMENT** link to start the payment process.

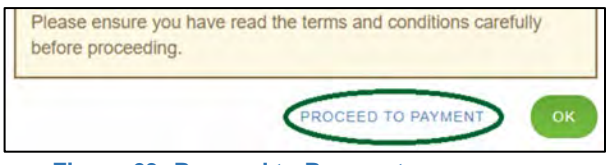

**Figure 63: Proceed to Payment**

**Note:** If you click the **CANCEL** on the *Certification of Responsibility* page, the system will save all of the information in the application. Later when you return to submit payment for the application, you will select the pending application from the **My Pending Applications** option on the home page.

## **2.9.2 Manually Signing the Application**

1. On the *eSign* page:

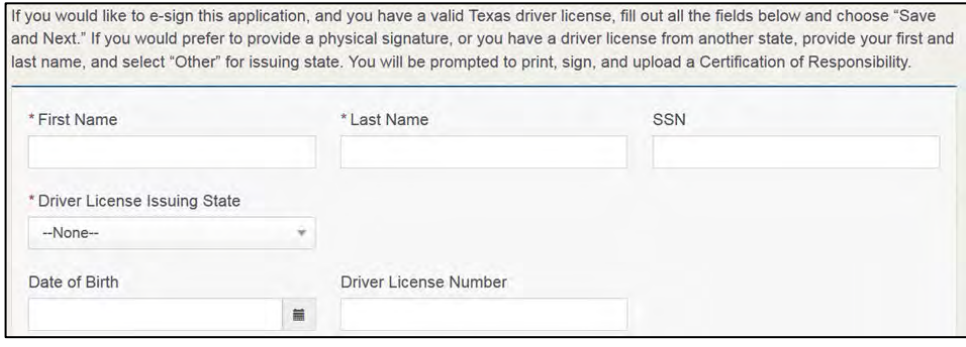

#### **Figure 64: eSign Page**

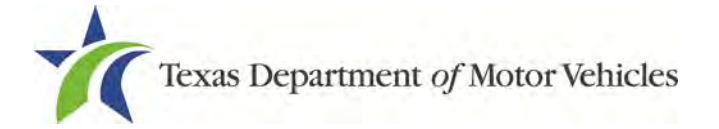

- For **First Name**, type it in as it appears on your driver license/ID.
- For **Last Name**, type it in as it appears on your driver license/ID.
- From the **Driver License Issuing State** dropdown, select Other.

#### 2. Click **SAVE AND NEXT**.

Click the CERTIFICATION OF RESPONSIBILITY PDF link.

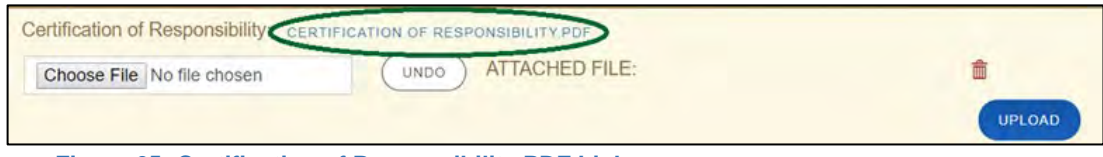

**Figure 65: Certification of Responsibility PDF Link**

- 3. On the PDF file, click the **Printer** icon (in the upper right) to send the PDF to your local printer.
- 4. Carefully read the document and sign and date it.

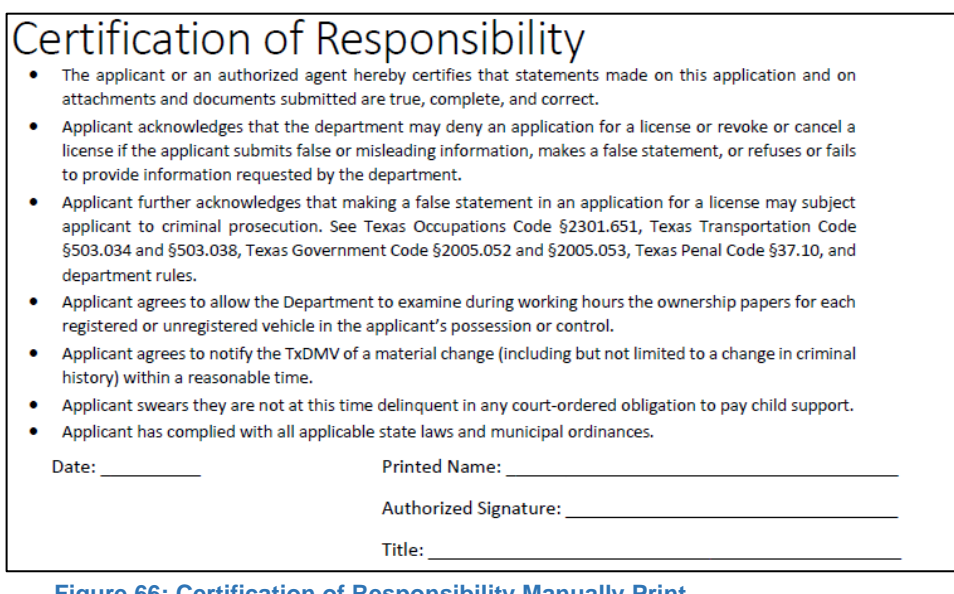

**Figure 66: Certification of Responsibility Manually Print**

- 5. To upload and attach the signed certification document to this salvage dealer license application:
	- Scan the document to a file and save it.
	- Back on the *eLICENSING* page, click **CHOOSE FILE**.
	- In the *Open* Windows dialog box, navigate to the file, select it and then click **Open**.

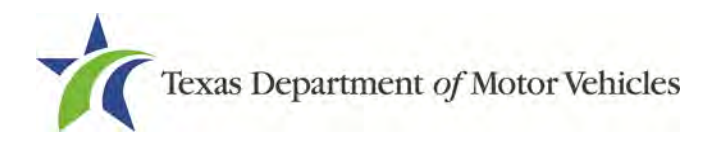

| C Open             |            |                                              |                    |                    |          |                       |    |        |   |
|--------------------|------------|----------------------------------------------|--------------------|--------------------|----------|-----------------------|----|--------|---|
| 个                  |            | This PC > Desktop ><br>SalesForce doc        |                    |                    | $\vee$ 0 | Search SalesForce doc |    |        | p |
| Organize -         | New folder |                                              |                    |                    |          |                       | 胜。 |        | € |
| $\n  This PC\n$    |            | Name                                         | Date modified      | Type               | Size     |                       |    |        |   |
| Desktop            |            | Assumed Name Certificate.docx                | 8/23/2018 4:04 PM  | Microsoft Word D   | 12 KB    |                       |    |        |   |
| Documents          |            | Certificate of Filing issued by Secretary of | 10/18/2018 2:23 PM | Microsoft Word D., | 12 KB    |                       |    |        |   |
| Downloads          |            | Certification of Responsibility I agree.pdf  | 8/28/2018 8:36 AM  | Adobe Acrobat D    | 112 KB   |                       |    |        |   |
| Music              |            | A Photo of business.pdf                      | 6/12/2018 3:43 PM  | Adobe Acrobat D    | 82 KB    |                       |    |        |   |
|                    |            | <b>DBA.docx</b>                              | 8/9/2018 2:13 PM   | Microsoft Word D   | 12 KB    |                       |    |        |   |
| Pictures<br>Videos |            | Proof of ID.docx                             | 10/4/2018 9:08 AM  | Microsoft Word D   | 12 KB    |                       |    |        |   |
| Local Disk (C:)    |            |                                              |                    |                    |          |                       |    |        |   |
|                    |            |                                              |                    |                    |          |                       |    |        |   |
|                    |            | File name: Photo of business.pdf             |                    |                    | V.       | <b>All Files</b>      |    |        | ü |
|                    |            |                                              |                    |                    |          | Open                  | I۷ | Cancel |   |

**Figure 67: Browse for File**

- When the name of the file displays on the **Attachments** page area, scroll to the bottom of the page and click **UPLOAD**.
- 6. Click **SAVE AND NEXT**.
- 7. On the pop-up, click the **PROCEED TO PAYMENT** link.

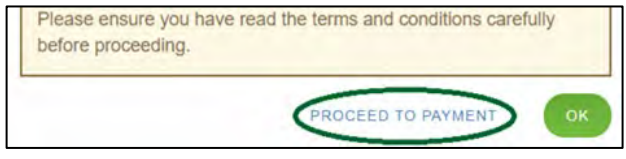

**Figure 68: Proceed to Payment**

## **2.10 Payments and Application Submission**

You can either pay the fees associated with this application, all applications you are waiting to submit, or select to work on another license application and then combine the payments into one transaction.

To return to the *Welcome* page and work through another application to submit, click **ADD APPLICATION**.

To make a payment:

1. On the *Payment Summary* page:

```
Applications for Payment:
Select All
000431159 New Salvage Dealer Application
```

```
Figure 69: Payment Summary
```
2. Click the checkbox of the application or click **Select All**.

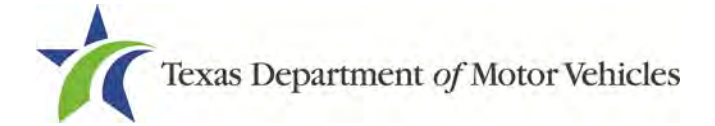

**Note:** After an application is selected for payment, the subtotal section updates with the amount due.

- 3. On the bottom of the page, for **Method of Payment**, select the appropriate option.
	- **Credit Card**
	- **ACH/eCheck**

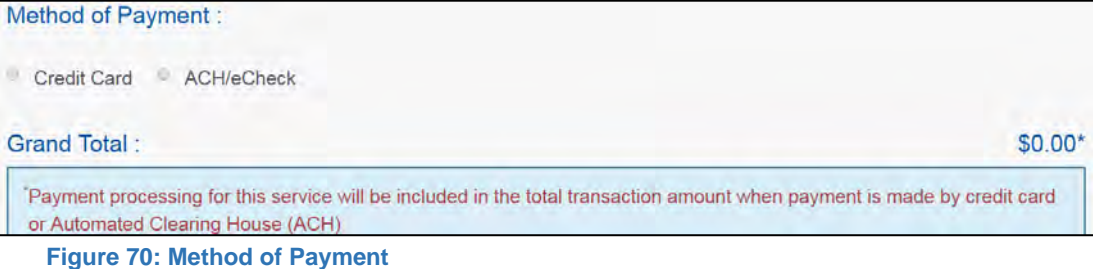

- 
- 4. Click **PROCEED TO PAY**.

#### To Pay by **Credit Card**

1. To pay by Credit Card, in the **Customer Information** section on the *Payment* page (to pay by eCheck, skip to ACH/eCheck):

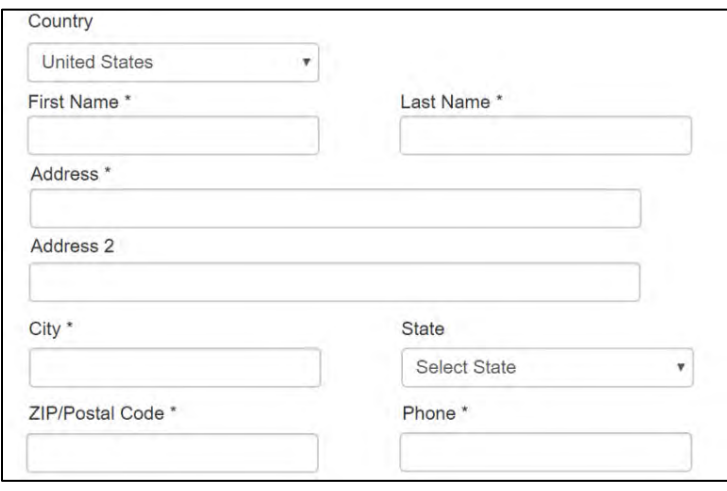

**Figure 71: Credit Card Customer Information**

- For **First Name**, type in your first name as it appears on the credit card.
- For **Last Name**, type in your last name as it appears on the credit card.
- For **Address**, type in the number and name of the street used to bill the credit card.

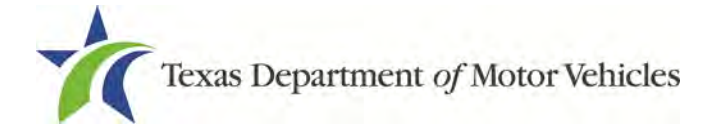

- For **Address 2** (optional), type in the additional street information, such as the suite number.
- For **City**, type in the name of the city.
- For **State**, select the name of the state from the dropdown.
- For **ZIP/Postal Code**, type in the five number ZIP code (or the nine numbers of the extended code).
- For **Phone**, type in the phone number associated with the credit card holder.
- 2. Click **Next**.
- 3. In the **Payment Info** section:

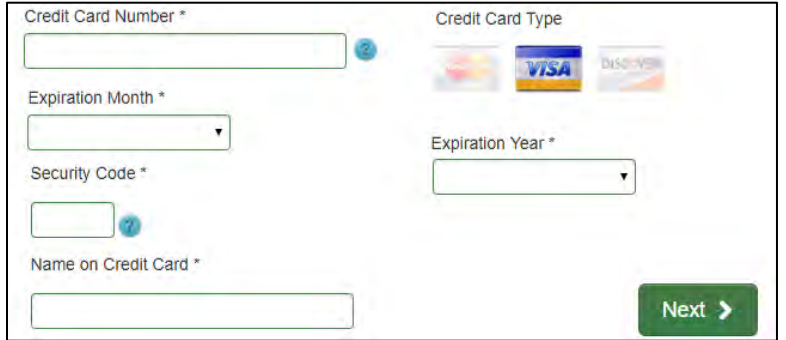

**Figure 72: Credit Card Information** 

- For **Credit Card Number**, type in the numbers of the card.
- For **Expiration Month**, select the appropriate month from the dropdown.
- For **Expiration Year**, select the appropriate year from the dropdown.
- For **Security Code**, type in the 3-digit number from the back of the card.
- For **Name on Card**, type in the full name printed on the card.
- Click **Next**.
- 4. In the Verification section, click **I'm not a robot**.

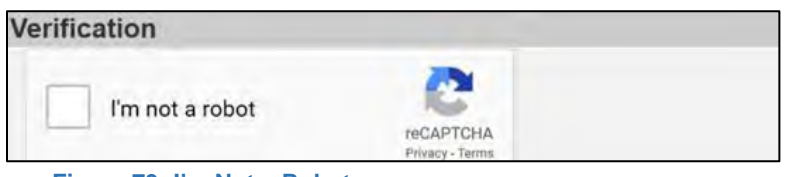

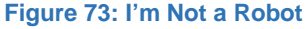

5. In the Verification pop-up, select all the images that the verification is asking for, then click **Verify.**

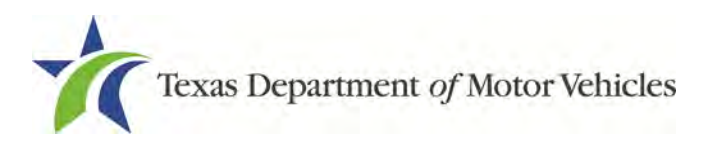

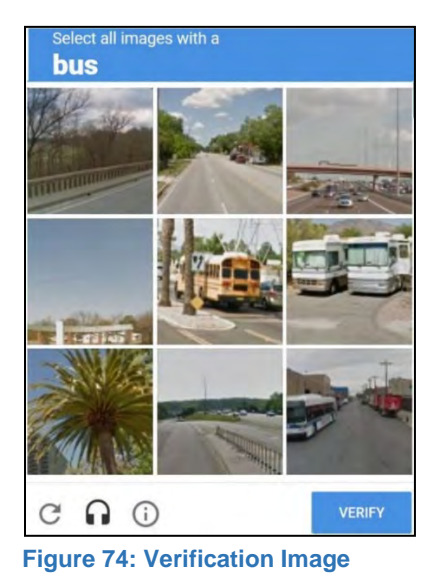

6. Click **Submit Payment**.

### To pay by **ACH/eCheck**

- 1. To pay fees with a ACH/eCheck, in the **Customer Information** section on the *Payment* page:
- 2. Select the check box if the payment is being funded by a foreign source. Otherwise, click **NEXT**.

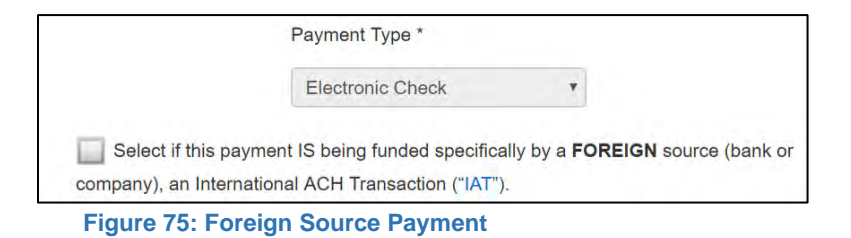

3. On the *Customer Information* page:

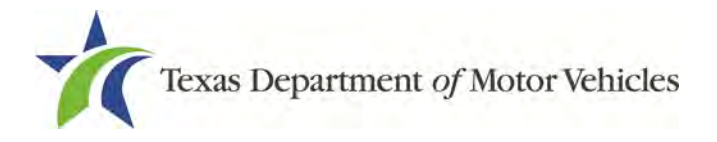

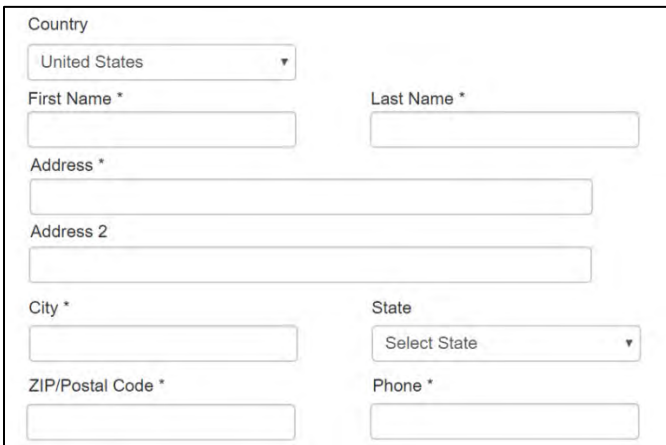

**Figure 76: ACH/eCheck Customer Information**

- For **First Name**, type in your first name as it appears on the bank account.
- For **Last Name**, type in your last name as it appears on the bank account.
- For **Address**, type in the number and name of the street on the account.
- For **Address 2** (optional) type in the additional street information, such as the suite number.
- For **City**, type in the name of the city.
- For **State**, select the name of the state from the dropdown.
- For **ZIP/Postal Code**, type in the five number ZIP code (or the nine numbers of the extended code).
- For **Phone**, type in the phone number associated with the bank account holder.
- 4. Click **Next**.
- 5. On the *Payment Info* screen:

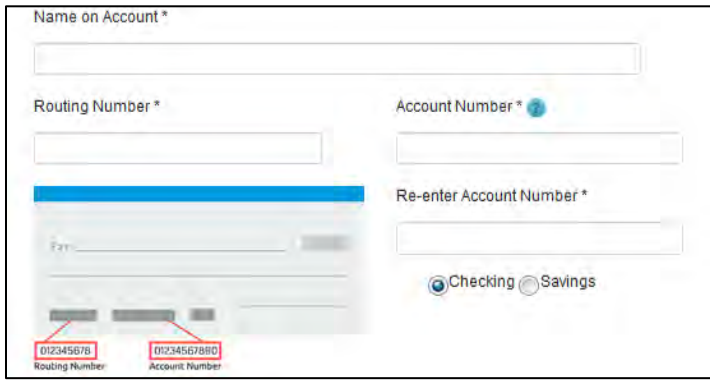

**Figure 77: Checking Account Information**

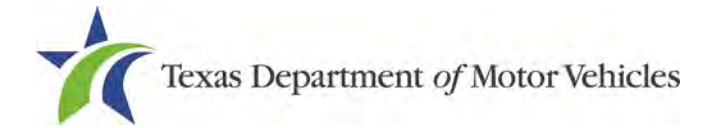

- Enter the **Name on the Account**.
- Enter the **Routing Number**.
- Enter the **Account Number**.
- Re-enter the **Account Number**.
- Select whether the account is a **Checking** or **Savings** account.
- 6. Click **NEXT**.
- 7. Carefully read the Terms and Conditions. After reading the Terms and Conditions, check **Yes** to authorize.

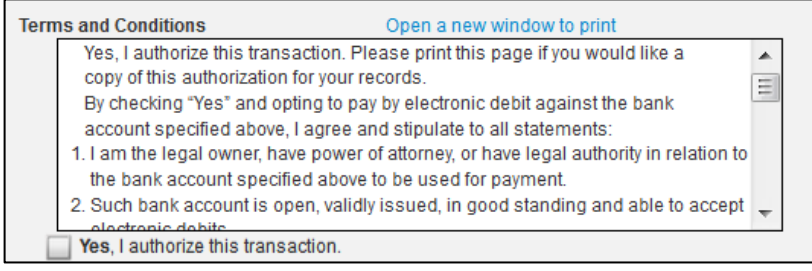

**Figure 78: Terms and Conditions Page**

8. In the Verification section, click **I'm not a robot.**

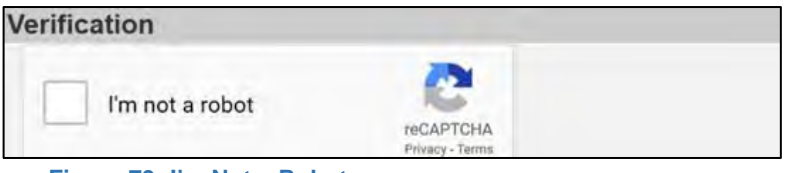

**Figure 79: I'm Not a Robot**

9. In the Verification pop-up, select all the images that the verification is asking for, then click **Verify.**

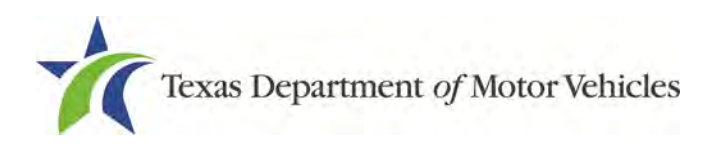

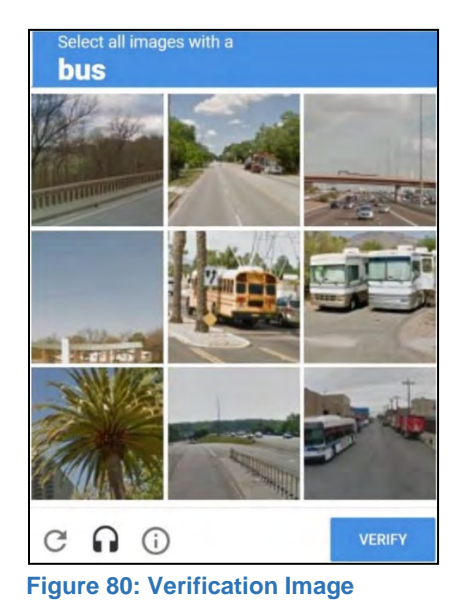

- 10.Click **SUBMIT PAYMENT**.
- 11. After the *Please Wait* pop-up closes, verify **Payment Successful** displays on the *Payment Summary* page and click **NEXT**.

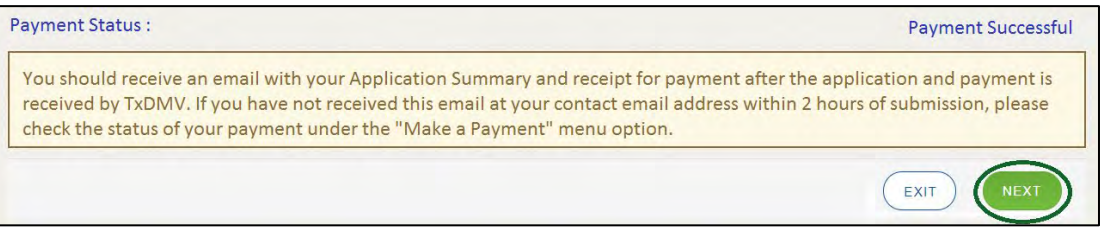

**Figure 81: Payment Status**

12.On the *Application Submitted* page, click **GO TO HOME** to return to the *eLICENSING* home page or click your name in the upper right corner to display the dropdown and click **Log out**.

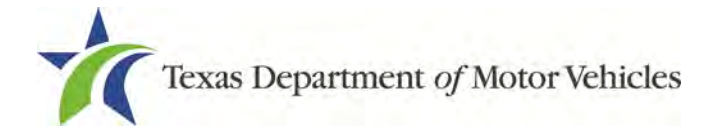

# **3. Accessing Your Saved Applications**

If you have started an application (such as a new license, a renewal, or an amendment application) but have not finished it or were waiting to submit it, you can access it from a list of saved applications. The application will open to the last page you have completed. You can use **PREVIOUS** to return to another page if necessary.

**Note:** If you only need to pay the application fees, use the Make a Payment instructions, available in Chapter 9, Making Payments.

1. After logging in, on the *Welcome* page, click **VIEW** on the **My Pending Applications** area.

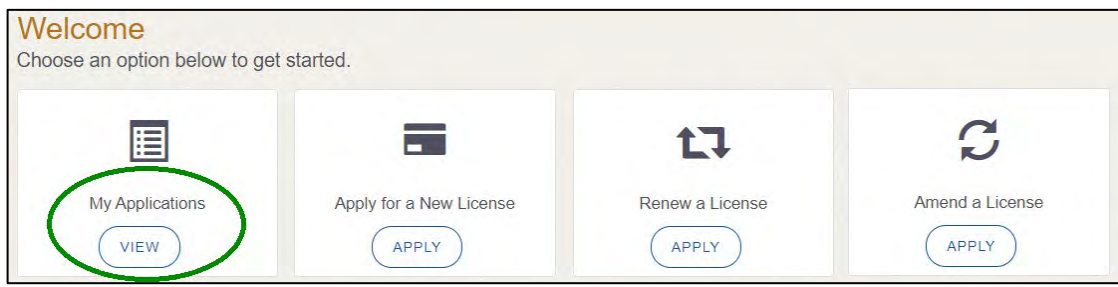

**Figure 82: Welcome, My Pending Applications**

2. From the list of saved applications, click the application name you want to work with.

| Below is the list of all the applications you have created: |                               |                          |                        |                                                |               |               |                                |               |
|-------------------------------------------------------------|-------------------------------|--------------------------|------------------------|------------------------------------------------|---------------|---------------|--------------------------------|---------------|
| <b>Application Name</b>                                     | <b>License</b><br><b>Type</b> | License<br><b>Number</b> | <b>Expiration Date</b> | <b>Physical Address</b>                        | <b>Type</b>   | <b>Status</b> | <b>Business</b><br><b>Name</b> | <b>Delete</b> |
| 000431416                                                   | Salvage<br>Dealer             |                          | 6/30/2020              | 221 S Main St.<br><b>AUSTIN, Texas, Travis</b> | Plate/Sticker | Pending       | Salvage<br>Dealer              |               |

**Figure 83: Select Application**

- 3. On the open page of the application:
	- a. Complete the information and click **SAVE AND NEXT** on each page until you submit the application.
	- b. Click **PREVIOUS** to return to a specific page to add or verify information.

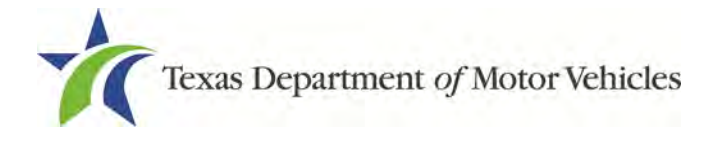

# **4. Working with Your Account**

You can view the information submitted for your account when it was registered (like the organization name) and the user accounts created for it. You can also add members of your staff, as well as authorized attorneys, as new account users if you are the eLICENSING administrator.

## **4.1 Viewing Account and User Information**

You can view your account to display the type of business associated with it and the account users.

1. After logging in the *Welcome* page displays, click **MANAGE** on the **Manage your Account** area.

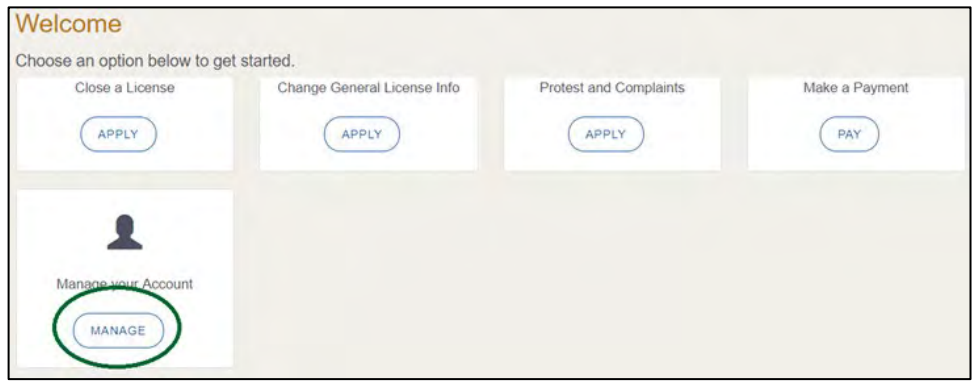

**Figure 84: Welcome, Manage Your Account**

- 2. On the *My Accounts* page:
- 3. View the details submitted when the account was registered with TxDMV, click the name of the account.

| <b>Account Name</b> | <b>Business Type</b> | <b>View Contacts</b>   |
|---------------------|----------------------|------------------------|
| SALVAGE DEALER, LLC | Sole Proprietor      | VIEW & CREATE CONTACTS |

**Figure 85: View the Account Details from Registration**

### 4. The *Account Details* page will open.

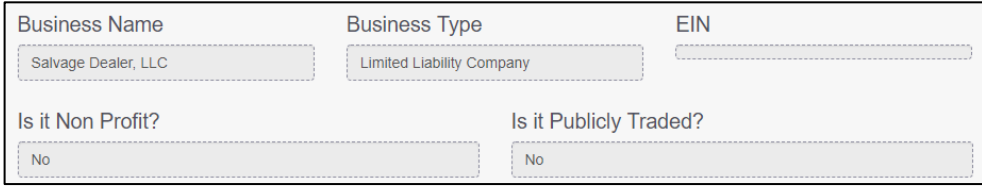

**Figure 86: Account Information Page**

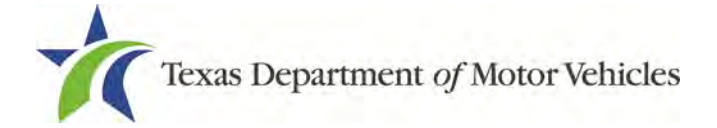

5. To view the authorized users for your account, click **VIEW & CREATE CONTACTS**.

| <b>Account Name</b> | <b>Business Type</b>             | <b>View Contacts</b>   |
|---------------------|----------------------------------|------------------------|
| SALVAGE DEALER      | <b>Limited Liability Company</b> | VIEW & CREATE CONTACTS |
|                     |                                  |                        |

**Figure 87: View Authorized Users**

6. To view the details about a user, click **Contact First Name**.

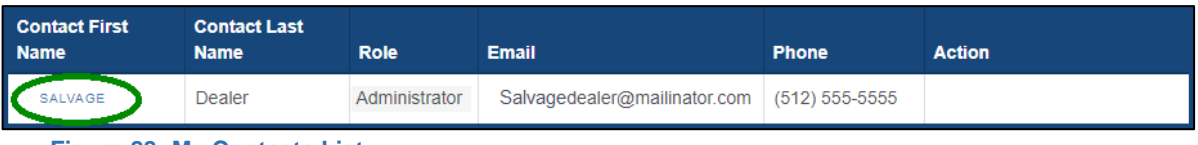

**Figure 88: My Contacts List**

#### 7. The *Contacts Details* page will open.

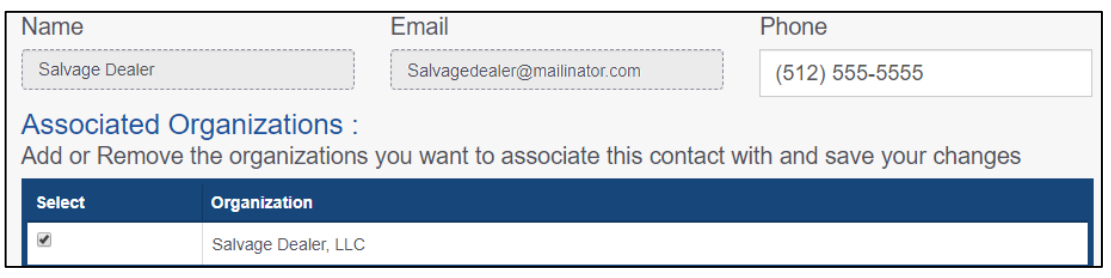

## **4.2 Adding New Account Users**

If you are the eLICENSING Administrator, you can create new users in your account and assign them to the Dealer role or Authorized Attorney role, which dictates how they can access and use the eLICENSING system.

1. After logging in and displaying the *Welcome* page, click **MANAGE** on the **Manage My Accounts** area.

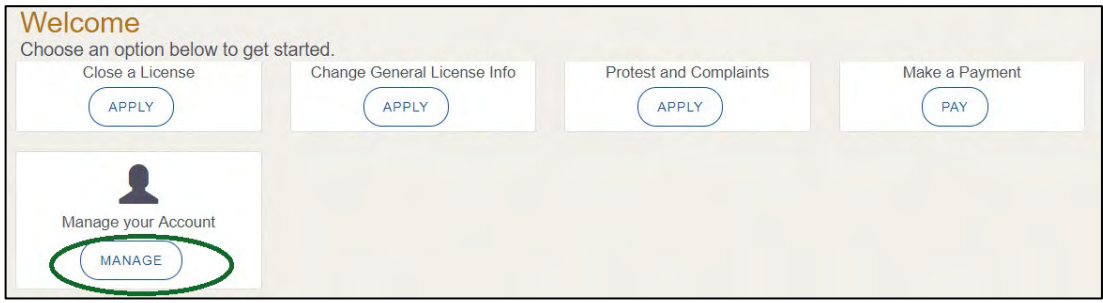

**Figure 90: Welcome, Manage your Account**

**Figure 89: Account Contact Details Page**

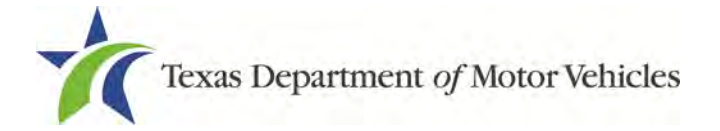

2. On the *My Accounts* page, click **VIEW & CREATE CONTACTS**.

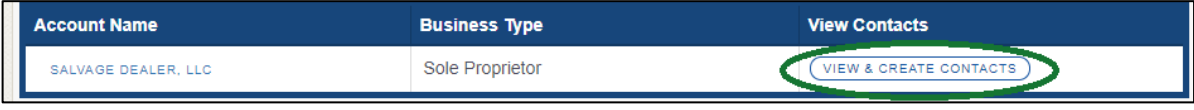

**Figure 91: View and Create Contacts**

3. On the *My Contacts* page, click **ASSOCIATE NEW USER**.

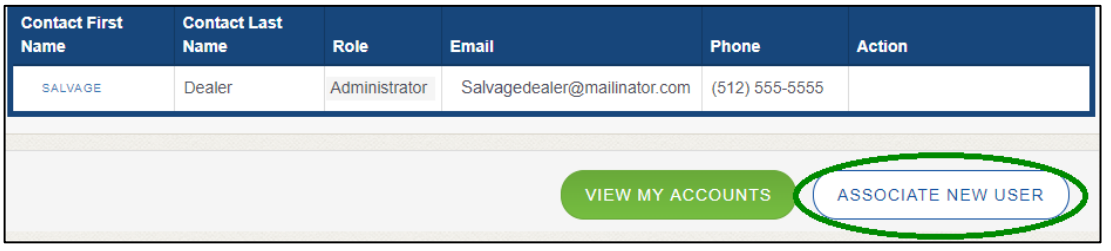

**Figure 92: Associate New User**

#### 4. On the *Create User* page:

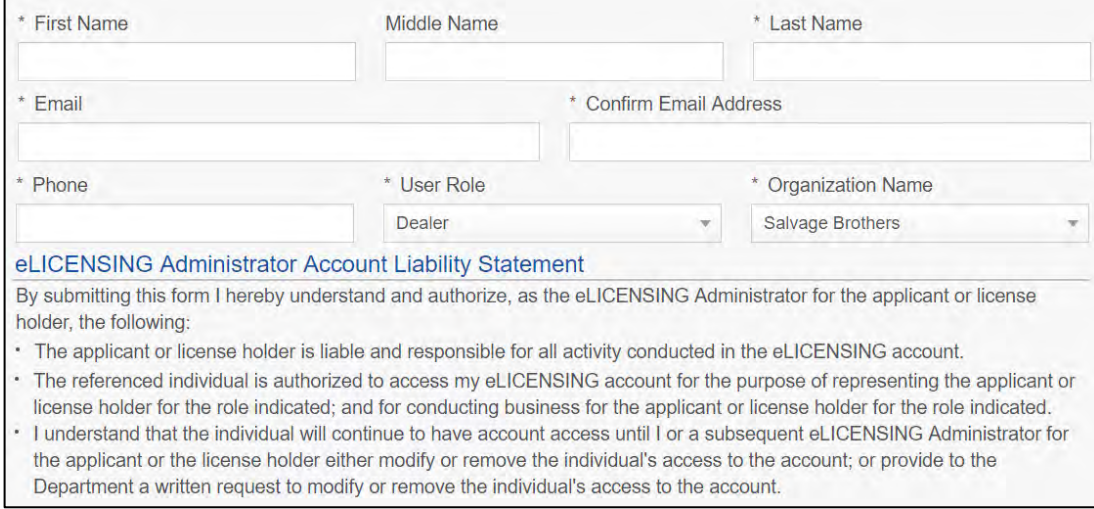

**Figure 93: Create New User**

- For **First Name** and **Last Name**, type in the appropriate information.
- For **Email**, type in the email address where this user can receive email messages.
- For **Phone**, type in the phone number where this user can be contacted.
- For **User Role**, select **Dealer** (for a member of the staff).
- Carefully read the liability statement and then click **SUBMIT**.

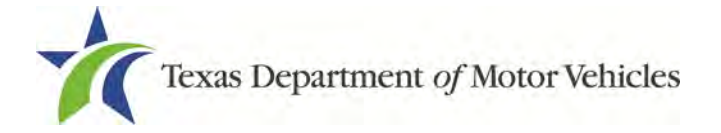

5. On the *My Accounts* page, be sure the new user name, role, email, and phone number display correctly in the list.

## **4.3 Adding an Account to Your Organization**

1. After logging in and displaying the *Welcome* page, click **MANAGE** on the **Manage My Accounts** area.

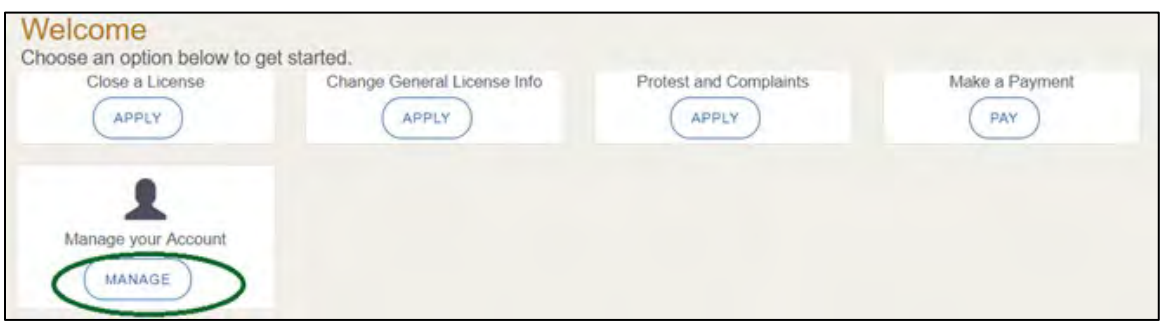

**Figure 94: Welcome, Manage Your Account**

2. On the *My Accounts* page, click **CREATE BUSINESS ENTITY**.

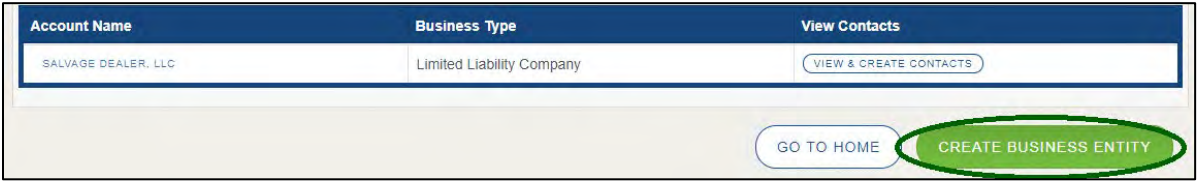

**Figure 95: Create Business Entity**

3. On the *Create Account* page, fill in the information and click **SUBMIT**.

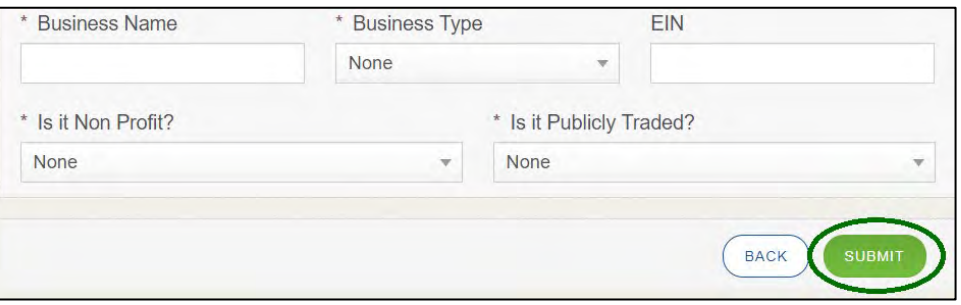

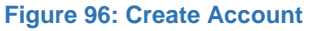

4. On the *My Accounts* page, be sure the new account name displays in the list.

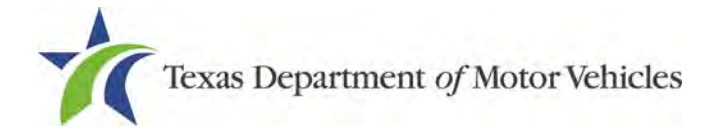

# **5. Amending a Salvage Dealers License**

You can apply to amend your license if you need to:

- Change your business name if you convert from one entity to another or make an update.
- Change ownership and management information.

**Note:** Sole proprietors cannot transfer ownership of their salvage dealer licenses to another person.

- Change the 911 Address if the city or county changes the address of the office/dealership location.
- Add, remove, or update address locations and assumed names (DBAs).

**Note:** To make changes to general information, such as the license contact, refer to Chapter 6, Changing General License Information.

## **5.1 Amendment Fee**

There are no fees to amend a salvage dealer license.

## **5.2 Gathering Information for this Application**

You may be required to upload attachments to the application. You will need to scan the documents into files and save them to your local computer or a shared resource you can access. Depending on the reason for your amendment, you may need files containing scanned copies of the:

- DBA certificates that have changed.
- Certificate of Conversion filed with the Texas Secretary of State.
- Amended Corporate papers filed with the Texas Secretary of State.
- Certificate of Filing issued by the Texas Secretary of State.
- Photo IDs for any new owners.

## **5.3 Applying for the Amendment to a License**

After logging in and displaying the *Welcome* page, click **APPLY** on the **Amend a License** area.

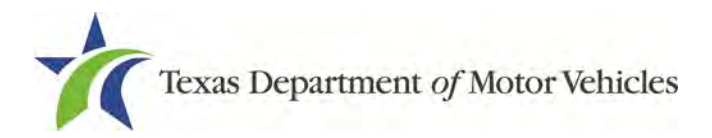

| Welcome                                |                         |                 |                 |
|----------------------------------------|-------------------------|-----------------|-----------------|
| Choose an option below to get started. |                         |                 |                 |
| 目                                      | ۳.                      | t.              |                 |
| My Pending Applications                | Apply for a New License | Renew a License | Amend a License |
| <b>VIEW</b>                            | APPLY                   | <b>APPLY</b>    | <b>APPLY</b>    |

**Figure 97: Welcome, Amend a License**

### **5.3.1 Accounts**

On the *Organizations* page, click the dropdown and select your organization and click **SAVE AND NEXT**.

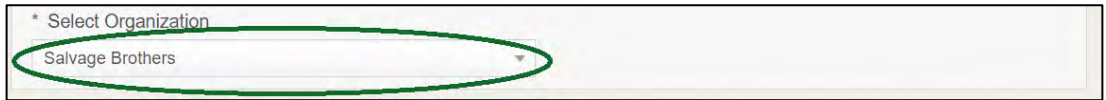

**Figure 98: Select Your Organization**

## **5.3.2 Select License**

On the *Licenses* page, select the license and click **SAVE AND NEXT**.

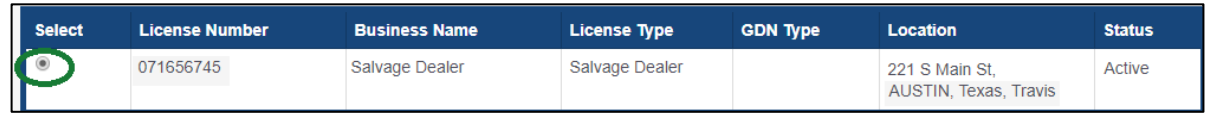

**Figure 99: Select Your License to Amend**

## **5.3.3 Contact Information**

On the *Contact Information* page, make any changes that apply and click **SAVE AND NEXT**.

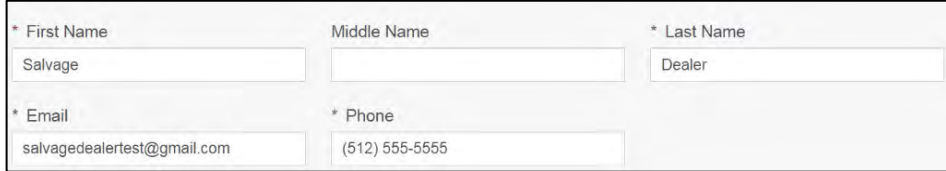

**Figure 100: Contact Information**

## **5.3.4 Amend Reason**

On the *Amend Reason* page:

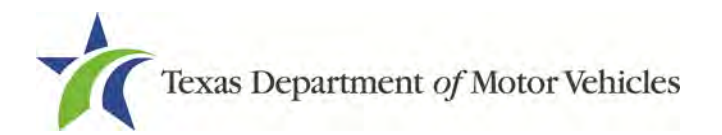

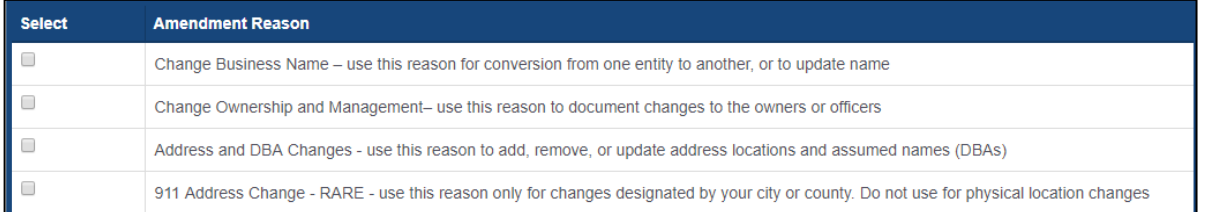

**Figure 101: Select Amendment Reason**

- To **Change Business Name**, select Change Business Name.
- To **Change Ownership and Management**, select Change Ownership and Management.

**Note:** If you also hold a GDN license, please make this change with your GDN license.

- For **Address and DBA Changes**, select Address and DBA Changes.
- For **911 Address Changes**, select the 911 Address Changes.

#### Change Business Name:

- 1. For **Effective Date**, type the mm/dd/yyyy (or select it from the calendar) when the amendment goes into effect.
- 2. Click **SAVE AND NEXT**.
- 3. On the *Business Information* page, make your change and click **SAVE AND NEXT**.

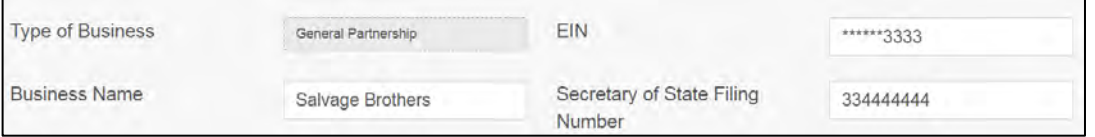

**Figure 102: Update Business Information**

#### Change Ownership and Management

- 1. For **Effective Date**, type the mm/dd/yyyy (or select it from the calendar) when the amendment goes into effect.
- 2. Click **SAVE AND NEXT**.
- 3. On the *Ownership* page, locate the correct area and click **ADD OWNER**, **ADD BUSINESS**, or **NEW MANAGEMENT/ REPRESENTATIVE**.

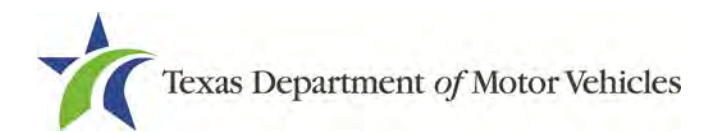

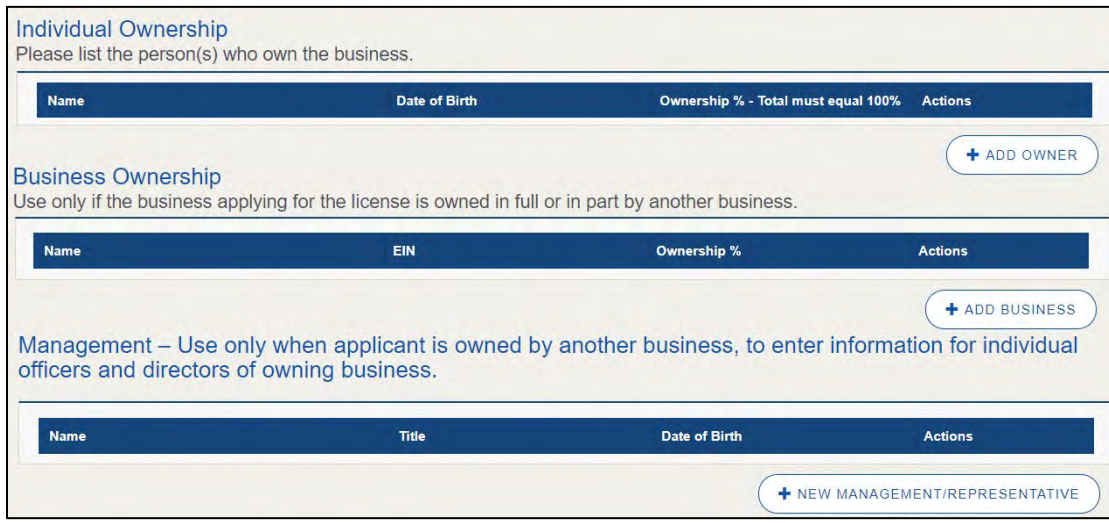

**Figure 103: Update Ownership Information**

4. Make your changes.

### 5. Scroll to the **Ownership Questions** section and answer the questions.

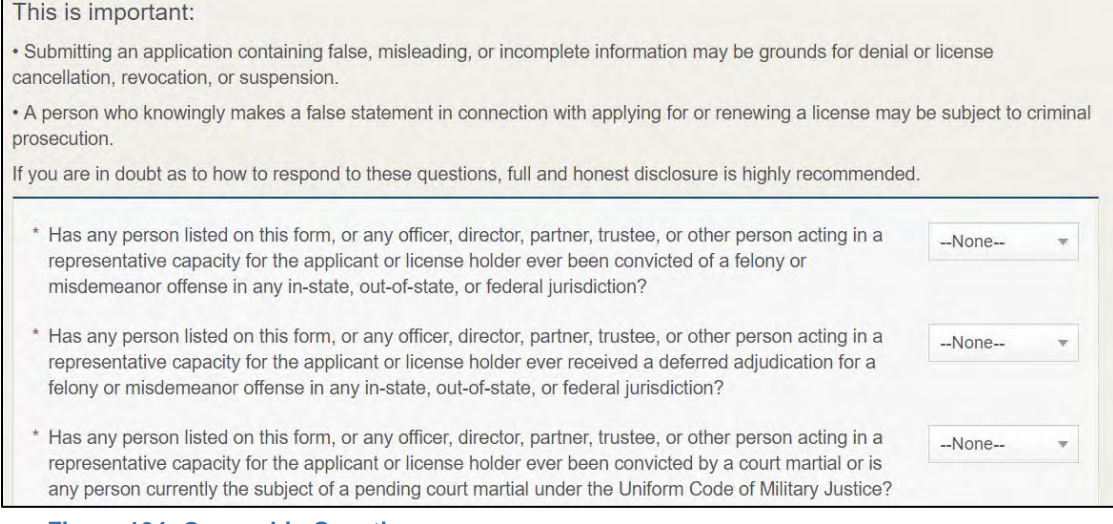

**Figure 104: Ownership Questions**

### 6. Click **SAVE AND NEXT**.

If the *Criminal History* page displays, **VIEW/ADD CRIMINAL HISTORIES** for the person listed that has a criminal history. Then, to add criminal history information, click **ADD CRIMINAL HISTORY**.

1. On the *Criminal History Details* pop-up:

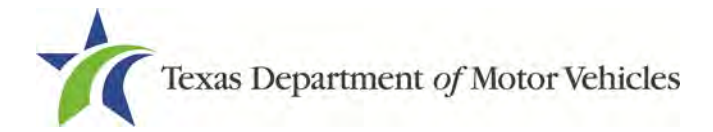

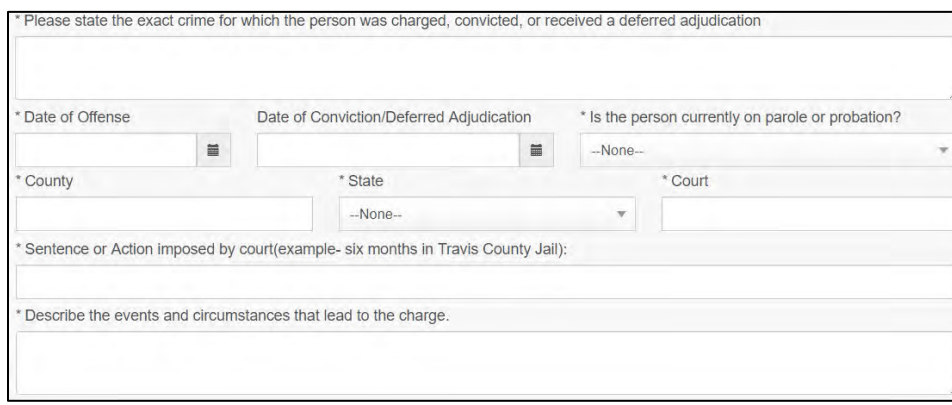

**Figure 105: Criminal Offense and Charge Information**

- For **State the Exact Crime** section, type in a short description of the charges, conviction, or deferred adjudication reason.
- For **Date of Offense**, type in the mm/dd/yyyy (or select it from the calendar) when the crime occurred.
- For **Date of Conviction/Deferred Adjudication**, type in the mm/dd/yyyy (or select it from the calendar).
- For **Is the person currently on parole or probation,** select Yes or No.
- For **County**, type in the name of the county in which the offense occurred.
- For **State**, select the state in which the offense occurred from the dropdown.
- For **Court**, type in the type of court in which the offense was adjudicated.
- For **Sentence or Action Imposed by court**, type in a brief description of the court decision.
- For **Describe the events**, type in a brief explanation of the incident leading up to the arrest for the offense.
- 2. Click **APPLY**.
- 3. After the pop-up closes, repeat the steps above for each entry in the table on the *Criminal History* page.
- 4. When you are finished, click **SAVE AND NEXT**.

**Note:** On the *Attachments* page displayed later, you will be required to upload documents related to the offenses and charges.

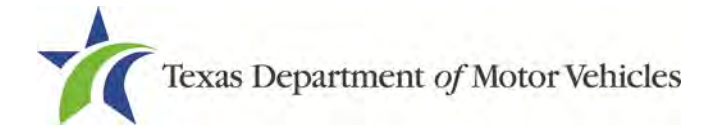

#### 911 Address

- 1. For **Effective Date**, type the mm/dd/yyyy (or select it from the calendar) when the amendment goes into effect.
- 2. Click **SAVE AND NEXT**.
- 3. On the *911 Address Change* page, click **EDIT** from the Actions column of the item to change.

| Address                                  | <b>Location Type</b> | <b>Actions</b> |
|------------------------------------------|----------------------|----------------|
| 123 MAIN ST, MANOR, Texas, 78653, Travis | Mailing              | EDIT           |
| 123 MAIN ST, AUSTIN, Texas, 78653, Garza | Mailing              | EDIT           |

**Figure 106: Address Change**

4. On the *Business Address* pop-up, make your changes and click **SAVE**.

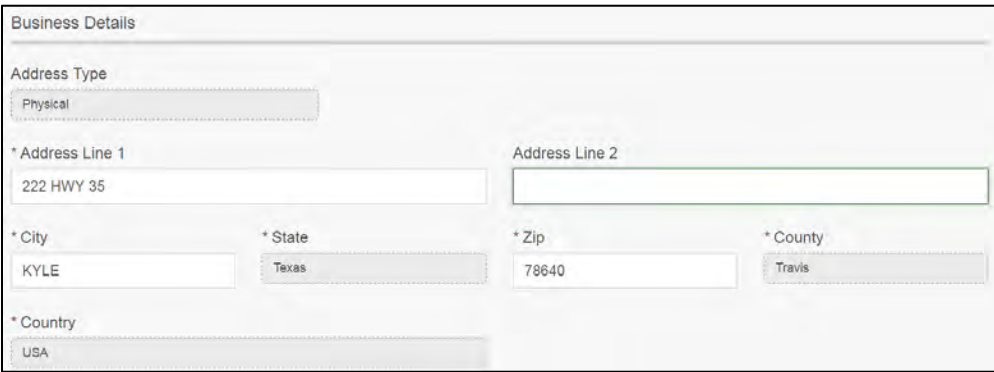

**Figure 107: Business Address Change Pop-up**

5. On the *911 Address Change* page, verify that the corrected address displays in the **Requested Changes** section and click **SAVE AND NEXT**.

| <b>Requested Changes</b>                             |                      |                        |                |  |  |  |  |
|------------------------------------------------------|----------------------|------------------------|----------------|--|--|--|--|
| Address                                              | <b>Location Type</b> | <b>Action Type</b>     | <b>Actions</b> |  |  |  |  |
| 45 MAIN STREET, Building 1, KYLE, Texas, 78640, Hays | Physical             | 911 Address<br>Changed | EDIT<br>DELETE |  |  |  |  |

**Figure 108: Address Change Verification**

#### Manage Locations and DBAs

1. For **Effective Date**, type the mm/dd/yyyy (or select it form the calendar) when the amendment goes into effect.

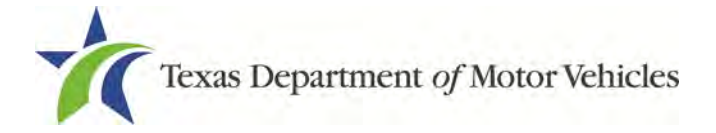

- 2. Click **SAVE AND NEXT**.
- 3. On the *Manage Locations* page, click **EDIT** for the appropriate location.

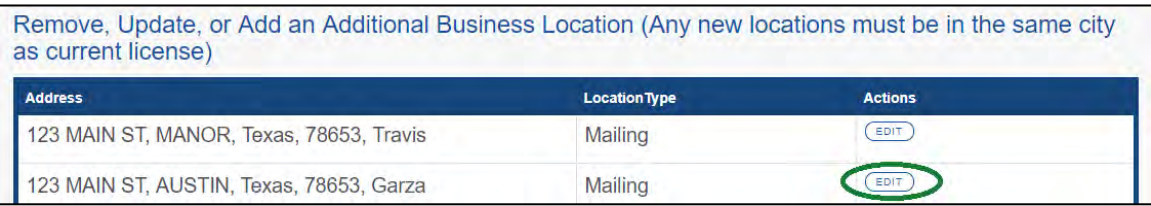

**Figure 109: Manage Locations and DBA**

4. On the pop-up, make your changes and click **SAVE**.

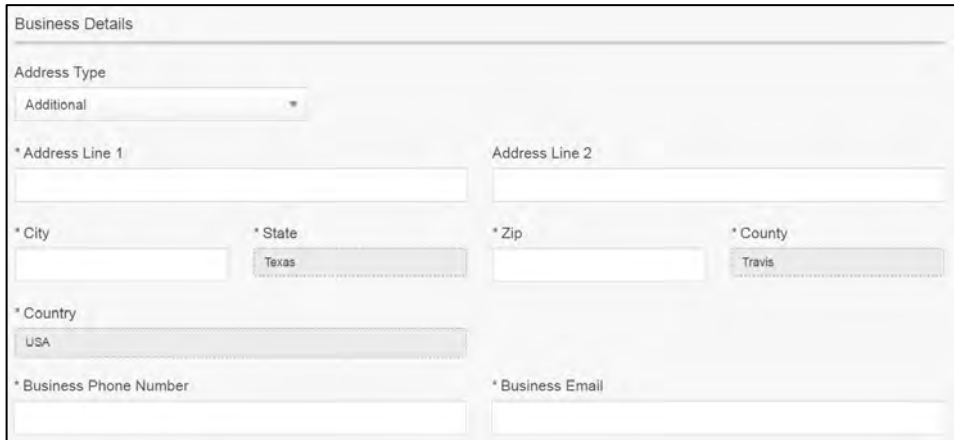

**Figure 110: Manage Business Locations**

5. Back on the *Manage* page, click **SAVE AND NEXT**.

### **5.3.5 Questions**

Respond to the following questions presented.

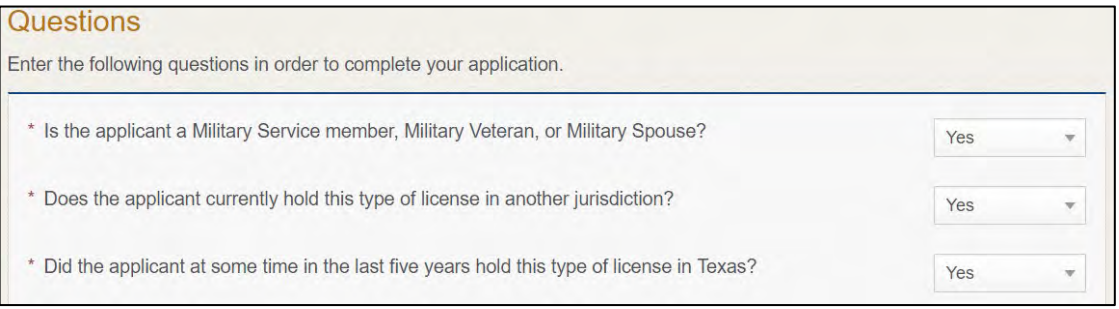

#### **Figure 111: Military Questions**

**Note:** If you or your spouse is a military service member, you may be eligible for expedited processing of the application.

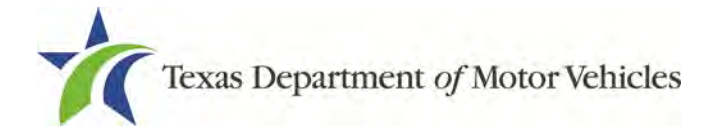

If you select:

- **No**, continue to the next question.
- **Yes**, several more questions display and if you answer **Yes** to either condition, type in the **License Number** of the current license.

**Note:** On the *Attachments* page displayed later, you will be required to upload supporting documentation (such as active duty orders or DD-214) to confirm the status as well as either your Texas license number or a copy of the current license from the other jurisdiction.

1. Click **SAVE AND NEXT**.

## **5.3.6 Required Attachments**

Depending on the amendment reason, different attachments may be requested.

- DBA certificates that have changed, if you are amending your DBA
- Current DBA issued by the county in which your business is lcoated or by the Texas Secretary of State's office.
- Driver licenses (or passport, or official ID) for new owners or management staff.
- Criminal history of anyone associated with the dealership (officer, partner, trustee, or in other representative capacity) that has ever been arrested, been convicted, received deferred adjudication, or been court martialed.
- Copies of court papers that back up the adjudication, dismissal, or decision made in each criminal matter.
- 1. For each file listed on the page, click **CHOOSE FILE**.

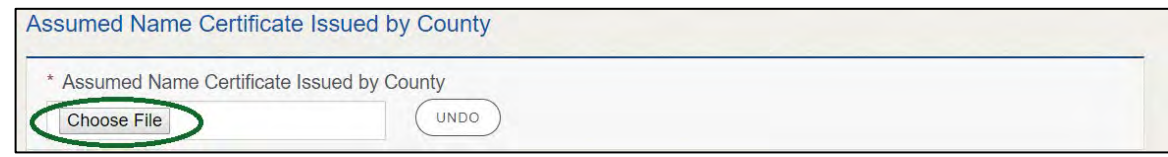

**Figure 112: Choose File to Upload**

- 2. On the *Open* pop-up:
- 3. Navigate to the file.
- 4. Select the file and click **Open**.

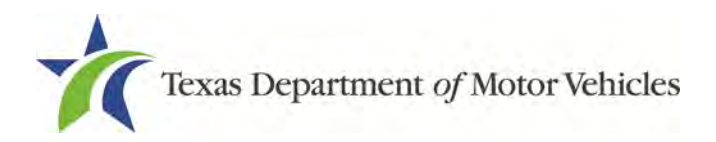

| C Open                                                                                                    |            |                                                                                                    |                                                                                                    |                                                                                                  |                                            |                       |        | ×                   |
|----------------------------------------------------------------------------------------------------|------------|----------------------------------------------------------------------------------------------------|----------------------------------------------------------------------------------------------------|--------------------------------------------------------------------------------------------------|--------------------------------------------|-----------------------|--------|---------------------|
| This PC > Desktop > SalesForce doc<br>$\vee$ 0<br>$\leftarrow$                                                 |            |                                                                                                    |                                                                                                    |                                                                                                  |                                            | Search SalesForce doc |        | Q                   |
| Organize v                                                                                                    | New folder |                                                                                                    |                                                                                                    |                                                                                                  |                                            | <b>图 +</b>            | ш      | $\bullet$           |
| $\n  This PC\n$                                                                                                | ۸          | Name                                                                                                    | Date modified                                                                                        | Type                                                                                             | Size                                       |                       |        |                     |
| Desktop<br>台<br>Documents<br>╨<br>Downloads<br>Music<br>ь<br>Pictures<br>е<br><b>Videos</b><br>Local Disk (C:) |            | Assumed Name Certificate.docx<br>Certification of Responsibility I agree.pdf<br>v.<br>Certification of Responsibility.pdf<br>w<br>DBA.docx<br>Proof of sale.docx | 8/23/2018 4:04 PM<br>8/28/2018 8:36 AM<br>6/12/2018 3:43 PM<br>8/9/2018 2:13 PM<br>T0/4/2018 9:08 AM | Microsoft Word D.,<br>Adobe Acrobat D<br>Adobe Acrobat D<br>Microsoft Word D<br>Microsoft Word D | 12 KB<br>112 KB<br>82 KB<br>12 KB<br>12 KB |                       |        |                     |
|                                                                                                    | File name: |                                                                                                    |                                                                                                    | $\sim$                                                                                           | All Files                                  |                       |        | $\ddot{\mathbf{v}}$ |
|                                                                                                    |            |                                                                                                    |                                                                                                    |                                                                                                  | Open                                       |                       | Cancel |                     |

**Figure 113: Browse for File**

5. When the name of the file displays on the appropriate *Attachments* page area, scroll to the bottom of the page and click **UPLOAD**.

**Note:** The name of the file displays to the far right of the of the uploaded file field. To upload a different file, you can click **Undo** or the red trash can.

## **5.3.7 Other Attachments**

For files not required but you want to submit to explain elements of your application:

1. Click +**ADD MORE ATTACHMENTS**.

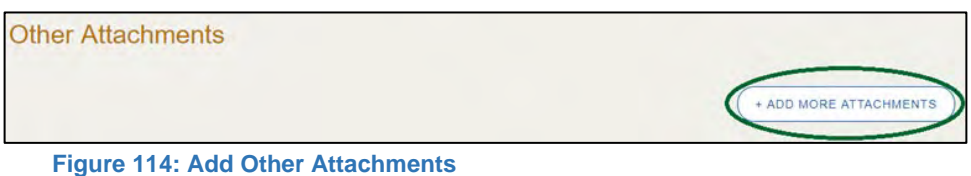

2. For **Attachment Type**, type in a short phrase that identifies the content of the file before selecting and uploading it.

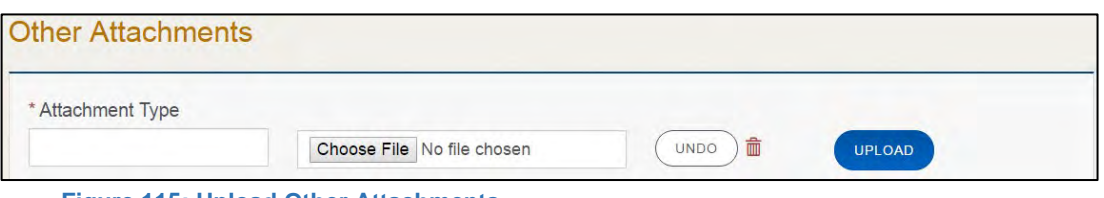

**Figure 115: Upload Other Attachments**

- 3. Click **UPLOAD**.
- 4. Click **SAVE AND NEXT.**

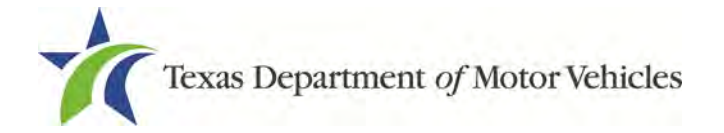

## **5.3.8 Problems with Your Application**

If the application has issues that need to be resolved, the *Problems with Your Application* page displays:

- **REVISIT** to return to the issue and make the correction, and then click **SAVE AND NEXT** as many times as it takes to return to this page.
- **NEXT** to skip making fixes at this time and display the *Summary* page. In many instances, the problems may cause the application approval to be delayed.

### **5.3.9 Summary**

1. When the *Summary* page displays, review the information.

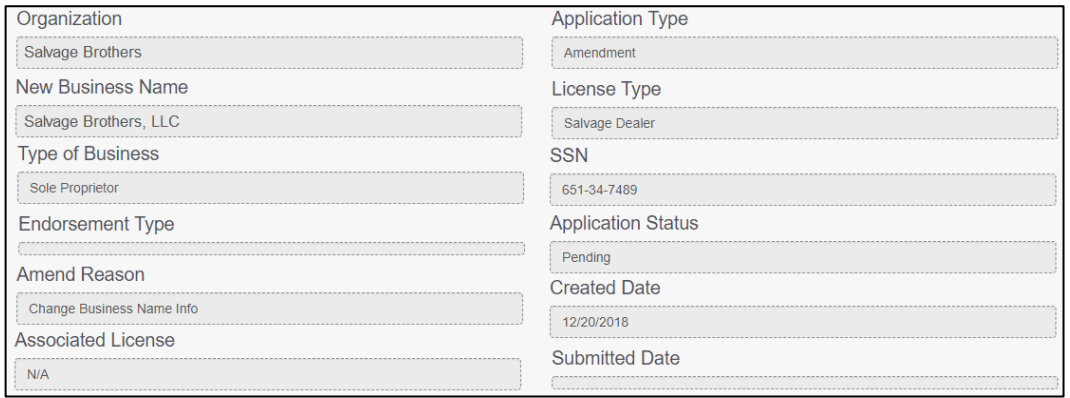

**Figure 116: Summary of Amendments**

- 2. At the bottom of the page, choose one of the following:
	- **PRINT** to send the summary to print on your local printer.
	- **PREVIOUS** to return to the page where corrections need to be made.
	- **SAVE AND EXIT** to store all of the information without submitting the application.
	- **SAVE AND NEXT** to continue to the next page.

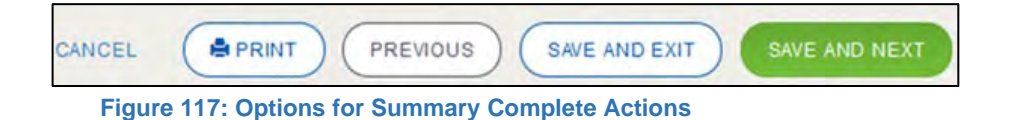

### **5.3.10 Signature**

If you are not going to be making a payment immediately, you can save and exit the application on the *Summary* page. Otherwise, you can submit your signature and continue to the **Payments** section.

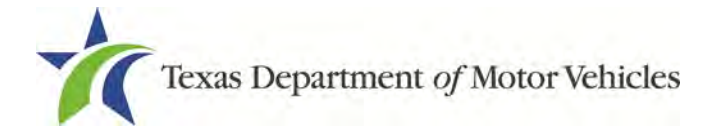

If you have a valid Texas driver license, you can electronically sign the application, which includes a Certification of Responsibility that you must agree to.

If you do not have a Texas driver license or your license cannot be verified by the system, you must download a file containing the Certification of Responsibility that you must agree to and manually sign. Then you must scan the file and upload it.

### **5.3.10.1 Electronic Signature Submission**

1. On the *eSign* page:

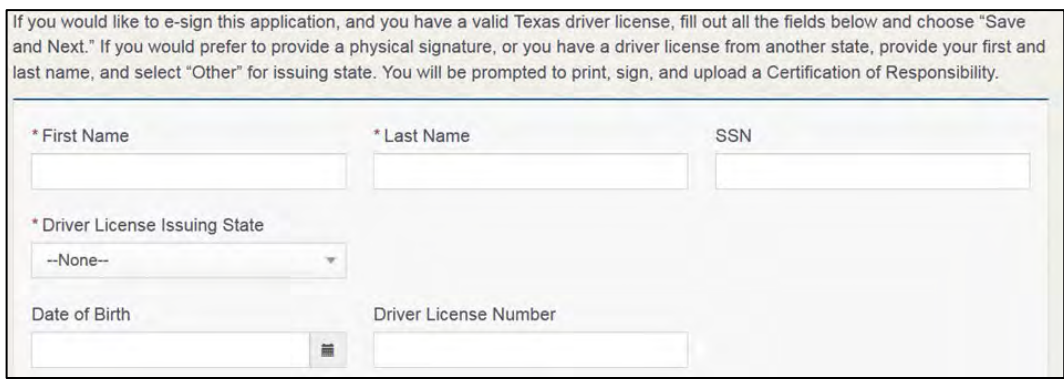

**Figure 118: eSign Information**

- a. For **First Name**, type it in as it appears on your driver license.
- b. For **Last Name**, type it in as it appears on your driver license.
- c. For **SSN**, type in the numbers of your social security number.
- d. From the **Driver License Issuing State** dropdown, select Texas.
- e. For **Date of Birth**, type in the mm/dd/yyyy (or select it from the calendar) that appears on your driver license.
- f. For **Driver License Number**, type in the numbers.
- g. If the **Audit Number** field displays, type in the numbers that display on the side of your license (or along the bottom).
- h. Click **SAVE AND NEXT**.
- 2. On the *Certification of Responsibility* page:

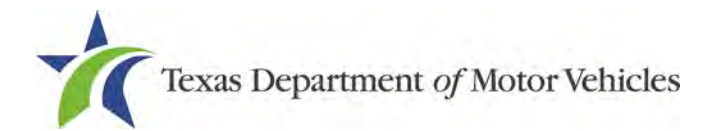

## Certification of Responsibility

- The applicant or an authorized agent hereby certifies that statements made on this application and on attachments and documents submitted are true, complete, and correct.
- Applicant acknowledges that the department may deny an application for a license or revoke or cancel a license if the applicant submits false or misleading information, makes a false statement, or refuses or fails to provide information requested by the department.
- Applicant further acknowledges that making a false statement in an application for a license may subject applicant to criminal prosecution. See Texas Occupations Code §2301.651, Texas Transportation Code §503.034 and §503.038, Texas Government Code §2005.052 and §2005.053, Texas Penal Code §37.10, and department rules.
- Applicant agrees to allow the Department to examine during working hours the ownership papers for each registered or unregistered vehicle in the applicant's possession or control.
- Applicant agrees to notify the TxDMV of a material change (including but not limited to a change in criminal history) within a reasonable time.
- Applicant swears they are not at this time delinquent in any court-ordered obligation to pay child support.
- Applicant has complied with all applicable state laws and municipal ordinances.

**Figure 119: Certification of Responsibility**

- 3. Carefully read the terms and conditions for the license.
- 4. Click **I Agree**.
- 5. Scroll down to the **Sign Here** field and type in your full legal name.

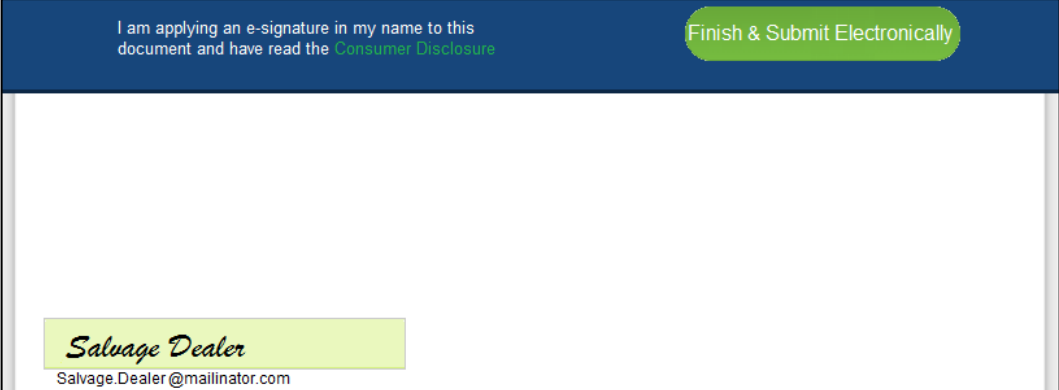

**Figure 120: Electronic Signature Page**

- 6. Scroll back up to the top of the pop-up and click **Finish & Submit Electronically**.
- 7. On the *Thank You* pop-up, click **CLOSE**.
- 8. Back on the *Certification of Responsibility* page, click **SAVE AND NEXT**.

### **5.3.10.2 Manual Signature Submission**

1. On the *eSign* page:

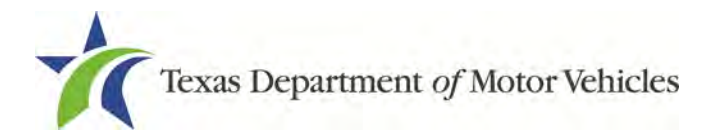

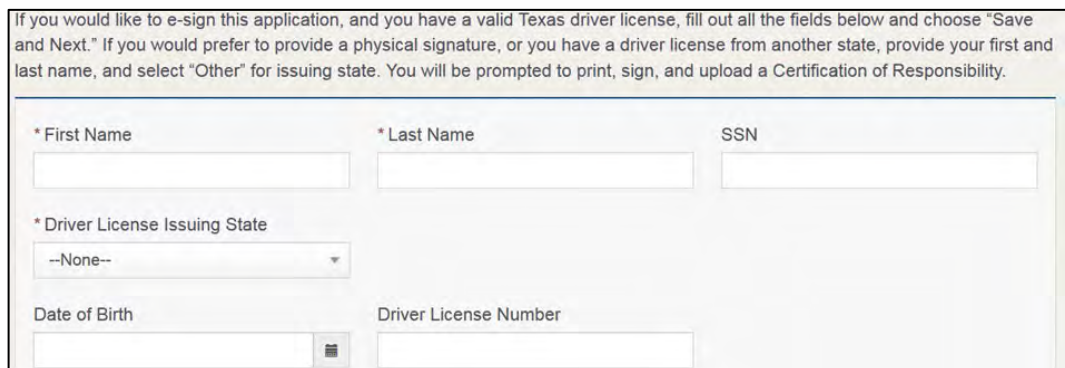

**Figure 121: Manual eSign Information**

- For **First Name**, type it in as it appears on your driver license/ID.
- For **Last Name**, type it in as it appears on your driver license/ID.
- From the **Driver License Issuing State** dropdown, select Other
- Click **SAVE AND NEXT**.
- 2. Click the **CERTIFICATION OF RESPONSIBILITY PDF** link.

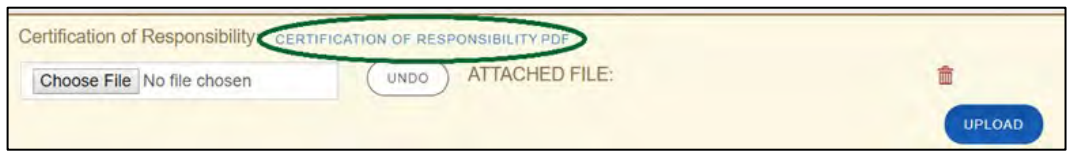

**Figure 122: Certification of Responsibility PDF**

- 3. On the PDF file, click the **Printer** icon (in the upper right) to send the PDF to your local printer.
- 4. Carefully read the document and sign and date it.
- 5. To upload and attach the signed document to this application:
- 6. Scan the document to a file and save it.
- 7. Back on the eLICENSING page, click **CHOOSE FILE**.
- 8. In the *Open* Windows pop-up, navigate to the file, select it and then click **Open**.

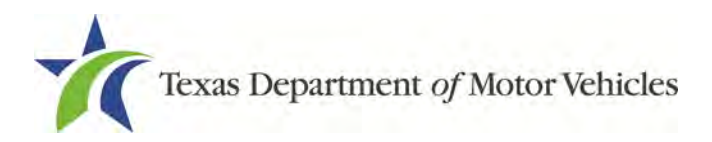

| →                                           | This PC > Desktop > SalesForce doc              |                    | Ō<br>$\checkmark$ |                  | Search SalesForce doc |        | ۹            |
|---------------------------------------------|-------------------------------------------------|--------------------|-------------------|------------------|-----------------------|--------|--------------|
| Organize $\blacktriangledown$<br>New folder |                                                 |                    |                   |                  | 胆 ▼                   |        | Q            |
| ∧<br>This PC                                | ᄉ<br>Name                                       | Date modified      | Type              |                  | Size                  |        |              |
| $\Box$ Desktop                              | ■ Assumed Name Certificate.docx                 | 8/23/2018 4:04 PM  |                   | Microsoft Word D | <b>12 KB</b>          |        |              |
| 兽<br>Documents                              | la Certificate of Filing issued by Secretary of | 10/18/2018 2:23 PM |                   | Microsoft Word D | <b>12 KB</b>          |        |              |
| Downloads                                   | A Certification of Responsibility I agree.pdf   | 8/28/2018 8:36 AM  | Adobe Acrobat D   |                  | 112 KB                |        |              |
|                                             | $ \mathbf{r} $<br>Criminal documents.pdf        | 6/12/2018 3:43 PM  | Adobe Acrobat D   |                  | 82 KB                 |        |              |
| Music                                       | <b>■■■ DBA.docx</b>                             | 8/9/2018 2:13 PM   |                   | Microsoft Word D | <b>12 KB</b>          |        |              |
| Pictures                                    | Proof of ID.docx                                | 10/4/2018 9:08 AM  |                   | Microsoft Word D | <b>12 KB</b>          |        |              |
| Videos                                      |                                                 |                    |                   |                  |                       |        |              |
| # Local Disk (Ci)                           |                                                 |                    |                   |                  |                       |        |              |
|                                             | File name:                                      |                    | $\checkmark$      | <b>All Files</b> |                       |        | $\checkmark$ |
|                                             |                                                 |                    |                   | Open             |                       | Cancel |              |

**Figure 123: Browse for File**

9. When the name of the file displays on the appropriate **Attachments** page area, scroll to the bottom of the page and click **UPLOAD**.

Note: The name of the file displays to the far right of the of the uploaded file field. To upload a different file, you can click **Undo** or the red trash can.

10.Click **SAVE AND NEXT**.

## **5.3.11 Amendment Application Submitted**

After you have successfully submitted your amendment application, you will receive a confirmation notice in eLICENSING. Click **CLOSE** to return to the *Welcome* page.

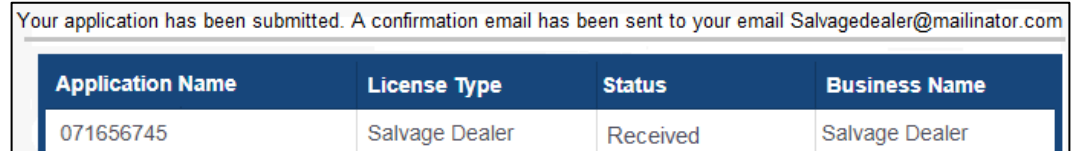

**Figure 124: Application Submitted**

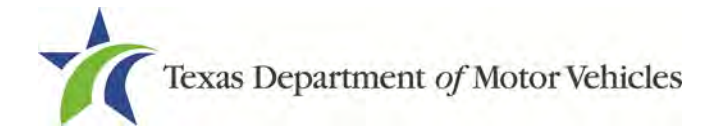

# **6. Changing General License Information**

You can change general license information, such as the contact person that TxDMV may speak with about your license details.

There are no fees to make these changes.

1. After logging in and displaying the *Welcome* page, click **APPLY** on the **Change General License Info** area.

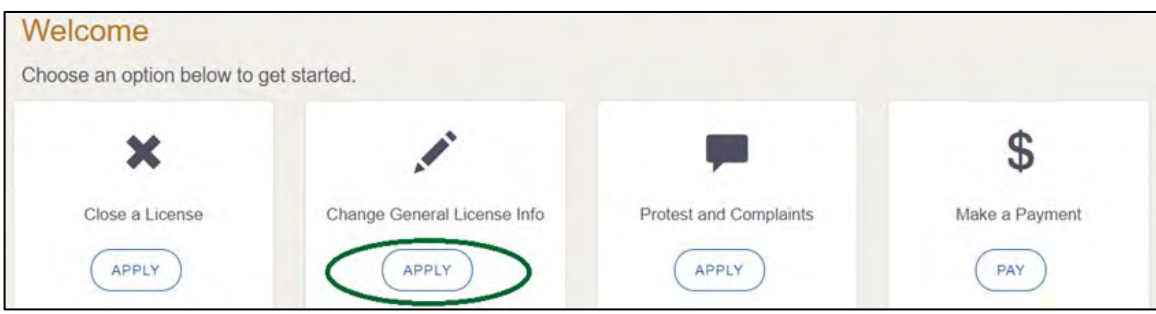

**Figure 125: Welcome, Change General License Information**

2. On the *Organizations* page, click the dropdown and select your organization.

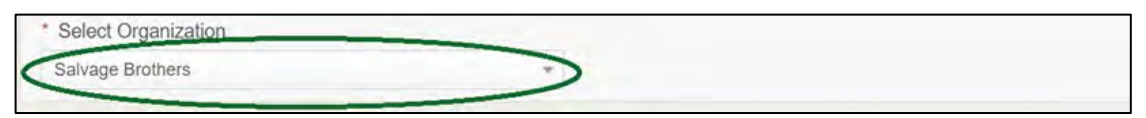

**Figure 126: Select Organization from Dropdown**

3. On the *Licenses* page, click the appropriate license for which information needs to be changed.

| Select                        | <b>License Number</b> | <b>Business Name</b> | <b>License Type</b> | <b>GDN Type</b> | Location                                       | <b>Status</b> |
|-------------------------------|-----------------------|----------------------|---------------------|-----------------|------------------------------------------------|---------------|
| <b><i><u>Property</u></i></b> | 071656745             | Salvage Dealer       | Salvage Dealer      |                 | 221 S Main St.<br><b>AUSTIN, Texas, Travis</b> | Active        |

**Figure 127: Select Licenses**

4. On the *Apply Changes* page:
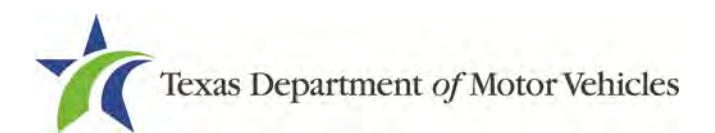

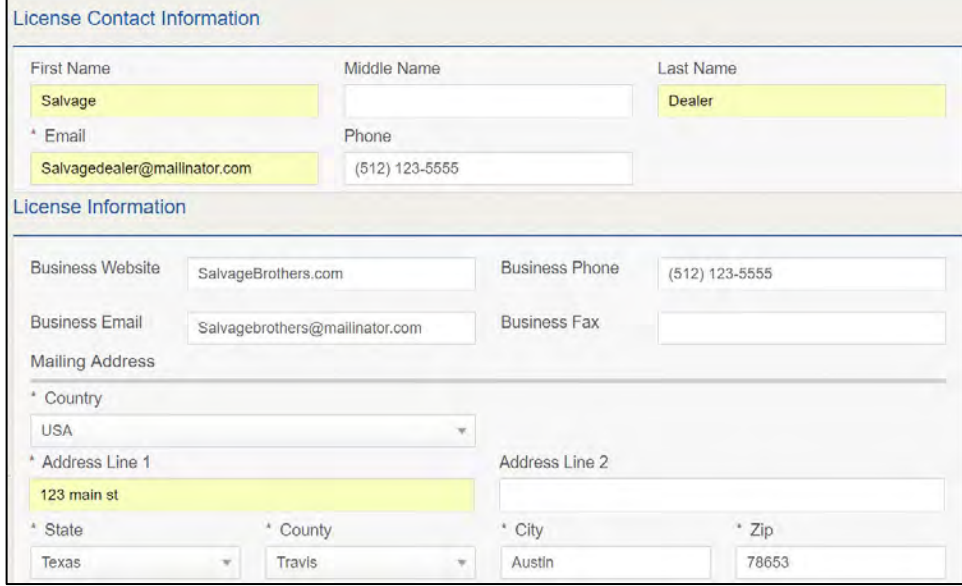

**Figure 128: Edit License Contact Information Page**

- a. Click into the field to edit and make the changes.
- Click **SAVE AND SUBMIT**.
- 5. On the *Submit* page, click **CLOSE** to exit.

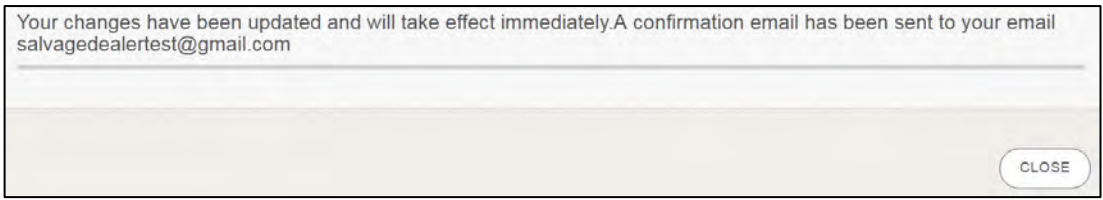

**Figure 129: Change General License Information Submitted**

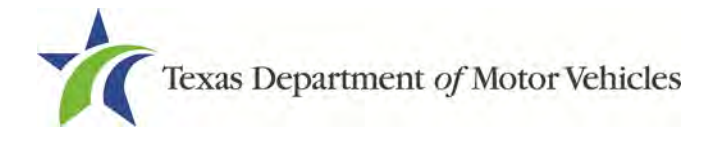

# **7. Renewing Licenses**

You should receive a renewal notice in your email 90 days in advance of the expiration date of your license. The application to renew your license follows a process similar to the original application.

If your license has been expired for more than a year, you are required to file an application for a new license.

# **7.1 Renewal Fees**

The fee to renew a license prior to the expiration date is \$170.

If you are renewing your license less than 90 days after the expiration date, in addition to the renewal fee of \$170, you will be assessed an additional fee of \$85, for a total of \$255. If you are renewing your license 91-365 days after the license expiration, in addition to the renewal fee of \$170, you will be assessed an additional fee of \$170, for a total of \$340.

If your license has been expired for more than a year, you are required to file an application for a new license.

# **7.2 Gathering Information**

To complete this application, you will need access to:

- Facts of the criminal history of anyone associated with the organization (officer, director, member, or partner) that has ever been arrested, been convicted, received deferred adjudication, or been court martialed, to fill out certain information as shown below for each person and each offense.
- Files containing the following information scanned in:
	- Assumed Name Certificates.
	- Franchise Tax Account Status from the Texas Comptroller's Office.
	- Court papers that support the adjudication, dismissal, or decision made in each criminal matter (if applicable).

# **7.3 Renewal Application**

After logging in and displaying the *Welcome* page, click **APPLY** on the **Renew a License** area.

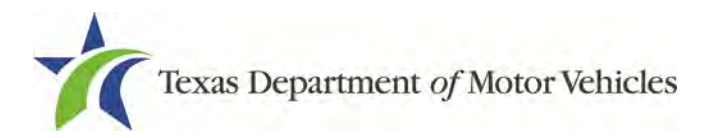

| Welcome                                |                         |                 |                 |
|----------------------------------------|-------------------------|-----------------|-----------------|
| Choose an option below to get started. |                         |                 |                 |
| 目                                      | m.                      | г.              | C               |
| My Pending Applications                | Apply for a New License | Renew a License | Amend a License |
| <b>VIEW</b>                            | <b>APPLY</b>            | <b>APPLY</b>    | APPLY           |

**Figure 130: Welcome, Renew a License**

## **7.3.1 Accounts**

1. On the *Organizations* page, click the dropdown and select your organization.

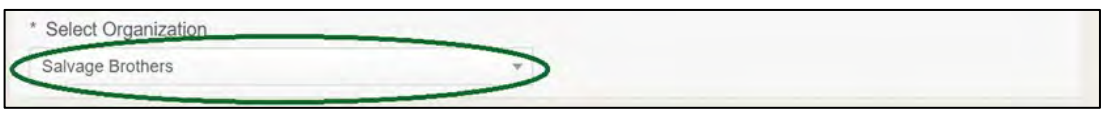

**Figure 131: Select Your Organization**

2. Click **SAVE AND NEXT**.

## **7.3.2 Select License**

1. On the *Licenses* page, select the license to renew. Only the licenses eligible for renewal are displayed.

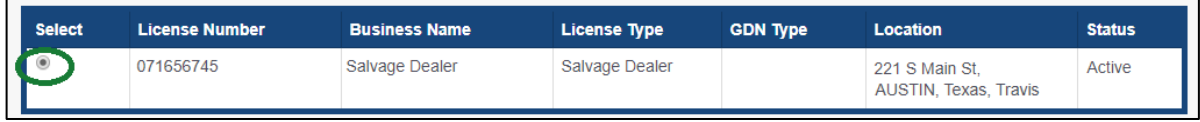

**Figure 132: Select License to Renew**

2. Click **SAVE AND NEXT**.

# **7.3.3 Contact Information**

1. On the *Contact Information* page, make any changes needed to the person listed who can be contacted about this renewal application.

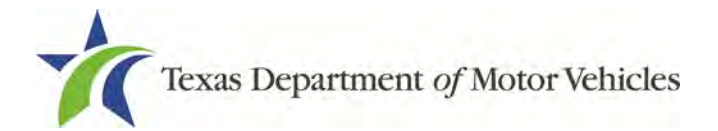

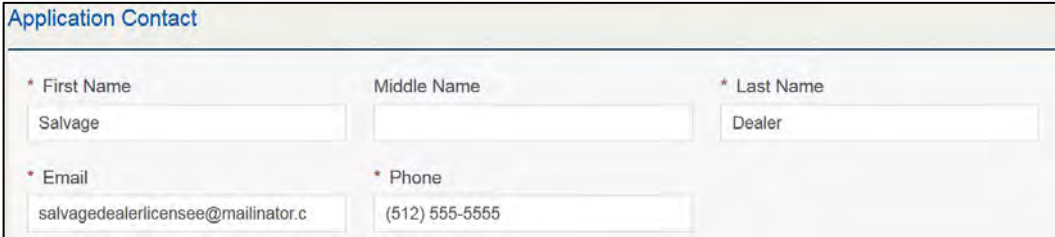

**Figure 133: Update Application Contact Information**

2. Click **SAVE AND NEXT**.

### **7.3.4 License Information**

1. On the top of the *License Contact Information* page, verify that the information is correct or make any necessary changes.

| First Name                                   | Middle Name                        | * Last Name |
|----------------------------------------------|------------------------------------|-------------|
| Salvage<br>the control of the control of the |                                    | Dealer      |
| * Phone                                      | * Email                            |             |
| $(512) 555 - 5555$                           | salvagedealerlicensee@mailinator.c |             |

**Figure 134: Verify Contact Information is Correct**

2. In the **Business** section of the page, verify that the information is correct or make any necessary changes.

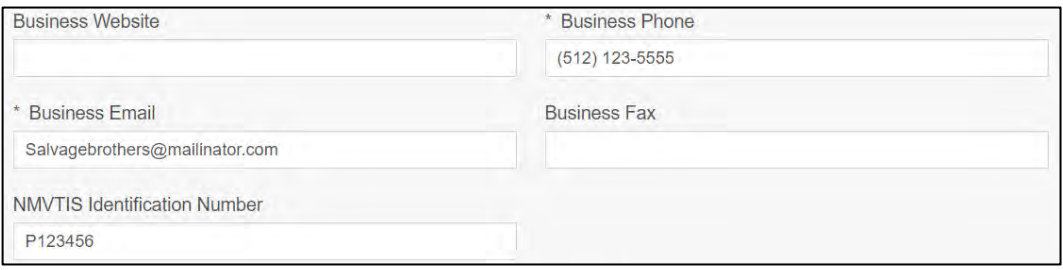

**Figure 135: Verify Business Information is Correct**

3. In the **Mailing Address** section of the page, verify that the information is correct or make any changes necessary.

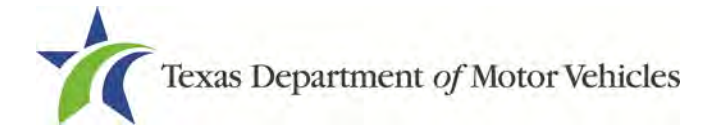

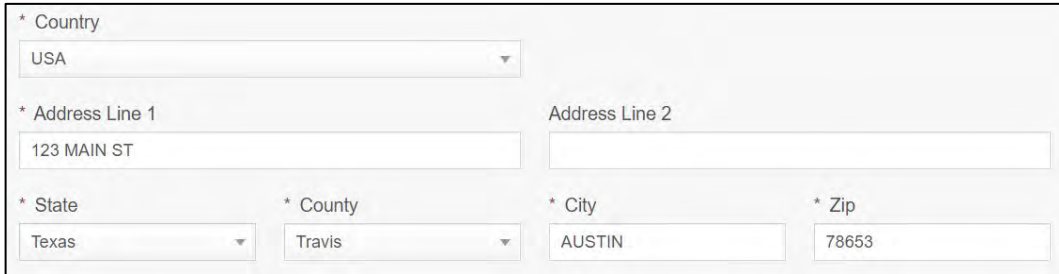

**Figure 136: Verify Mailing Address Information is Correct**

4. Click **SAVE AND NEXT**.

## **7.3.5 Ownership**

- 1. On the *Ownership* page:
	- Verify that the information listed is correct.

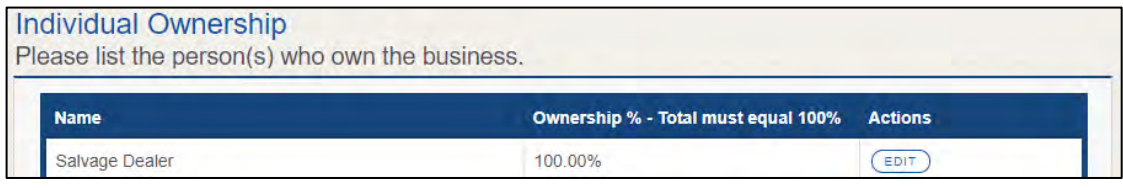

**Figure 137: Review Ownership Information**

### 2. In the *Ownership Questions* section:

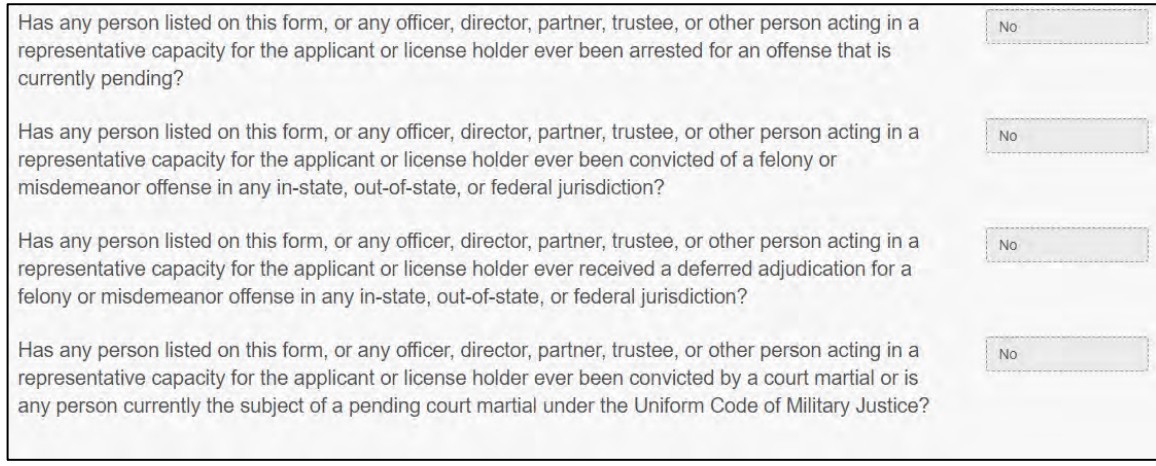

**Figure 138: Ownership Questions**

If you answer:

- **No**, click **SAVE AND NEXT**.
- **Yes,** to any of the questions, the *Criminal History* page displays:

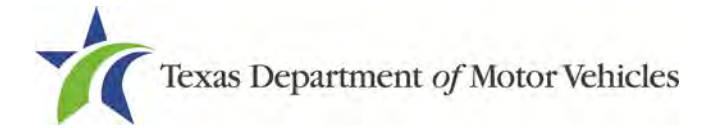

1. On the *Criminal History* page displayed, click **VIEW/ADD Criminal Histories** for the first name. Then click **ADD CRIMINAL HISTORY**.

| Name           | <b>Email Address</b>         | Date of Birth | Ownership type | <b>Title</b> | <b>Criminal History Details</b> |
|----------------|------------------------------|---------------|----------------|--------------|---------------------------------|
| Salvage Dealer | salvagedealer@mailinator.com | 05/21/2018    | Individual     |              | VIEW/ADD CRIMINAL HISTORIES     |

**Figure 139: View Owners Criminal History**

2. On the *Criminal History Details* pop-up:

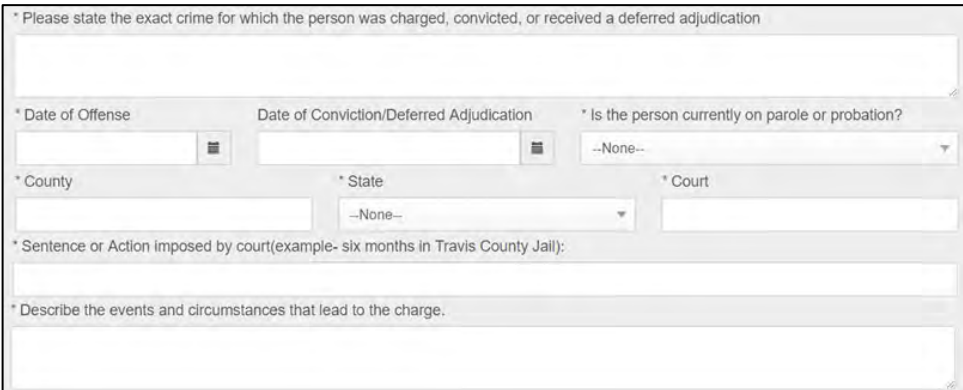

**Figure 140: Criminal History Details**

- In the first field in the **State the Exact Crime** section, type in a short description of the charges, conviction, or deferred adjunction reason.
- For **Date of Offense**, type in the mm/dd/yyyy (or select it from the calendar) when the crime occurred.
- For **Date of Conviction/Deferred Adjudication**, type in the mm/dd/yyyy (or select it from the calendar).
- For **Is person currently on parole or probation**, select Yes or No.
- For **County**, type in the name of the county in which the offense occurred.
- For **State**, select the state from the dropdown where the offense occurred.
- For **Court**, type in the type of court in which the offense was adjudicated.
- For **Sentence or Action Imposed by court**, type in a brief description of the court decision.
- For **Describe the events**, type in a brief explanation of the incident leading up to the arrest for the offense.
- 3. Click **UPDATE**.

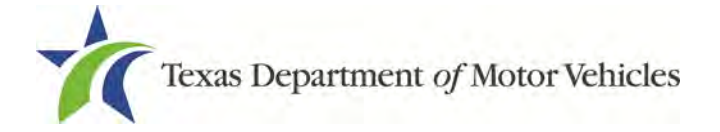

4. After the pop-up closes, repeat the steps above for each entry in the table on the *Criminal History* page or click **SAVE AND NEXT**.

**Note:** On the *Attachments* page displayed later, you will be required to upload documents related to the offenses and charges for each criminal offense.

## **7.3.6 Questions**

You must answer a series of questions about military service and compliance with licensing requirements. A yes or no answer is required for each question. If you answer that you are not in compliance with the requirement, the item will display on the *Possible Issues* pop-up and the application may not be approved until you can provide proof that this requirement is satisfied.

If you do not know the answer or have to leave the application to find it:

- 1. Go to the bottom of the page and click **PREVIOUS** and then click **SAVE AND EXIT** on the *Ownership Details* page to save all information entered so far.
- 2. After retrieving this information, display the *Welcome* page, locate the **My Applications** section, and click **VIEW**.
- 3. On the *My Accounts* page, locate this application in the list and click it.
- 4. On the *Ownership Details* page displayed, click **SAVE AND NEXT** to display the *Question* page again.

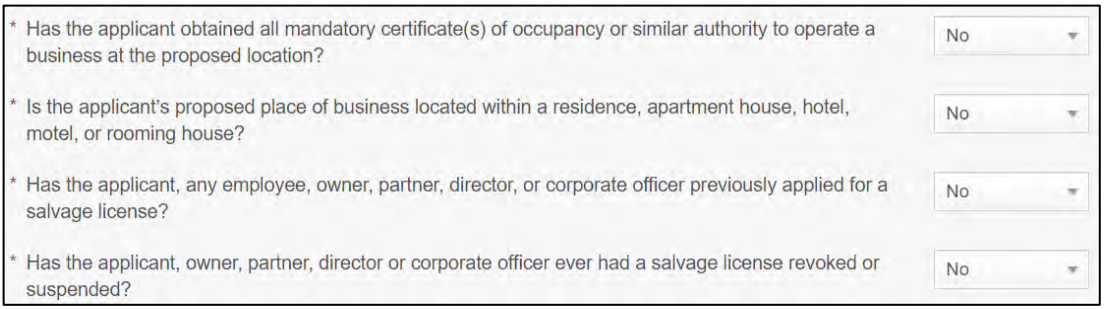

**Figure 141: Required Questions**

- 5. Respond to each question.
- 6. Click **SAVE AND NEXT**.

### **7.3.7 Required Attachments**

You may be required to upload the following information:

• Assumed Name Certificates

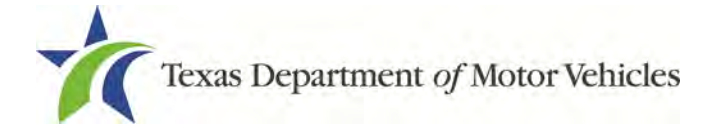

- Certificate of Incorporation, Registration, or Formation filed with the Texas Secretary of State (Corporations, LP, LLP, or LLC only).
- Franchise Tax Account Status from the Texas Comptroller's Office.
- Texas Sales and Use Tax Permit.
- Facts of the criminal history of anyone associated with the dealership (officer, partner, trustee, or in other representative capacity) that has ever been arrested, been convicted, received deferred adjudication, or been court martialed, or has any of these actions currently pending.
- Files containing scanned copies of court papers that support the adjudication, dismissal, or decision made in each criminal matter.
- 1. For each file requested on the *Required Attachments* page, click **CHOOSE FILE**.

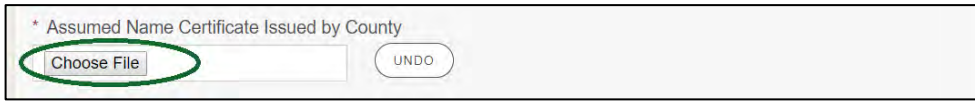

**Figure 142: Choose File** 

- 2. On the *Open* Window pop-up:
- 3. Navigate to the file.
- 4. Select the file and click **Open**.

| $\bullet$ Open                                              |                     |                                                  |                    |                  |                   |                       |        | $\times$ |
|-------------------------------------------------------------|---------------------|--------------------------------------------------|--------------------|------------------|-------------------|-----------------------|--------|----------|
|                                                             | $\rightarrow$       | This PC > Desktop > SalesForce doc               |                    |                  | Ō<br>$\checkmark$ | Search SalesForce doc |        | مر       |
| Organize $\blacktriangleright$                              | New folder          |                                                  |                    |                  |                   | BEE -                 |        | Q        |
| <b>Duick access</b>                                         | $\hat{\phantom{a}}$ | $\wedge$<br>Name                                 | Date modified      | Type             | <b>Size</b>       |                       |        |          |
| <b>Desktop</b>                                              | À                   | 圖 Assumed Name Certificate.docx                  | 8/23/2018 4:04 PM  | Microsoft Word D | <b>12 KB</b>      |                       |        |          |
|                                                             |                     | Certificate of Filing issued by Secretary of     | 10/18/2018 2:23 PM | Microsoft Word D | <b>12 KB</b>      |                       |        |          |
| $\overline{\phantom{a}}$ Downloads $\overline{\phantom{a}}$ |                     | 国<br>Certification of Responsibility I agree.pdf | 8/28/2018 8:36 AM  | Adobe Acrobat D  | 112 KB            |                       |        |          |
| Documents *                                                 |                     | 同<br>Certification of Responsibility.pdf         | 6/12/2018 3:43 PM  | Adobe Acrobat D  | <b>82 KB</b>      |                       |        |          |
| Pictures                                                    | À                   | <b>DBA.docx</b>                                  | 8/9/2018 2:13 PM   | Microsoft Word D | <b>12 KB</b>      |                       |        |          |
|                                                             |                     | <b>■ Proof of sale.docx</b>                      | 10/4/2018 9:08 AM  | Microsoft Word D | <b>12 KB</b>      |                       |        |          |
|                                                             |                     |                                                  |                    |                  |                   |                       |        |          |
|                                                             | File name:          |                                                  |                    |                  | $\checkmark$      | <b>All Files</b>      |        |          |
|                                                             |                     |                                                  |                    |                  |                   | Open                  | Cancel |          |

**Figure 143: Browse for File**

5. When the name of the file displays on the appropriate *Attachments* page area, scroll to the bottom of the page and click **UPLOAD**.

For attachments not required:

1. Click **ADD MORE ATTACHMENTS** (at the bottom of the page).

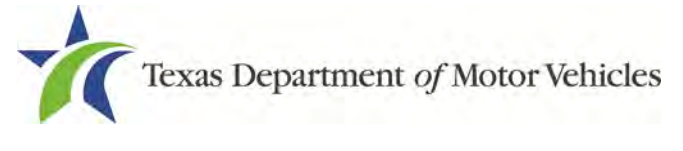

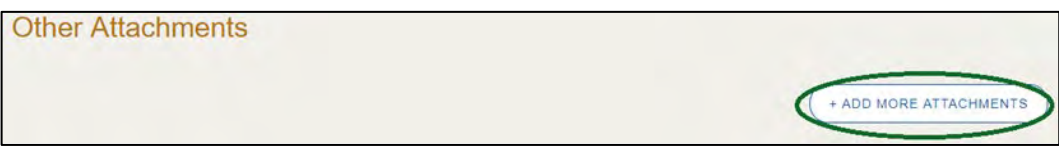

**Figure 144: Add More Attachments**

2. For **Attachment Type**, type in a short phrase that identifies the content of the file before selecting and uploading it.

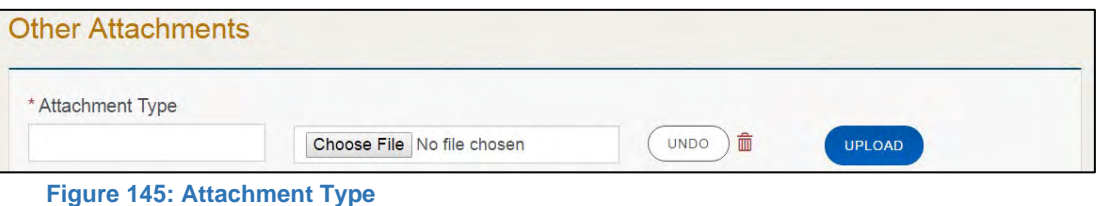

- 3. Choose the file.
- 4. Click **UPLOAD**.
- 5. Click **SAVE AND NEXT.**

If the *Problems with Your Application* page displays:

- **REVISIT** to return to the issue and make the correction, and then click **SAVE AND NEXT** as many times as it takes to return to this page.
- **NEXT** to skip making fixes at this time and display the *Summary* page. In many instances, the problems may cause the application approval to be delayed.

### **7.3.8 Summary**

1. When the *Summary* page displays, scroll down the page and review your entries and selections.

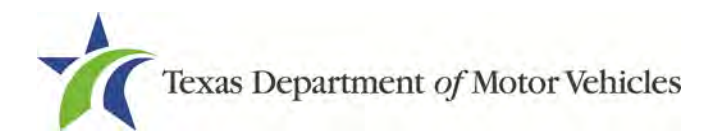

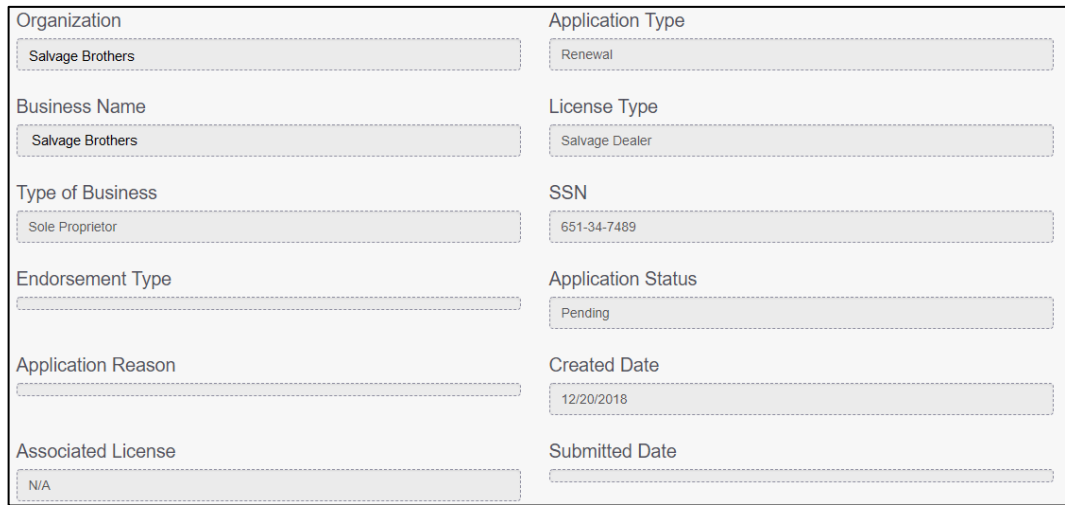

**Figure 146: Summary of Application**

2. Click **SAVE AND NEXT**.

## **7.3.9 Signature**

If you are not going to be making a payment immediately, you can save and exit the application on the *Summary* page. Otherwise, you can submit your signature and continue to the **Payments** section.

If you have a valid Texas driver license, you can electronically sign the application, which includes a Certification of Responsibility that you must agree to.

If you do not have a Texas driver license or your license cannot be verified by the system, you must download a file containing the Certification of Responsibility that you must agree to and manually sign it with your full legal name. Then you must scan the file and upload it.

### **7.3.9.1Electronically Signing the Application**

1. On the *eSign* page displayed:

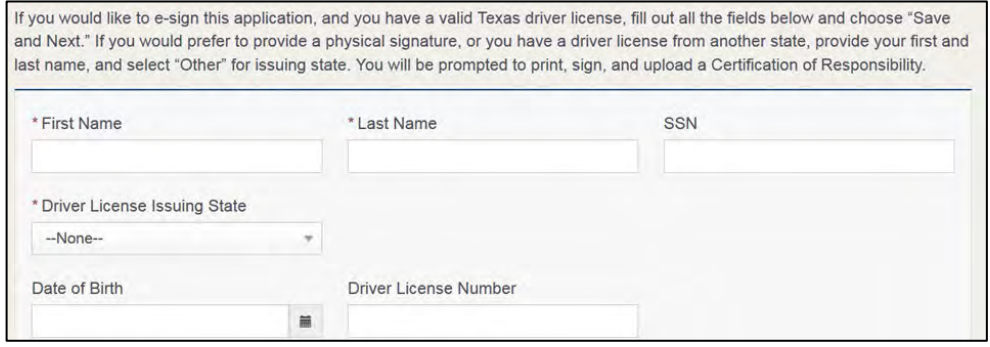

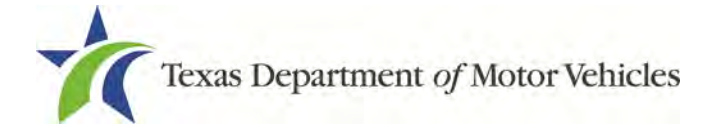

#### **Figure 147: Electronically Sign the Document**

- a. For **First Name**, type it in as it appears on your driver license.
- b. For **Last Name**, type it in as it appears on your driver license.
- c. For **SSN**, type in the numbers of your social security number.
- d. From the **Driver License Issuing State** dropdown, select Texas.
- e. For **Date of Birth**, type in the mm/dd/yyyy (or select it from the calendar).
- f. For **Driver License Number**, type in the numbers.
- g. If the **Audit Number** field displays, type in the numbers that display on the side of your license (or along the bottom).

### 2. Click **SAVE AND NEXT**.

3. On the *Certification of Responsibility* page:

Note: If the system cannot verify your information, continue with the section about printing and signing the Certification of Responsibility in section 7.3.9.2.

#### Certification of Responsibility The applicant or an authorized agent hereby certifies that statements made on this application and on attachments and documents submitted are true, complete, and correct. Applicant acknowledges that the department may deny an application for a license or revoke or cancel a license if the applicant submits false or misleading information, makes a false statement, or refuses or fails to provide information requested by the department. • Applicant further acknowledges that making a false statement in an application for a license may subject applicant to criminal prosecution. See Texas Occupations Code §2301.651, Texas Transportation Code §503.034 and §503.038, Texas Government Code §2005.052 and §2005.053, Texas Penal Code §37.10, and department rules. • Applicant agrees to allow the Department to examine during working hours the ownership papers for each registered or unregistered vehicle in the applicant's possession or control. Applicant agrees to notify the TxDMV of a material change (including but not limited to a change in criminal history) within a reasonable time. • Applicant swears they are not at this time delinquent in any court-ordered obligation to pay child support. Applicant has complied with all applicable state laws and municipal ordinances.

**Figure 148: Certification of Responsibility**

- 4. Carefully read the terms and conditions for the license.
- 5. Click **I Agree**.
- 6. Scroll down to the **Sign Here** field and type in your full legal name.

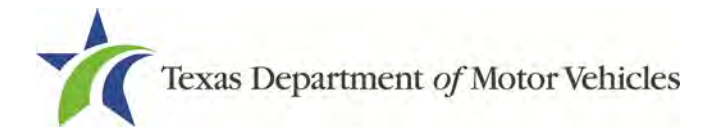

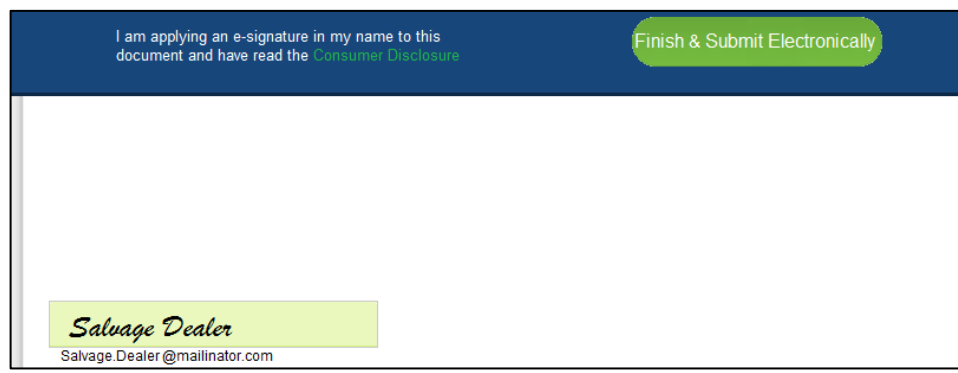

**Figure 149: Electronic Signature**

- 7. Click **Finish & Submit Electronically**.
- 8. On the *Thank You* page of the pop-up, click **CLOSE**.
- 9. Back on the *Certification of Responsibility* page, click **SAVE AND NEXT**.
- 10.On the *Please ensure you have read the terms and conditions* pop-up, click the **PROCEED TO PAYMENT** link to start the payment process.

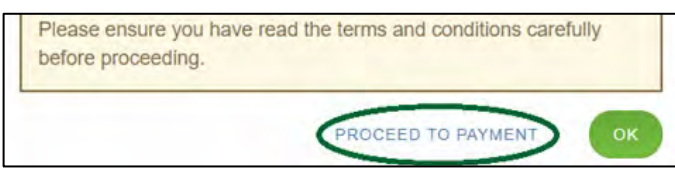

**Figure 150: Proceed to Payment**

11.Continue to the **Payment and Application Submission** section 7.3.10.

## **7.3.9.2 Manually Signing the Application**

1. On the *eSign* page displayed:

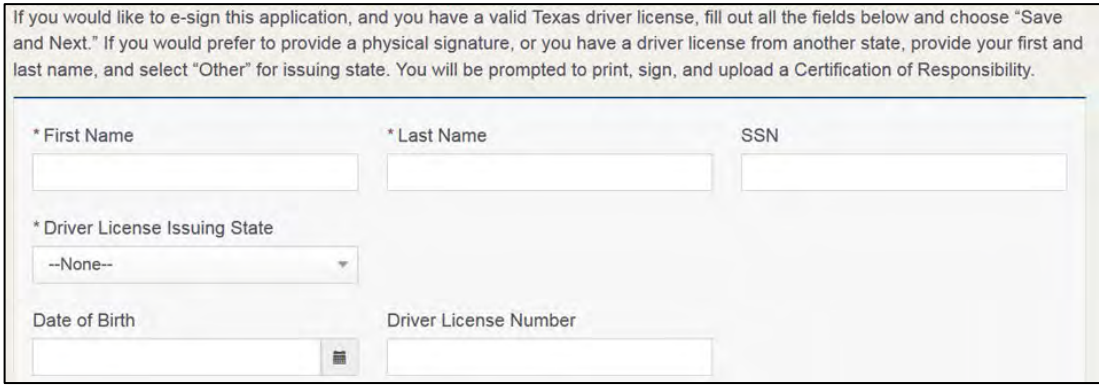

**Figure 151: eSign Customer Information**

a. For **First Name**, type it in as it appears on your driver license/ID.

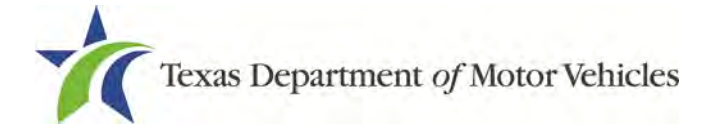

- b. For **Last Name**, type it in as it appears on your driver license/ID.
- c. For **Driver License Issuing State**, select **Other**.
- 2. Click **SAVE AND NEXT.**
- 3. Click the **CERTIFICATION OF RESPONSIBILITY PDF** link.

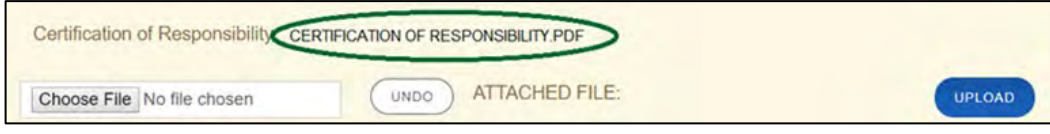

**Figure 152: Print Certification of Responsibility PDF**

- a. On the PDF file, click the **Printer** icon (in the upper right) to send the PDF to your local printer.
- 4. Carefully read the document and sign with your full legal name and date it.

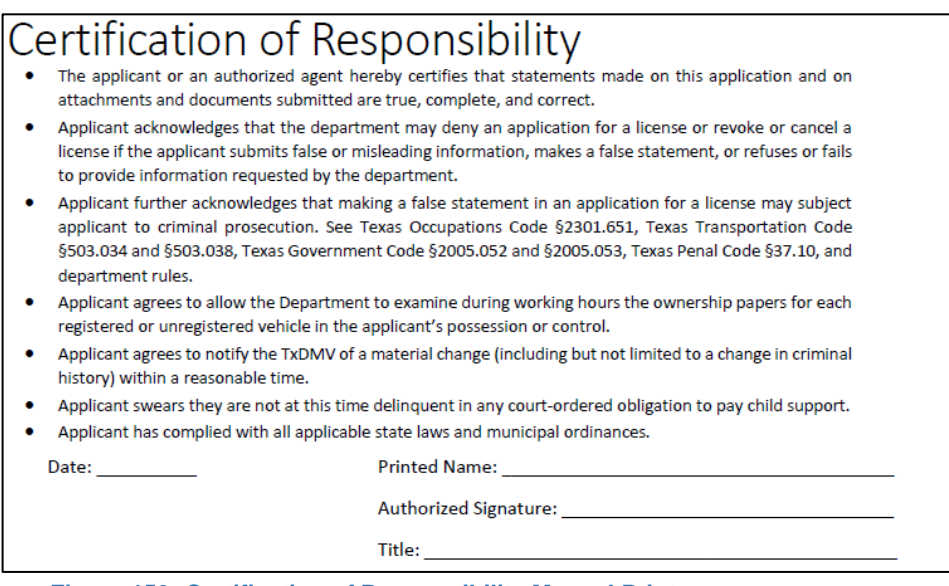

**Figure 153: Certification of Responsibility Manual Print**

- 5. To upload and attach the signed document:
	- a. Scan the document to a file and save it.
	- Back on the *eLICENSING* page, click **CHOOSE FILE**.
	- In the *Open* Windows dialog box, navigate to the file, select it and then click **Open**.
	- When the name of the file displays on the appropriate **Attachments** page area, scroll to the bottom of the page and click **UPLOAD**.

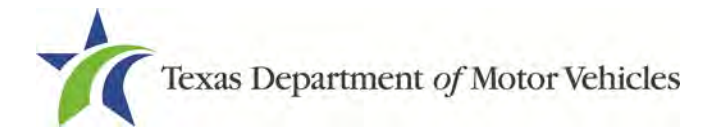

**Note:** The name of the file displays to the far right of the of the uploaded file field. To upload a different file, you can click **Undo** or the red trash can.

- 6. Click **SAVE AND NEXT**.
- 7. On the pop-up, click **PROCEED TO PAYMENT** link.

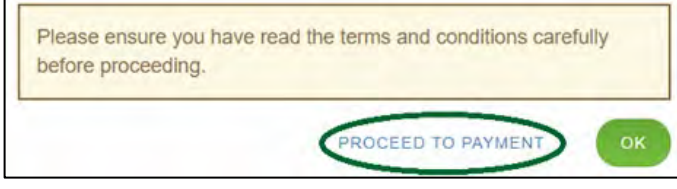

**Figure 154: Proceed to Payment**

## **7.3.10 Payment**

You can either pay the fees associated with this application, all applications you are waiting to submit, or select to work on another license application and then combine the payments into one transaction.

To return to the *Welcome* page and work through another application, click **ADD APPLICATION**.

To pay the fees and submit this application:

- 1. On the *Payment Summary* page:
	- a. Click the checkbox of the application you want to pay or click **Select All**.

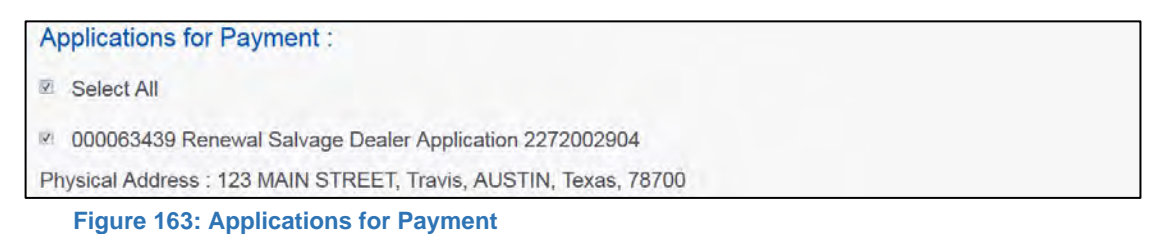

- 2. On the bottom portion of this page, for **Method of Payment**, select the appropriate option.
	- **Credit Card**
	- **ACH/eCheck**

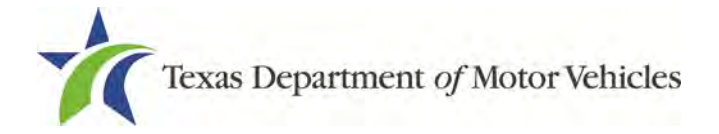

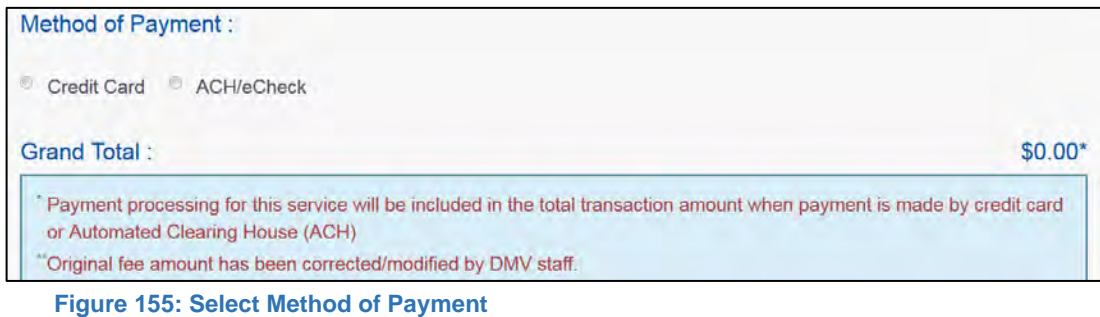

### 3. Click **PROCEED TO PAY**.

### Credit Card Payment

1. To pay fees with a Credit Card, in the **Customer Information** section on the *Payment* page (to pay by eCheck, go ACH/eCheck Payment Section):

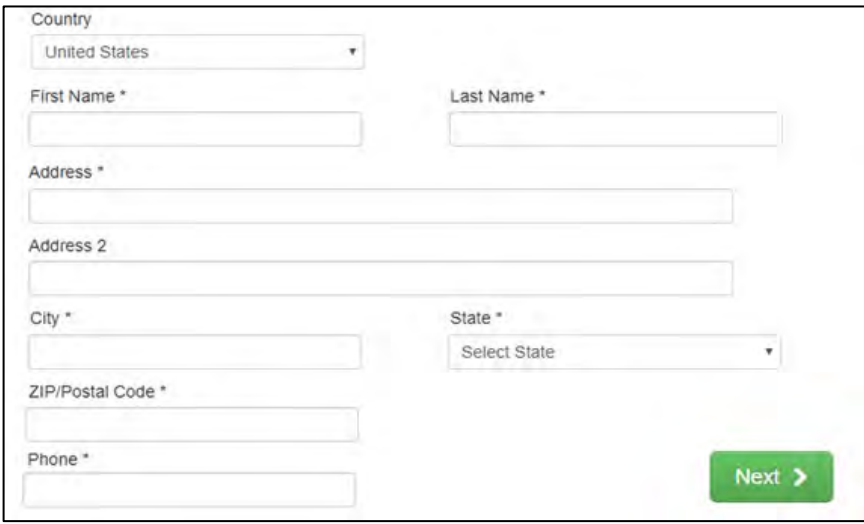

**Figure 156: Credit Card Customer Information**

- For **First Name**, type in your first name as it appears on the credit card used.
- For **Last Name**, type in your last name as it appears on the credit card used.
- For **Address**, type in the number and name of the street used to bill the credit card.
- For **Address 2** (optional), type in additional information like the suite number.
- For **City**, type in the name of the city.
- For **State**, select the name of the state from the dropdown.
- For **ZIP/Postal Code**, type in the five number ZIP code (or the nine numbers of the extended code).

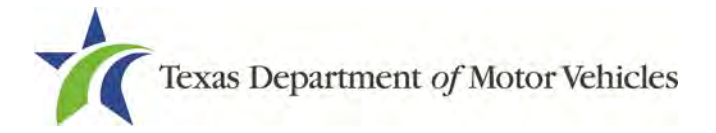

- For **Phone**, type in the phone number associated with the credit card holder.
- 2. Click **Next**.
- 3. In the *Payment Info* section:

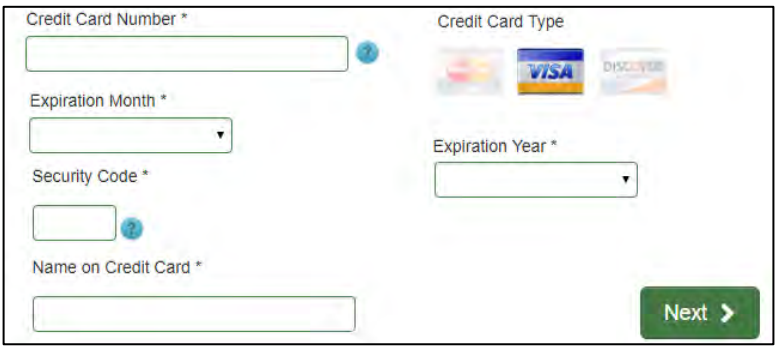

**Figure 157: Credit Card Payment Information**

- For **Credit Card Number**, type in the numbers from the credit card.
- For **Expiration Month**, select the appropriate month from the dropdown.
- For **Expiration Year**, select the appropriate year from the dropdown.
- For **Security Code**, type in the number to the left of the signature line on the back of the card.
- For **Name**, type in the name as it appears on the credit card.
- Click **Next**.
- 4. In the **Verification** section, click **I'm not a robot**.

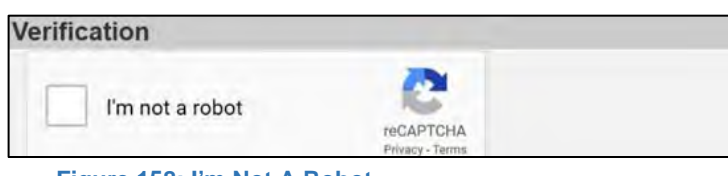

**Figure 158: I'm Not A Robot**

5. In the *Verification* pop-up, select all the images that the verification is asking for, then click **Verify.**

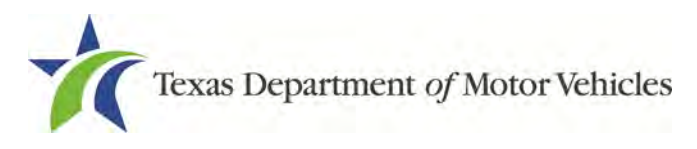

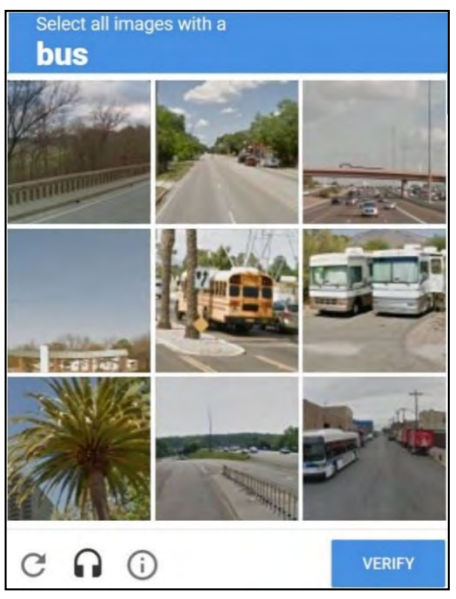

**Figure 159: Verification Image**

- 6. Click **Submit Payment**.
- 7. After the *Please Wait* popup closes, be sure the **Payment Status** on the *Payment Summary* page displays as **Payment Successful**.

**Payment Status: Payment Successful** You should receive an email with your Application Summary and receipt for payment after the application and payment is received by TxDMV. If you have not received this email at your contact email address within 2 hours of submission, please check the status of your payment under the "Make a Payment" menu option.

**Figure 160: Payment Successful Status**

8. Click **Next**.

### ACH/eCheck Payment

- 1. To pay fees with an **ACH/eCheck**, in the **Customer Information** section on the *Payment* page:
- 2. Select the check box if the payment is being funded by a foreign source. Otherwise, click **NEXT**.

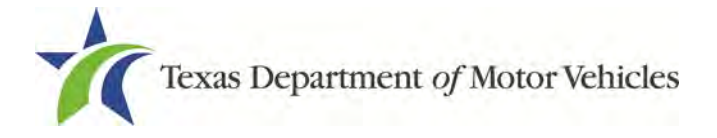

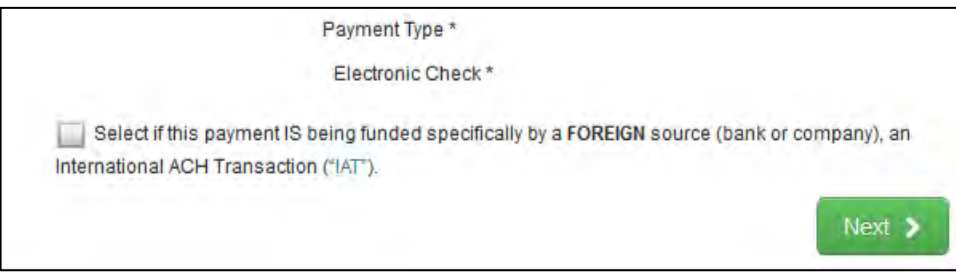

**Figure 161: Payment by a Foreign Source**

3. On the *Customer Information* screen:

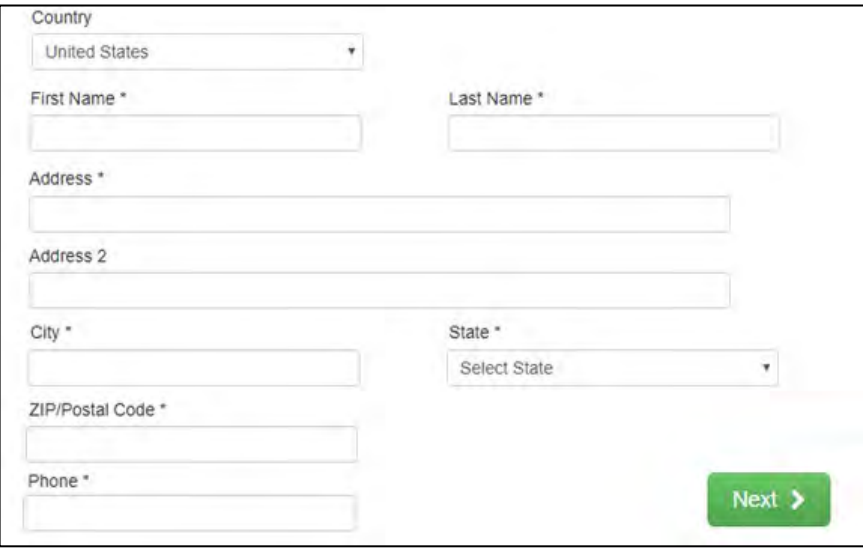

**Figure 162: eCheck Customer Information**

- For **First Name**, type in your first name as it appears on the account used.
- For **Last Name**, type in your last name as it appears on the account used.
- For **Address**, type in the number and name of the street used for the account.
- For **Address 2** (optional), type in the additional street information, such as the suite number.
- For **City**, type in the name of the city.
- For **State**, select the name of the state from the dropdown.
- For **ZIP/Postal Code**, type in the five number ZIP code (or the nine numbers of the extended code).
- For **Phone**, type in the phone number associated with the account holder.
- 4. Click **Next**.
- 5. On the *Payment Info* screen:

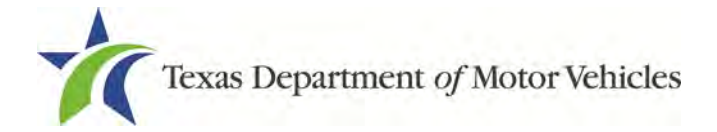

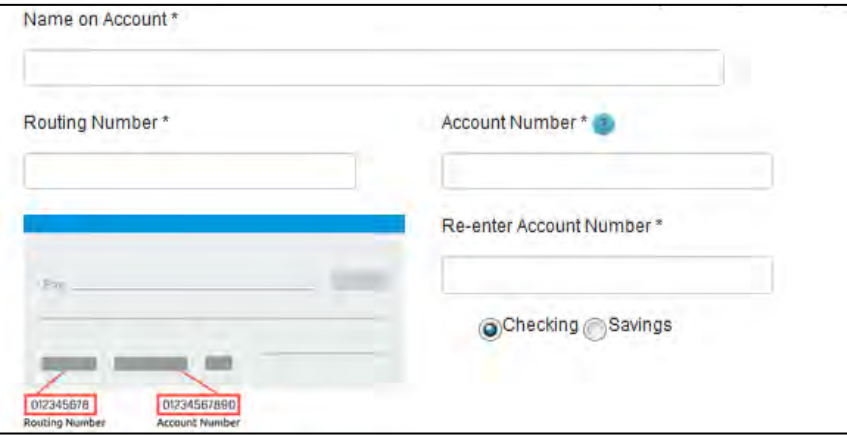

**Figure 163: ACH/eCheck Payment Information**

- Enter the **Name on the Account**.
- Enter the **Routing Number**.
- Enter the **Account Number**.
- Re-enter the **Account Number**.
- Select whether the account is a **Checking** or **Savings** account.
- 6. Click **NEXT**.
- 7. Carefully read the Terms and Conditions. After reading the Terms and Conditions, check **Yes** to authorize.

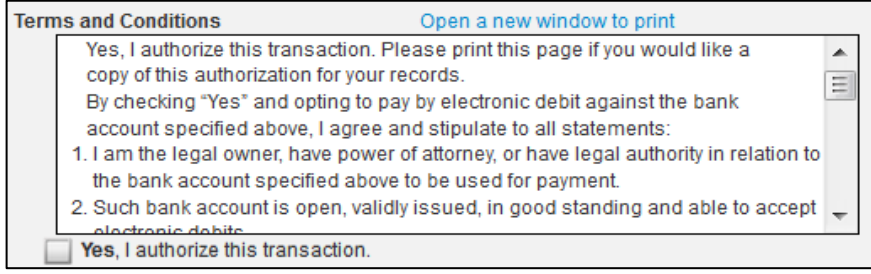

**Figure 164: Terms and Conditions**

8. In the **Verification** section, click **I'm not a robot**.

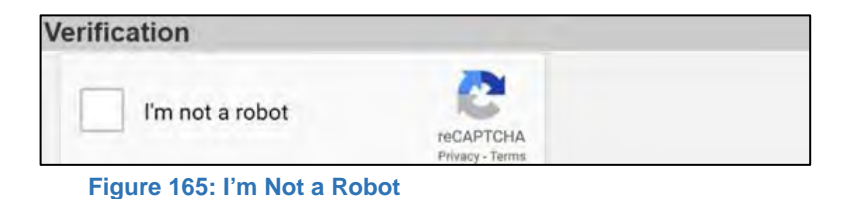

Motor Vehicle Division 87

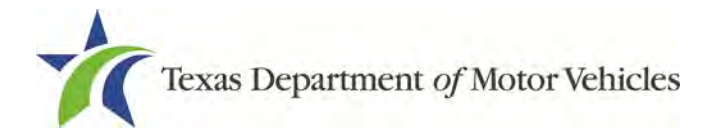

9. In the *Verification* pop-up, select all the images that the verification is asking for, then click **Verify.**

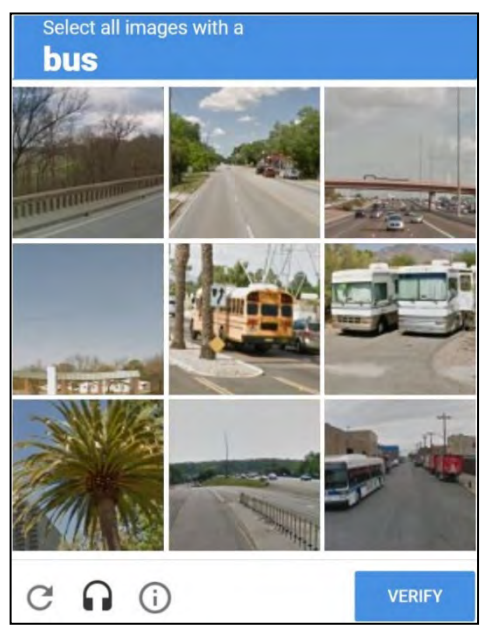

**Figure 166: Verification Image**

- 10.Click **Submit Payment**.
- 11.After the *Please Wait* pop-up closes and the *Payment Summary* page displays, verify that the **Payment Status** is **Payment Successful**.

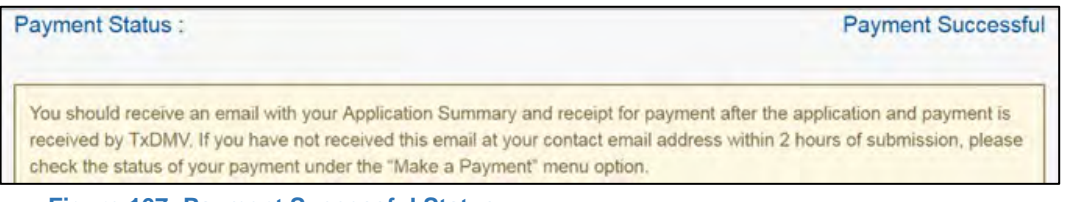

**Figure 167: Payment Successful Status**

### 12.Click **NEXT**.

13.You will receive a confirmation that your application was submitted successfully.

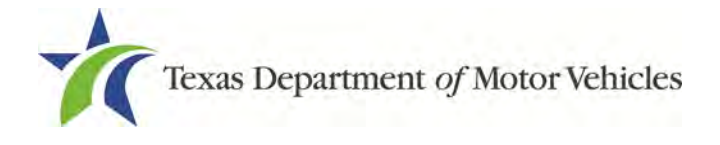

# **8. Closing a License**

You can apply to close a license for various reasons. You can close it voluntarily, for example if it is no longer needed, you relocated outside of the city in which the location of the license was issued or if you have filed for bankruptcy.

There is no fee to close a license.

# **8.1 Application to Close a License**

## **8.1.1 Steps to Close Your License**

1. After logging in and displaying the *Welcome* page, click **APPLY** on the **Close a License** area.

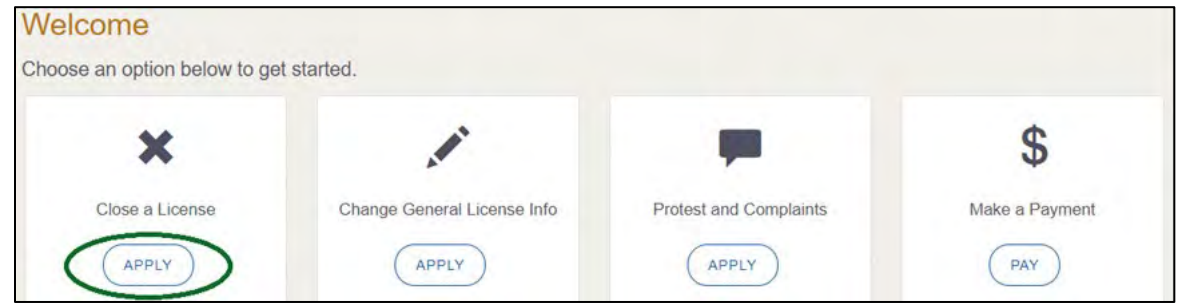

**Figure 168: Welcome Close a License Page**

2. On the *Organizations* page, select your organization from the dropdown and click **SAVE AND NEXT**.

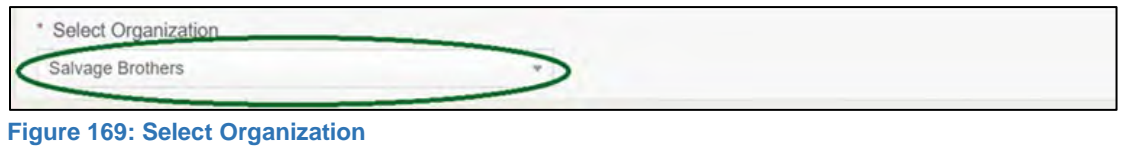

3. On the *Licenses* page, select the license to close and click **SAVE AND NEXT**.

| <b>Select</b> | <b>License Number</b> | <b>Business Name</b> | License Type   | <b>GDN Type</b> | <b>Location</b>                         | <b>Status</b> |
|---------------|-----------------------|----------------------|----------------|-----------------|-----------------------------------------|---------------|
| $\bullet$     | 071656745             | Salvage Dealer       | Salvage Dealer |                 | 221 S Main St.<br>AUSTIN, Texas, Travis | Active        |

**Figure 170: Select License to Close**

4. On the *Contact Information* page, confirm the information is correct and click **SAVE AND NEXT**.

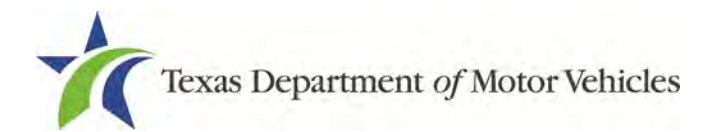

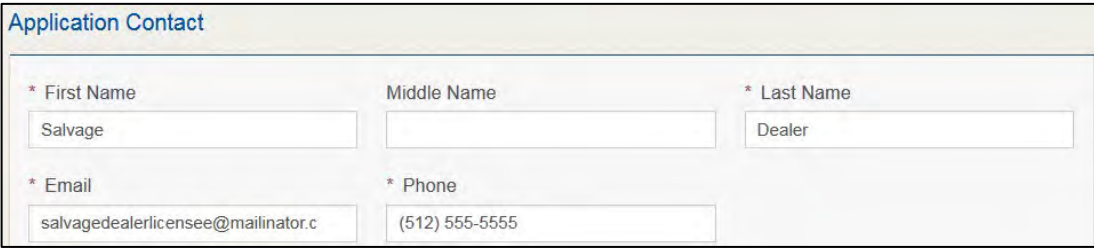

**Figure 171: Review License Contact Information**

5. On the *License Informatio*n page, confirm the information is correct and click **SAVE AND NEXT**.

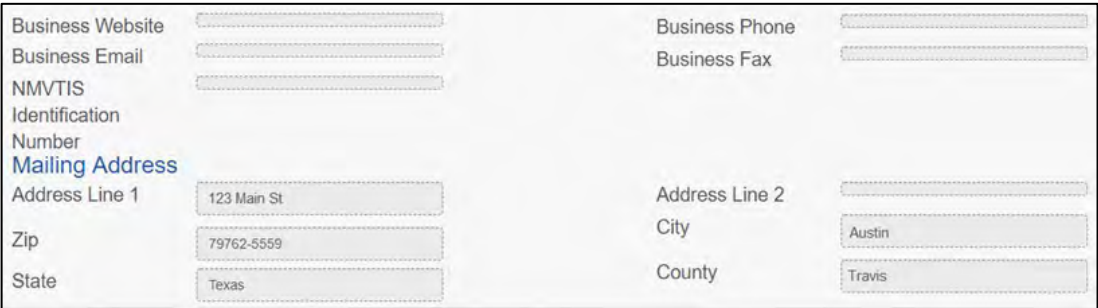

**Figure 172: Review License Business Information**

6. On the *Closure Explanation* page:

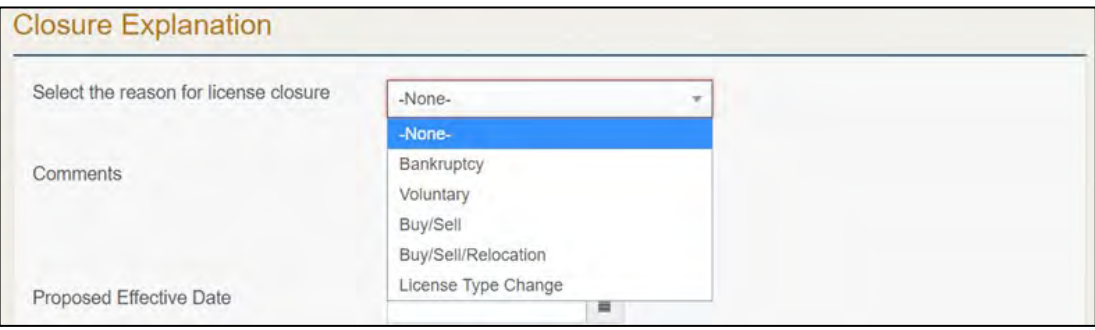

**Figure 173: Closure Reason**

- For **Reason**, select the appropriate option from the dropdown.
- For **Effective Date**, type in the appropriate date mm/dd/yyyy (or select it from the calendar).
- Click **SAVE AND NEXT**.
- 7. On the *Attachments* page:

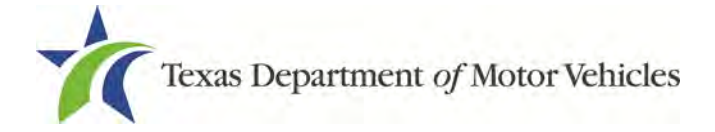

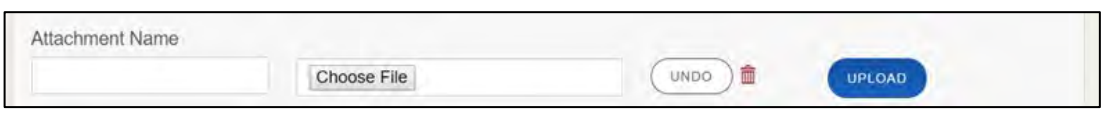

**Figure 174: Upload a Statement About Closure**

- Locate and upload the statement about your closure.
- Click **SAVE AND NEXT**.
- 8. On the *Summary* page, confirm that the information is correct. Then click **SAVE AND NEXT** at the bottom of the page.

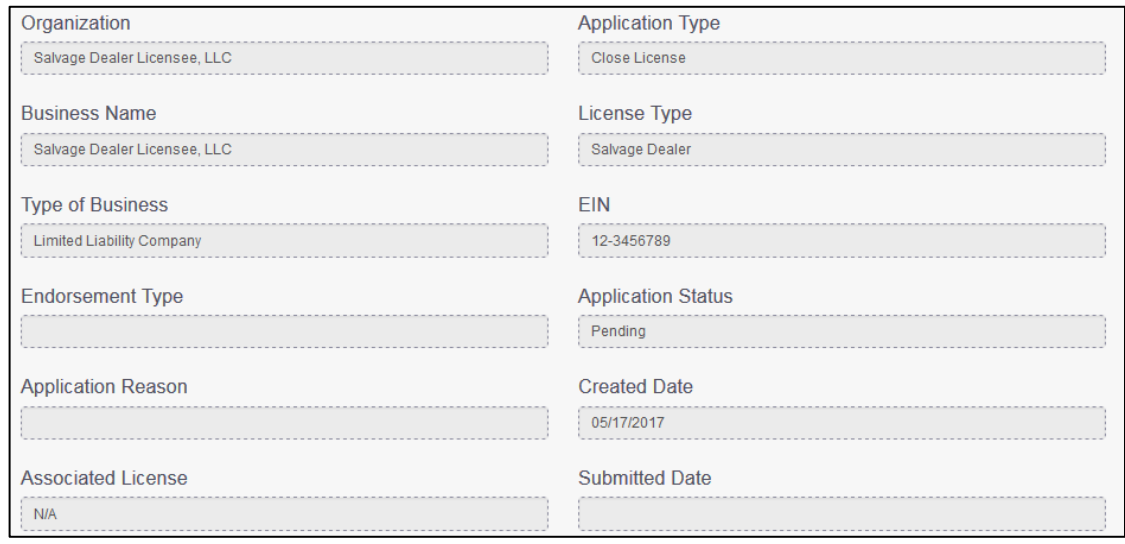

**Figure 175: Summary of Application**

# **8.2 Signing the License Closure Application**

If you have a valid Texas driver license, you can electronically sign the application, which includes a Certification of Responsibility that you must agree to.

If you do not have a Texas driver license or your license cannot be verified by the system, you must download a file containing the Certification of Responsibility that you must agree to and manually sign it. Then you must scan the file and upload it.

If you decide to Manually sign the Certification of Responsibility, you must select other for driver license issuing state.

# **8.2.1 Electronically Signing the Application**

1. On the *eSign* page displayed:

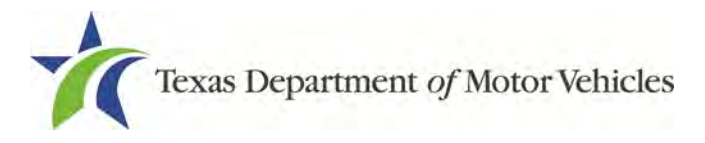

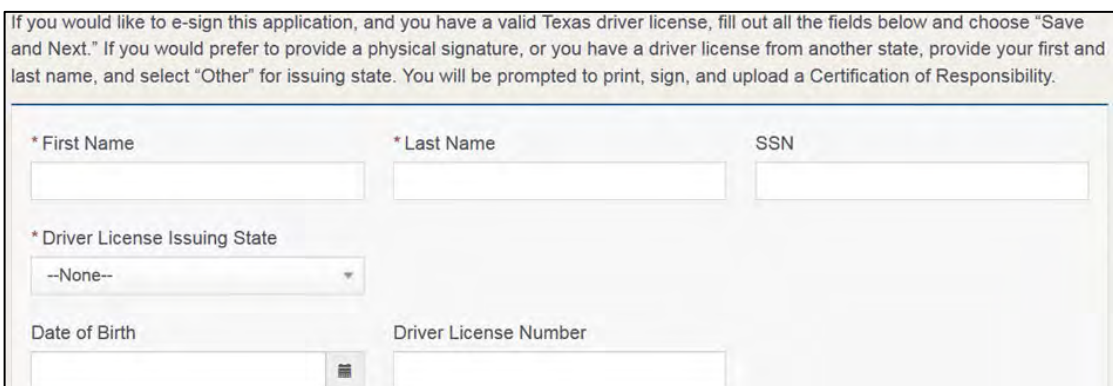

**Figure 176: Electronic Signature Page**

- For **First Name**, type it in as it appears on your driver license.
- For **Last Name**, type it in as it appears on your driver license.
- For **SSN,** type in the numbers of your social security number or individual taxpayer identification number.
- From the **Driver License Issuing State**, Texas from the dropdown.
- For **Date of Birth**, type in the mm/dd/yyyy (or select it from the calendar) that appears on your driver license.
- f. For Driver License Number, type in the numbers.
- If the **Audit Number** field displays, type in the numbers that display on the side of your license (or along the bottom).
- 2. Click **Save and Next**.
- 3. On the *Certification of Responsibility* page:

Note: If the system cannot verify your information, continue with the section about printing and signing the Certification of Responsibility in section 8.2.2.

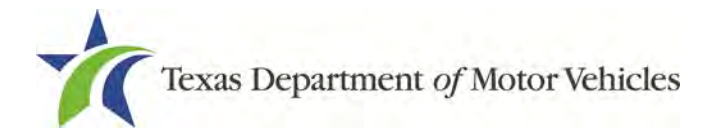

# Certification of Responsibility

- The applicant or an authorized agent hereby certifies that statements made on this application and on attachments and documents submitted are true, complete, and correct.
- Applicant acknowledges that the department may deny an application for a license or revoke or cancel a license if the applicant submits false or misleading information, makes a false statement, or refuses or fails to provide information requested by the department.
- Applicant further acknowledges that making a false statement in an application for a license may subject applicant to criminal prosecution. See Texas Occupations Code §2301.651, Texas Transportation Code §503.034 and §503.038, Texas Government Code §2005.052 and §2005.053, Texas Penal Code §37.10, and department rules.
- Applicant agrees to allow the Department to examine during working hours the ownership papers for each registered or unregistered vehicle in the applicant's possession or control.
- Applicant agrees to notify the TxDMV of a material change (including but not limited to a change in criminal history) within a reasonable time.
- Applicant swears they are not at this time delinquent in any court-ordered obligation to pay child support.
- Applicant has complied with all applicable state laws and municipal ordinances.

**Figure 177: Electronic Certification of Responsibility**

- Carefully read the terms and conditions for the license.
- Click **I Agree**.
- Scroll down to the **Sign Here** field and type in your full legal name.

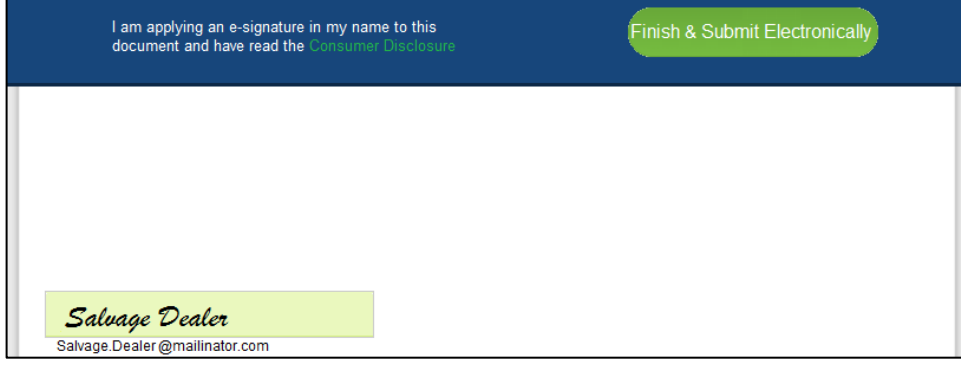

**Figure 178: Electronic Signature Page**

- Scroll back up to the top of the pop-up and click **Finish & Submit Electronically**.
- 4. On the *Thank You* page pop-up, click **CLOSE**.

### **8.2.2 Printing and Manually Signing the Application**

1. On the *eSign* page displayed:

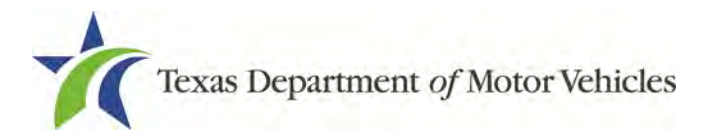

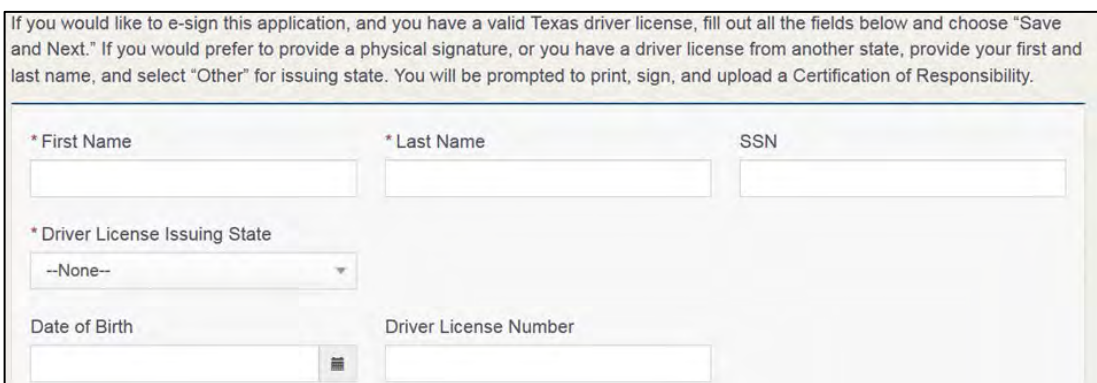

**Figure 179: Electronic Signature Information Page**

- For **First Name**, type it in as it appears on your driver license/ID.
- For **Last Name**, type it in as it appears on your driver license/ID.
- From the **Driver License Issuing State** dropdown, select **Other**.
- 2. Click **SAVE AND NEXT**.
- 3. Click the **CERTIFICATION OF RESPONSIBILITY PDF** link.

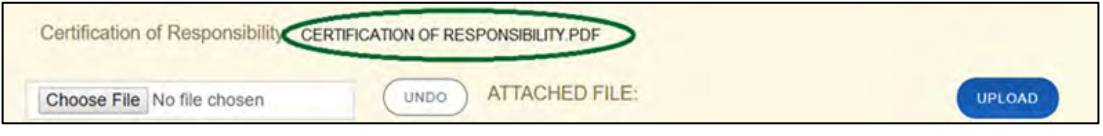

**Figure 180: Certification of Responsibility Link**

- On the PDF file, click the **Printer** icon (in the upper right) to send the PDF on your local printer.
- 4. Carefully read the Certification of Responsibility document, then sign and date it.

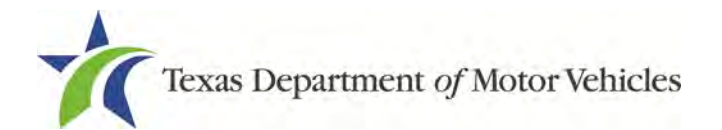

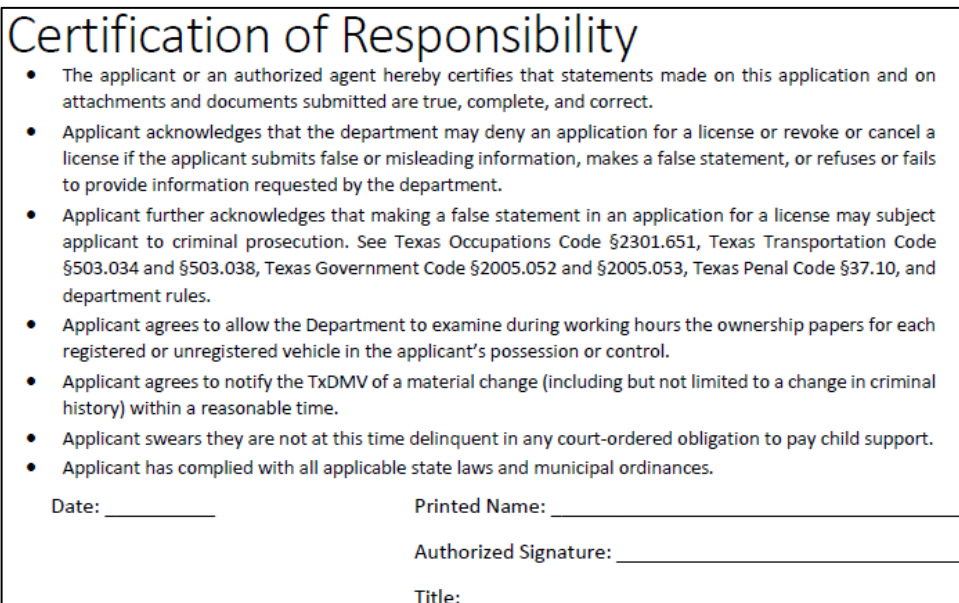

**Figure 181: Manually Sign Certification of Responsibility**

- 5. To upload and attach the signed document to this application:
	- Scan the document to a file and save it.
	- Back on the *eLICENSING* page, click **CHOOSE FILE**.
	- c. In the *Open* Windows dialog box, navigate to the file, select it and then click **Open**.
	- When the name of the file displays on the appropriate *Attachments* page area, scroll to the bottom of the page and click **UPLOAD**.

**Note:** The name of the file displays to the far right of the of the uploaded file field. To upload a different file, you can click **UNDO** or the red trash can.

6. Click **SUBMIT**.

## **8.3 Closure Application Confirmation Statement**

After you have successfully submitted your application to close your license, you will receive a notice from eLICENSING.

You must return any plates, temporary tags, stickers, and plate receipts within 10 days to the TxDMV headquarters.

Click **CLOSE** to return to the *Welcome* page.

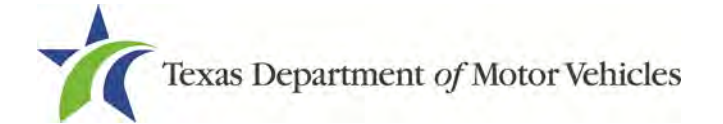

Your application has been submitted. A confirmation email has been sent to your email Salvagedealer@mailinator.com

You must return any plates, temporary tags, stickers, and plate receipts within 10 days to the TxDMV headquarters, 4000 Jackson Av, Austin, TX 78731 or to your Regional Service Center.

Items may be mailed or dropped off. For instructions on how to return plates, go to www.txdmv.gov and enter "Plate Return" in the search box or call 1.888.368.4689 for additional information.

**Figure 182: Notice that Closure Application was Submitted**

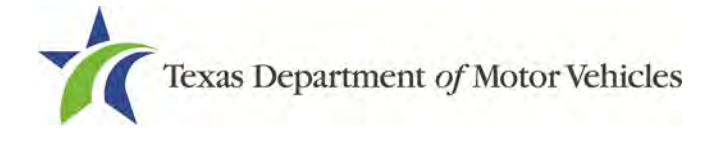

# **9. Making Payments**

You can make payments separately from within a new license application or renewal and if you have other fees and penalties issued to your organization.

1. After logging in and displaying the *Welcome* page, click **PAY** on the **Make a Payment** area.

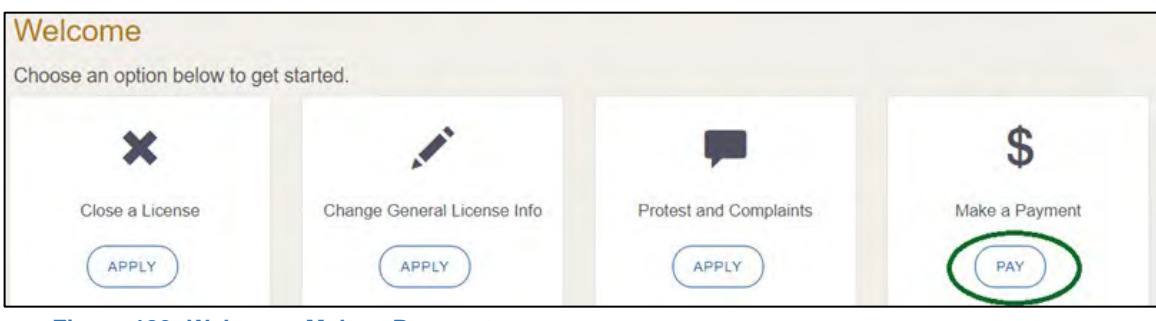

**Figure 183: Welcome, Make a Payment**

2. On the *Organizations* page, click the dropdown and select your organization.

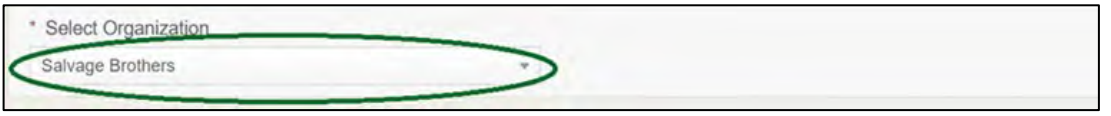

**Figure 184: Select Organization**

3. On the *Payment Summary* page, select the appropriate item and click **PAY NOW**.

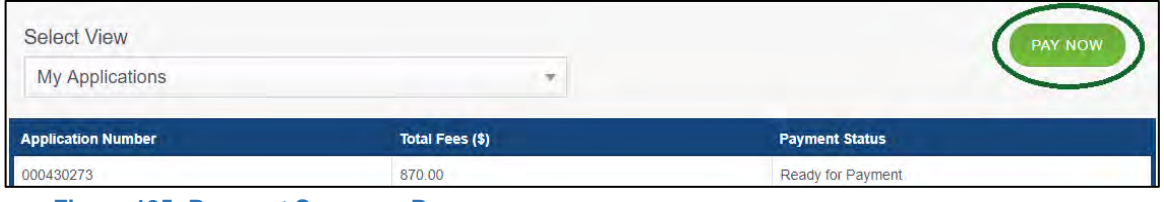

4. On the top portion of the *Payment Summary* page, click the application checkbox you want to pay or click **Select All**.

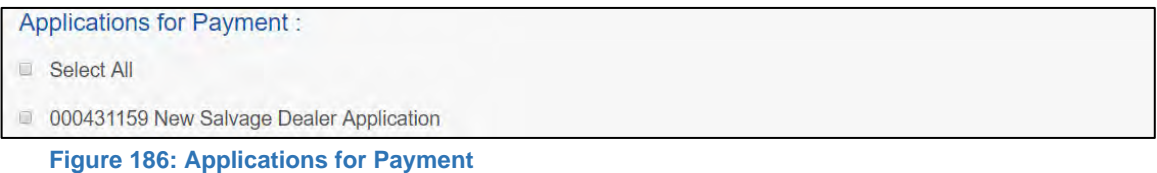

5. On the bottom portion of the page, for **Method of Payment**, select the appropriate option.

**Figure 185: Payment Summary Page**

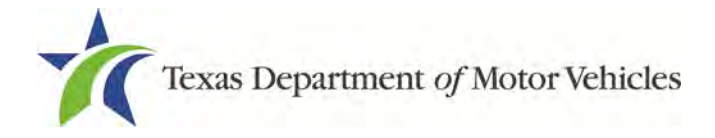

- **Credit Card**
- **ACH/eCheck**

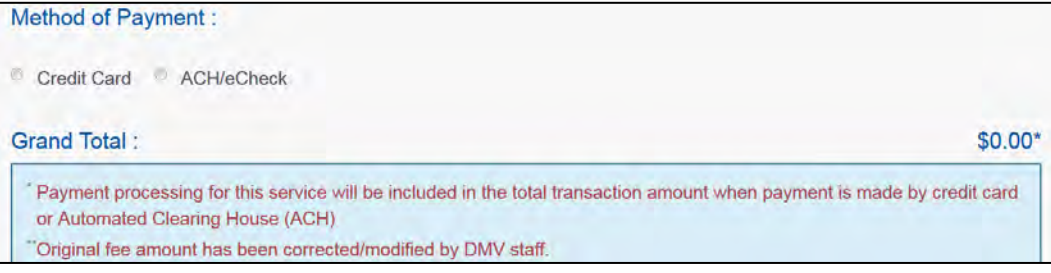

**Figure 187: Select Method of Payment**

6. Click **PROCEED TO PAY**.

### Credit Card Payment

1. To pay fees with a Credit Card, in the **Customer Information** section on the *Payment* page (to pay by eCheck, go ACH/eCheck Payment section):

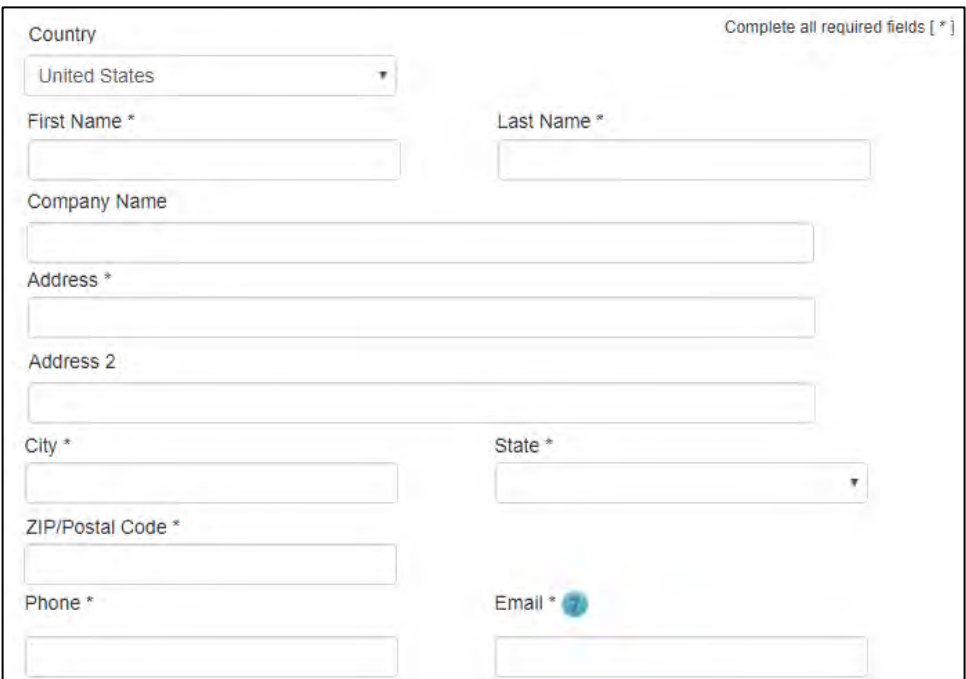

**Figure 188: Credit Card Customer Information**

- For **First Name**, type in your first name as it appears on the credit card.
- For **Last Name**, type in your last name as it appears on the credit card.

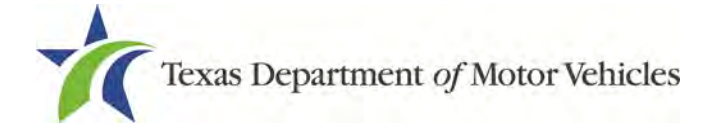

- For **Address**, type in the number and name of the street used to bill the credit card.
- For **Address 2** (optional), type in additional information such as the suite number.
- For **City**, type in the name of the city.
- For **State**, select the name of the state from the dropdown.
- For **ZIP/Postal Code**, type in the five number ZIP code (or the nine numbers of the extended code).
- For **Phone**, type in the phone number associated with the credit card holder.
- 2. Click **Next**.
- 3. In the **Payment Info** section:

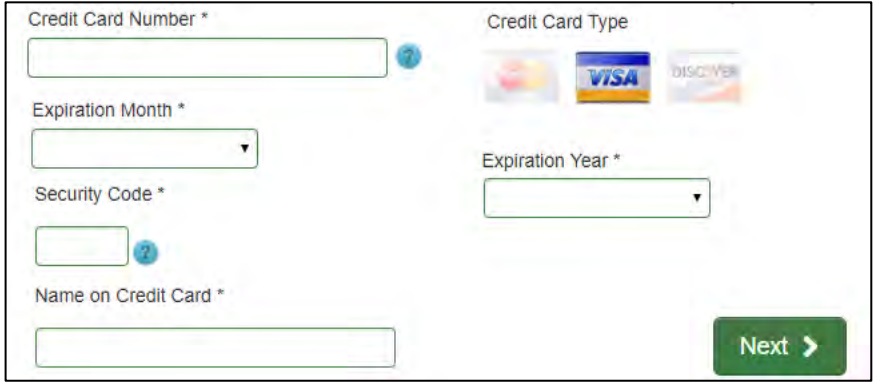

**Figure 189: Credit Card Payment Information**

- For **Credit Card Number**, type in the numbers from the credit card.
- For **Expiration Month**, select the appropriate month from the dropdown.
- For **Expiration Year**, select the appropriate year from the dropdown.
- For **Security Code**, type in the number on the back of the card.
- For **Name**, type in the name as it appears on the credit card.
- Click **Next**.
- 4. In the **Verification** section, click **I'm not a robot**.

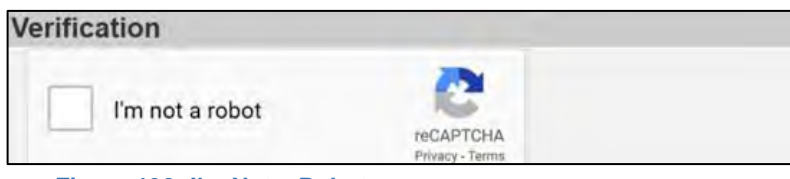

**Figure 190: I'm Not a Robot**

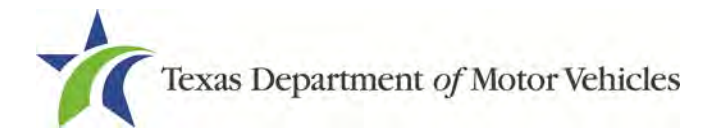

5. In the *Verification* pop-up, select all the images that the verification is asking for, then click **Verify.**

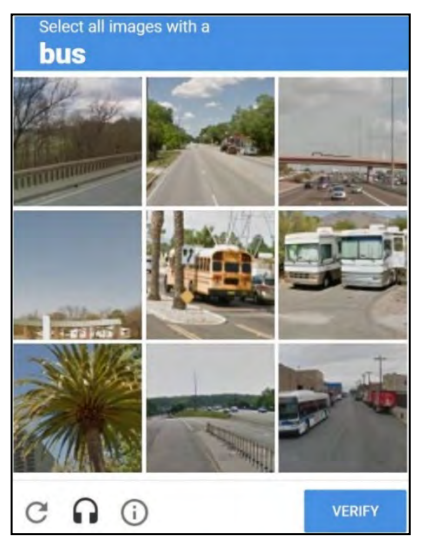

**Figure 191: Verification Image**

- 6. Click **Submit Payment**.
- 7. After the *Please Wait* pop-up closes, be sure the **Payment Status** on the *Payment Summary* page displays as **Payment Successful**.

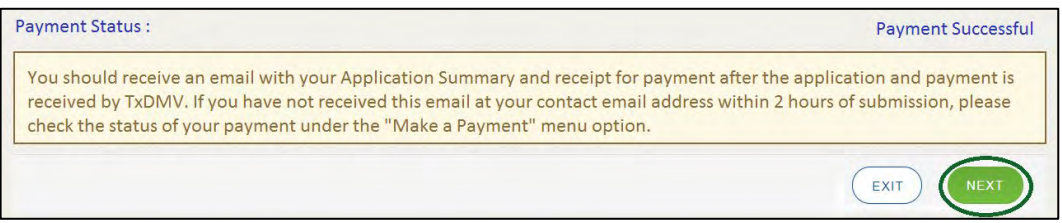

**Figure 192: Payment Successful Status**

8. Click **Next**.

### ACH/eCheck Payment

To pay fees with an ACH/eCheck, in the **Customer Information** section on the *Payment* page:

1. Select the check box if the payment is being funded by a foreign source. Otherwise, click **NEXT**.

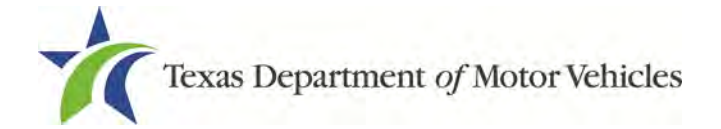

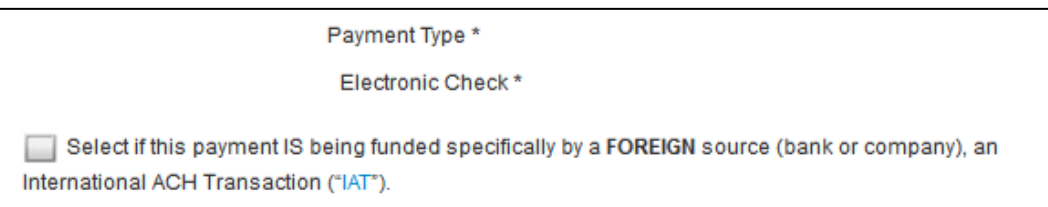

**Figure 193: Payment by a Foreign Source**

### 2. On the *Customer Information* screen:

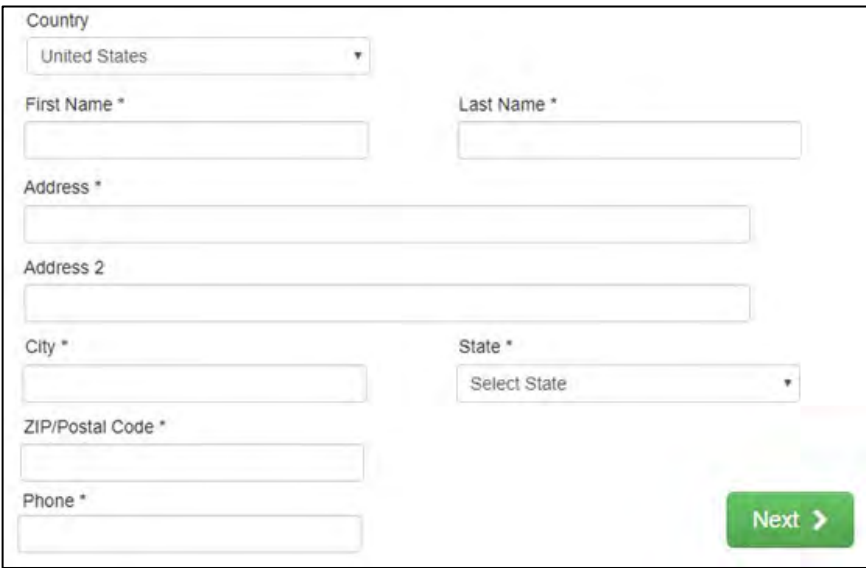

**Figure 194: eCheck Customer Information**

- For **First Name**, type in your first name as it appears on the account used.
- For **Last Name**, type in your last name as it appears on the account used.
- For **Address**, type in the street number and name of the street used for the account.
- For **Address 2** (optional), type in the additional information, such as the suite number.
- For **City**, type in the name of the city.
- For **State**, select the name of the state from the dropdown.
- For **ZIP/Postal Code**, type in the five number ZIP code (or the nine numbers of the extended code).
- For **Phone**, type in the phone number associated with the account holder.
- 3. Click **Next**.
- 4. On the *Payment Info* page:

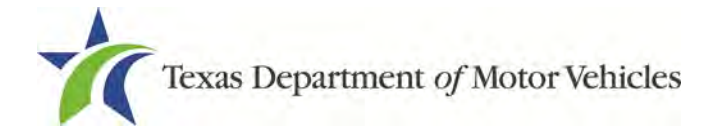

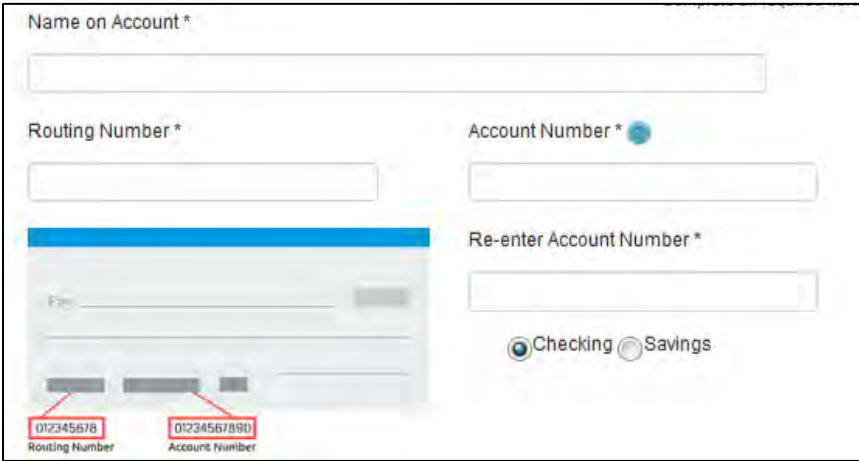

**Figure 195: ACH/eCheck Payment Information**

- Enter the **Name on the Account**.
- Enter the **Routing Numbe**r.
- Enter the **Account Number**.
- Re-enter the **Account Number**.
- Select whether the account is a **Checking** or **Savings** account.
- 5. Click **NEXT**.
- 6. Carefully read the Terms and Conditions. After reading the Terms and Conditions, check **Yes** to authorize.

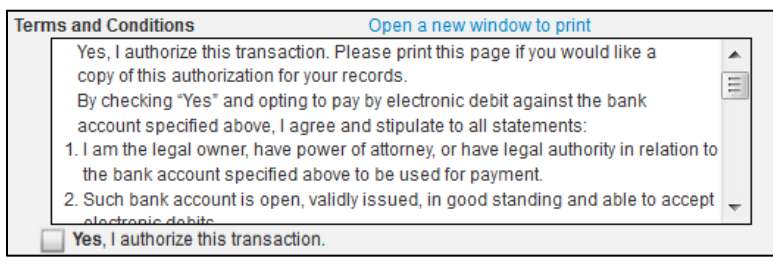

**Figure 196: Terms and Conditions**

### 7. In the **Verification** section, click **I'm not a robot**.

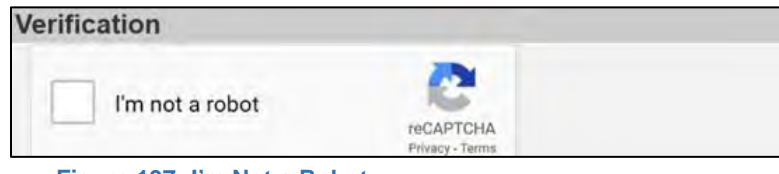

**Figure 197: I'm Not a Robot**

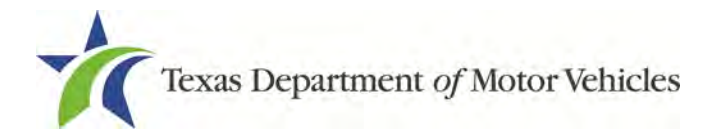

8. In the *Verification* pop-up, select all the images that the verification is asking for, then click **Verify.**

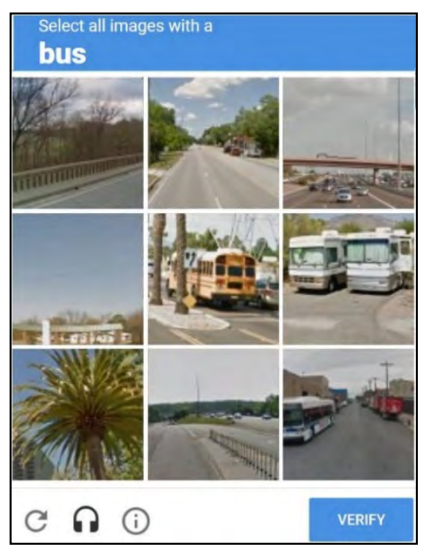

**Figure 198: Verification Image**

- 9. Click **Submit Payment**.
- 10.After the *Please Wait* pop-up closes and the *Payment Summary* page displays, verify that the **Payment Status** is **Payment Successful**.

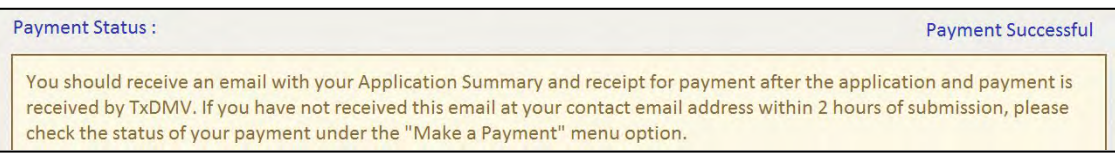

**Figure 199: Payment Successful Status**

11.Click **NEXT**.

12.You will receive a confirmation that your application was submitted successfully.

13.Click **CLOSE**.